ML-2855 Series

# Mono Laser Printer User's Guide

# imagine the possibilities

Thank you for purchasing a Samsung product. To receive a more complete service, please register your product at

[www.samsung.com/register](http://www.samsung.com/register)

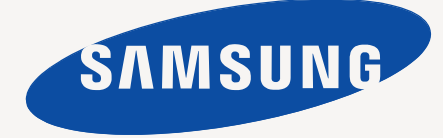

# <span id="page-1-0"></span>copyright

© 2008 Samsung Electronics Co., Ltd. All rights reserved.

This user's guide is provided for information purposes only. All information included herein is subject to change without notice. Samsung Electronics is not responsible for any direct or indirect damages, arising from or related to use of this user's guide.

- Samsung and Samsung logo are trademarks of Electronics Co., Ltd.
- PCL and PCL 6 are trademarks of Hewlett-Packard Company.
- Microsoft, Windows, and Windows Vista are either registered trademarks or trademarks of Microsoft Corporation.
- PostScript 3 is a trademark of Adobe System, Inc.
- UFST® and MicroType™ are registered trademarks of Monotype Imaging Inc.
- TrueType, LaserWriter and Macintosh are trademarks of Apple Computer, Inc.
- All other brand or product names are trademarks of their respective companies or organizations.

REV. 1.02

<span id="page-2-0"></span>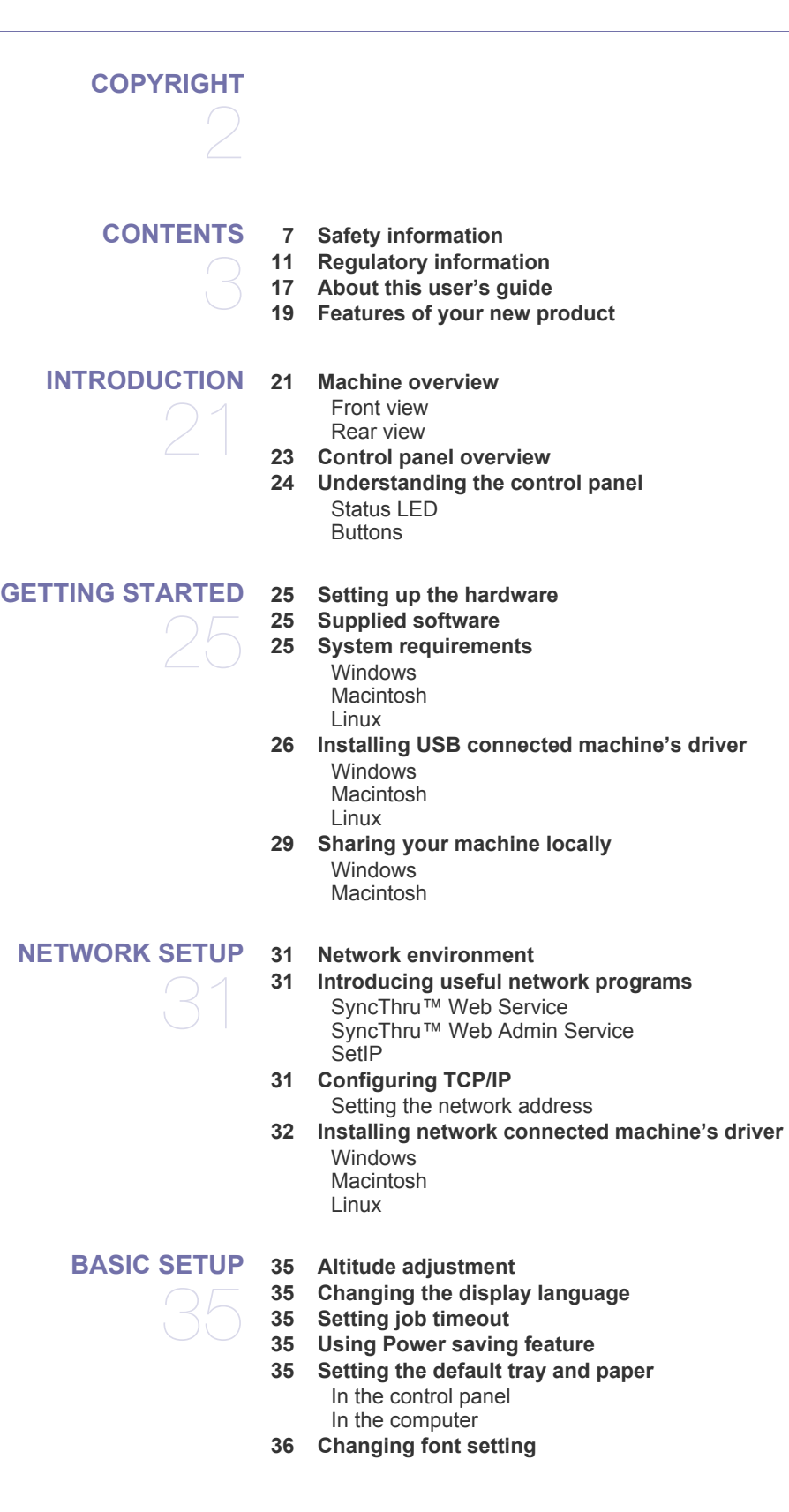

#### **[MEDIA AND TRAY](#page-36-0)  [37 Selecting print media](#page-36-1)** 37 [Guidelines to select the print media](#page-36-2) [Media sizes supported in each mode](#page-36-3)  **[37 Changing the tray size](#page-36-4)  [38 Loading paper in the tray](#page-37-0)** [Tray 1 / optional tray](#page-37-1) [Multi-purpose tray](#page-37-2)  **[39 Printing on special media](#page-38-0)** [Envelope](#page-39-0) **[Transparency](#page-39-1)** [Labels](#page-39-2) [Card stock/ Custom-sized paper](#page-40-0) [Letterhead / Preprinted paper](#page-40-1) [Photo](#page-40-2) [Glossy](#page-40-3)  **[41 Setting the paper size and type](#page-40-4)  [42 Using the output support](#page-41-0)** [Stacking papers firmly](#page-41-1) **[PRINTING](#page-42-0)  [43 Printer driver features](#page-42-1)** 43 [PCL printer driver](#page-42-2) [PostScript printer driver](#page-42-3)  **[43 Basic printing](#page-42-4)** [Canceling a print job](#page-43-0)  **[44 Opening Printing Preferences](#page-43-1)** [Using a favorite setting](#page-43-2) [Using help](#page-43-3)  **[44 Using special print features](#page-43-4)** [Printing multiple pages on one sheet of paper](#page-43-5) [Printing posters](#page-44-0) [Printing booklets](#page-44-1) [Printing on both sides of paper](#page-44-2) [Change percentage of your document](#page-44-3) [Fitting your document to a selected paper size](#page-45-0) [Using watermarks](#page-45-1) [Using overlay](#page-45-2)  **[47 Changing the default print settings](#page-46-0)  [47 Setting your machine as a default machine](#page-46-1)  [47 Printing to a file \(PRN\)](#page-46-2)  [48 Macintosh printing](#page-47-0)** [Printing a document](#page-47-1) [Changing printer settings](#page-47-2) [Printing multiple pages on one sheet of paper](#page-48-0) [Printing on both sides of paper](#page-48-1)  **[49 Linux printing](#page-48-2)** [Printing from applications](#page-48-3) [Printing files](#page-49-0) [Configuring Printer Properties](#page-49-1)  **[50 Printing with PS driver](#page-49-2)** [Understanding PS driver's Printing Preferences](#page-50-0) **[MACHINE STATUS AND ADVANCED FEATURES](#page-52-0)**  53  **[53 Accessing the menu](#page-52-1)  [53 Information](#page-52-2)  [53 Layout](#page-52-3)**

 **[54 Paper](#page-53-0)**

 **[55 Emulation](#page-54-0)  [55 Network](#page-54-1) [MANAGEMENT TOOLS](#page-55-0)**  56  **[56 Introducing useful management tools](#page-55-1)  [56 Using SyncThru™ Web Service](#page-55-2)** [To access SyncThru™Web Service:](#page-55-3) [SyncThru™Web Service overview](#page-55-4) [E-mail Notification Setup](#page-55-5)  **[57 Using the Smart Panel program](#page-56-0)** [Understanding Smart Panel](#page-56-1) [Changing the Smart Panel Program Settings](#page-56-2)  **[57 Using SetIP program](#page-56-3)** [Windows](#page-57-0) [Printing out the machine's MAC address](#page-57-1) [Setting network values](#page-57-2) **[Macintosh](#page-57-3)** 

 **[54 Graphic](#page-53-1)  [54 System setup](#page-53-2)**

[Linux](#page-57-4)  **[58 Using the Unified Linux Driver Configurator](#page-57-5)** [Opening the Unified Driver Configurator](#page-57-6) [Printers Configuration](#page-58-0) [Ports configuration](#page-59-0)

- 61
- **[MAINTENANCE](#page-60-0)  [61 Printing a machine report](#page-60-1)**
	- **[61 Monitoring the supplies life](#page-60-2)**
	- **[61 Using Toner Low Alert](#page-60-3)**
	- **[61 Cleaning a machine](#page-60-4)** [Cleaning the outside](#page-60-5) [Printing a cleaning sheet](#page-60-6) [Cleaning the inside](#page-60-7)
	- **[62 Storing the Toner cartridge](#page-61-0)** [Handling instructions](#page-61-1) [Use of non-Samsung and refilled toner cartridge](#page-61-2) [Estimated cartridge life](#page-62-0)
	- **[63 Tips for moving & storing your machine](#page-62-1)**

#### **[TROUBLESHOOTING](#page-63-0)**

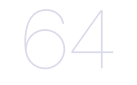

- **[64 Redistributing toner](#page-63-1)**
- **[64 Tips for avoiding paper curls](#page-63-2)**
- **[65 Tips for avoiding paper jams](#page-64-0)**
- **[65 Clearing paper jams](#page-64-1)** [In tray 1](#page-64-2) [In optional tray 2](#page-64-3)
	- [In the multi-purpose tray](#page-65-0) [Inside the machine](#page-65-1) [In exit area](#page-65-2) [In the duplex unit area](#page-65-3)
- **[67 Understanding display messages](#page-66-0)**

 **[70 Solving other problems](#page-69-0)** [Paper feeding problems](#page-69-1) [Printing problems](#page-69-2) [Printing quality problems](#page-71-0) [Common PostScript problems](#page-73-0) [Common Windows problems](#page-74-0) [Common Linux problems](#page-74-1)

#### [Common Macintosh problems](#page-75-0)

#### **[SUPPLIES AND ACCESSORIES](#page-76-0)  [77 How to purchase](#page-76-1)**

 **[77 Available supplies](#page-76-2)**

- **[77 Available accessories](#page-76-3)**
- **[77 Available maintenance Parts](#page-76-4)**
- **[78 Replacing the toner cartridge](#page-77-0)**
- **[78 Necessary Precautions to take when installing accessories](#page-77-1)**
- **[78 Activating the added accessories in printer properties](#page-77-2)**
- **[79 Upgrading a memory module](#page-78-0)** [Installing a memory module](#page-78-1)

- **[SPECIFICATIONS](#page-79-0)  [80 General specifications](#page-79-1)**
	- 80  **[81 Printer specifications](#page-80-0)  [82 Print media specifications](#page-81-0)**
- **[CONTACT SAMSUNG WORLDWIDE](#page-82-0)**

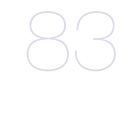

85

77

**[GLOSSARY](#page-84-0)** 

Contents**\_ 6**

# <span id="page-6-0"></span>safety information

These warnings and precautions are included in order to prevent injury to you and others, as well as preventing any potential damage to your machine. Be sure to read and understand all of these instructions before using the machine. Use common sense for operating any electrical appliance and whenever using your machine. Also, follow all warnings and instructions marked on the machine and in the accompanying literature. After reading this section, keep it in a safe place for future reference.

# **IMPORTANT SAFETY SYMBOLS**

This section explains the meanings of all icons and signs in the user's guide. These safety symbols are in order, according to the degree of danger.

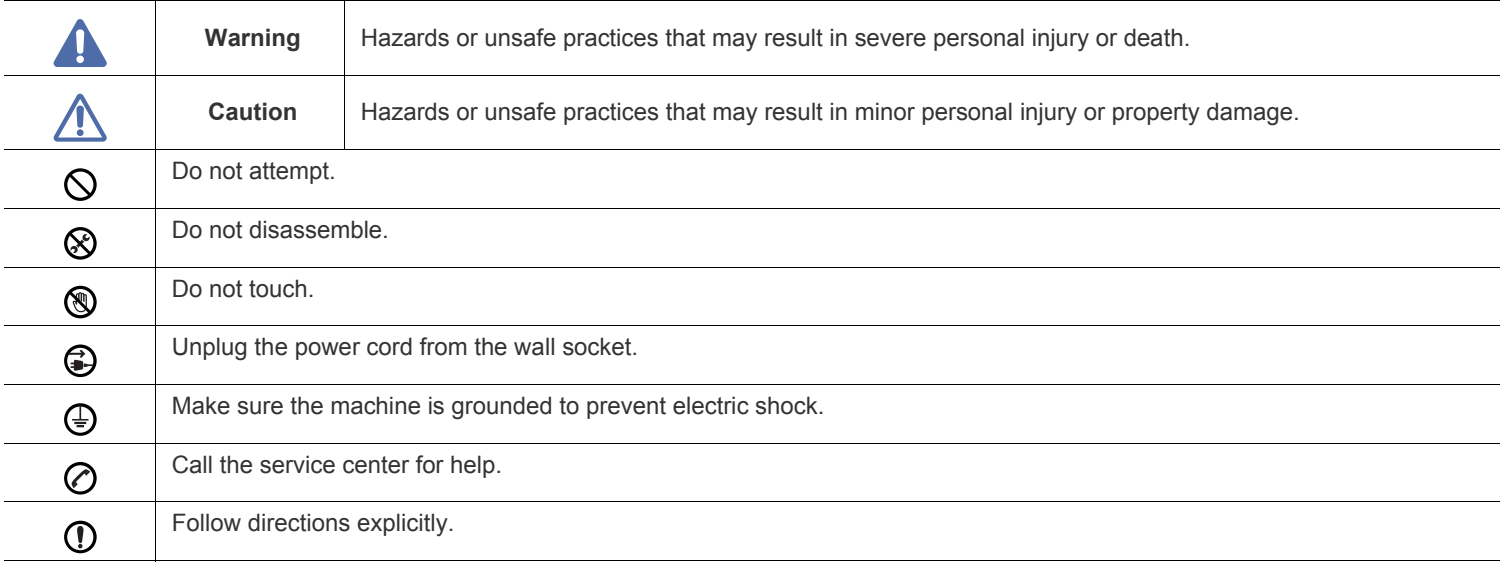

#### **Explanation of all icons and signs used in the user's guide:**

# **OPERATING ENVIRONMENT**

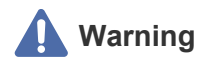

Do not use if the power cord is damaged or if the electrical outlet is not grounded.

► This could result in electric shock or fire.

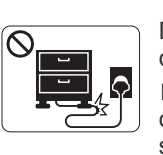

Do not bend, or place heavy objects on the power cord.

► Stepping on or allowing the power cord to be crushed by a heavy object could result in electric shock or fire.

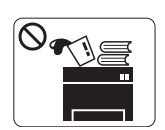

Do not place anything on top of the machine (water, small metal or heavy objects, candles, lit cigarettes, etc.).

► This could result in electric shock or fire.

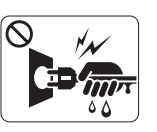

Do not remove the plug by pulling on the cord; do not handle the plug with wet hands.

► This could result in electric shock or fire.

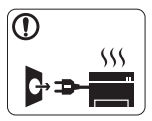

If the machine gets overheated, it releases smoke, makes strange noises, or generates an odd odor, immediately turn off the power switch and unplug the machine.

► This could result in electric shock or fire.

# **Caution**

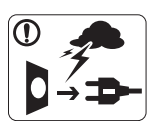

During an electrical storm or for a period of non-operation, remove the power plug from the electrical outlet. ► This could result in electric shock or fire.

- Be careful, the paper output area is hot. ⋒
	- ► Burns could occur.
- If the machine has been dropped, or if the cabinet appears  $\left( \mathbf{I} \right)$ damaged, unplug the machine from all interface connections and request assistance from qualified service personnel.
	- ► Otherwise, this could result in electric shock or fire.
- If the machine exhibits a sudden and distinct change in  $\left( \mathbf{I} \right)$ performance, unplug the machine from all interface connections and request assistance from qualified service personnel.
	- ► Otherwise, this could result in electric shock or fire.

If the plug does not easily enter the electrical outlet, do not attempt to force it in.

► Call an electrician to change the electrical outlet, or this could result in electric shock.

- Do not allow pets to chew on the AC power, telephone or PC interface cords.
	- ► This could result in electric shock or fire.
- If the machine does not operate properly after these (Ŋ instructions have been followed, unplug the machine from all interface connections and request assistance from qualified service personnel.
	- ► Otherwise, this could result in electric shock or fire.

# **OPERATING METHOD**

# **Caution**

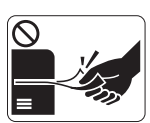

Do not forcefully pull the paper out during printing. ► It can cause damage to the machine.

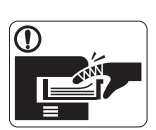

Be careful not to put your hand between the machine and paper tray.

► You may get injured.

Do not block or push objects into the ventilation opening.  $\infty$ 

- ▶ This could result in elevated component temperatures which can cause damage or fire.
- Use care to avoid paper cuts when replacing paper or removing  $\circledR$ jammed paper.
	- ► You may get hurt.

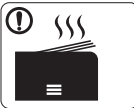

When printing large quantities, the bottom part of the paper output area may get hot. Do not allow children to touch.

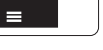

► Children may be burned.

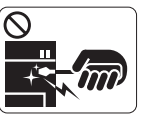

When removing jammed paper, do not use tweezers or sharp metal objects.

 $\blacktriangleright$  It can cause damage to the machine.

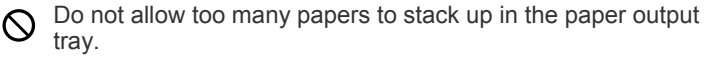

► It could cause damage to the machine.

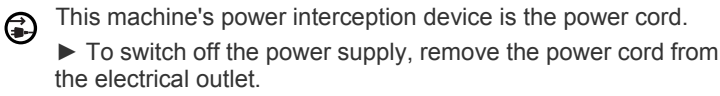

# **Warning**

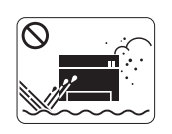

Do not place the machine in an area with dust, humidity or water leaks. ► This could result in electric shock or fire.

# **Caution**

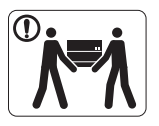

When moving the machine, turn the power off and disconnect all cords; then lift the machine with at least two people.

► The machine could fall, causing human injury or machine damage.

Do not place the machine on an unstable surface. ⋒ ► The machine could fall, causing human injury or machine damage.

The machine should be connected to ⊘ the power level which is specified on the label.

► If you are unsure and want to check the power level you are using, contact the electrical utility company.

Use only No.26 AWG<sup>a</sup> or larger, telephone line cord, if  $\mathbf{D}$ necessary.

► Otherwise, it can cause damage to the machine.

a. AWG: American Wire Gauge

- Do not put a cover over the machine or place it in an airtight location, such as a closet.
	- $\blacktriangleright$  If the machine is not well-ventilated, this could result in fire.
- Make sure you plug the power cord into a grounded electrical ① outlet.
	- ► Otherwise, this could result in electric shock or fire.

Do not overload wall outlets and extension cords.  $\mathcal{O}$ ► This can diminish performance, and could result in electric shock or fire.

Use the power cord supplied with your machine for safe operation. If you are using a cord which is longer than 2 meters (79") with a 140V machine, then the gauge should be 16 AWG or larger.

► Otherwise, it can cause damage to the machine, and could result in electric shock or fire.

# **MAINTENANCE / CHECKING**

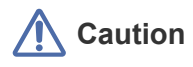

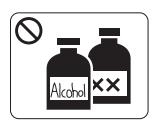

Unplug this product from the wall outlet before cleaning the inside of the machine. Do not clean the machine with benzene, paint thinner or achol; do not spray water directly into the machine.

► This could result in electric shock or fire.

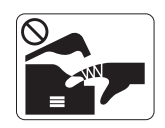

When you are working inside the machine replacing supplies or cleaning the inside, do not operate the machine.

► You may get injured.

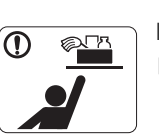

Keep cleaning supplies away from children.

► Children may get hurt.

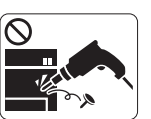

Do not disassemble, repair or rebuild the machine by yourself.

► It can cause damage to the machine. Call a certified technician when the machine needs repair.

- Keep the power cable and the contact surface of the plug clean  $\bigcirc$ from dust or water.
	- ► This could result in electric shock or fire.
- Do not remove any covers or guards that are fastened with  $\otimes$ screws.

► The machine should only be repaired by Samsung service technician.

# **SUPPLY USAGE**

# **Caution**

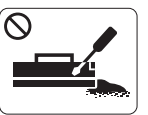

Do not disassemble the toner cartridge. ► Toner dust can be dangerous to humans.

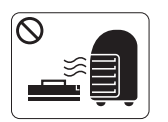

Do not burn any of the supplies such as toner cartridge or fuser unit.

► It can cause an explosion or fire.

When changing the toner cartridge or removing jammed paper,  $\mathbf{D}$ be careful not to let toner dust touch your body or clothes.

► Toner dust can be dangerous to humans.

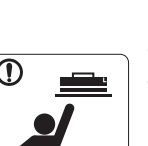

 $\infty$ 

When storing supplies such as toner cartridges, keep them away from children..

► Toner dust can be dangerous to humans.

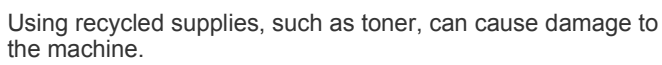

► In case of damage due to the use of recycled supplies, a service fee will be charged.

- To clean and operate the machine, strictly follow the user's  $\odot$ guide provided with the machine.
	- ► Otherwise, it can cause damage to the machine.

# <span id="page-10-0"></span>gulatory information

This machine is designed for our sound environment and certified with several regulatory statements.

# **LASER SAFETY STATEMENT**

The printer is certified in the U.S. to conform to the requirements of DHHS 21 CFR, chapter 1 Subchapter J for Class I(1) laser products, and elsewhere is certified as a Class I laser product conforming to the requirements of IEC 825.

Class I laser products are not considered to be hazardous. The laser system and printer are designed so there is never any human access to laser radiation above a Class I level during normal operation, user maintenance or prescribed service condition.

#### **WARNING**

Never operate or service the printer with the protective cover removed from Laser/Scanner assembly. The reflected beam, although invisible, can damage your eyes.

When using this product, these basic safety precautions should always be followed to reduce risk of fire, electric shock, and injury to persons:

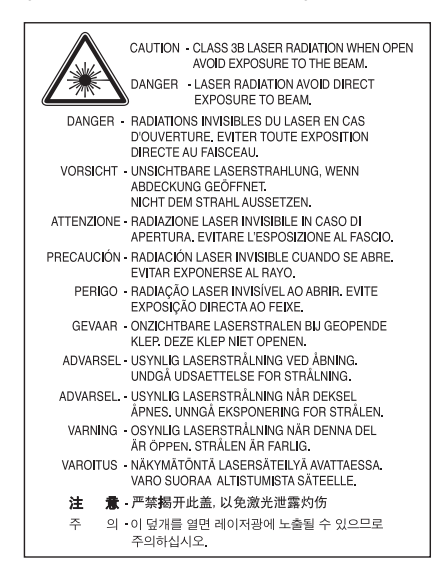

#### **OZONE SAFETY**

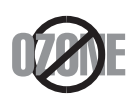

During normal operation, this machine produces ozone. The ozone produced does not present a hazard to the operator. However, it is advisable that the machine be operated in a well ventilated area.

If you need additional information about ozone, request your nearest Samsung dealer.

#### **POWER SAVER**

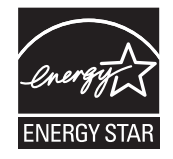

This printer contains advanced energy conservation technology that reduces power consumption when it is not in active use. When the printer does not receive data for an extended period of time, power consumption is automatically lowered. ENERGY STAR and the ENERGY STAR mark are registered U.S. marks. [For more information on the ENERGY STAR program see http://www.energystar.gov](http://www.energystar.gov)

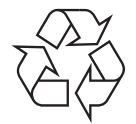

Recycle or dispose of the packaging material for this product in an environmentally responsible manner.

# **CORRECT DISPOSAL OF THIS PRODUCT (WASTE ELECTRICAL & ELECTRONIC EQUIPMENT)**

#### **(Applicable in the European Union and other European countries with separate collection systems)**

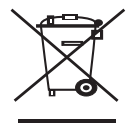

This marking on the product, accessories or literature indicates that the product and its electronic accessories (e.g. charger, headset, USB cable) should not be disposed of with other household waste at the end of their working life. To prevent possible harm to the environment or human health from uncontrolled waste disposal, please separate these items from other types of waste and recycle them responsibly to promote the sustainable reuse of material resources.

Household users should contact either the retailer where they purchased this product, or their local government office, for details of where and how they can take these items for environmentally safe recycling.

Business users should contact their supplier and check the terms and conditions of the purchase contract. This product and its electronic accessories should not be mixed with other commercial wastes for disposal.

# **RADIO FREQUENCY EMISSIONS**

#### **FCC Information to the User**

This device complies with Part 15 of the FCC Rules. Operation is subject to the following two conditions:

- This device may not cause harmful interference, and
- This device must accept any interference received, including interference that may cause undesired operation.

This equipment has been tested and found to comply with the limits for a Class B digital device, pursuant to Part 15 of the FCC Rules. These limits are designed to provide reasonable protection against harmful interference in a residential installation. This equipment generates, uses and can radiate radio frequency energy and, if not installed and used in accordance with the instructions, may cause harmful interference to radio communications. However, there is no quarantee that interference will not occur in a particular installation. If this equipment does cause harmful interference to radio or television reception, which can be determined by turning the equipment off and on, the user is encouraged to try to correct the interference by one or more of the following measures:

- Reorient or relocate the receiving antenna.
- Increase the separation between the equipment and receiver.
- Connect the equipment into an outlet on a circuit different from that to which the receiver is connected.
- Consult the dealer or experienced radio TV technician for help.
- Change or modifications not expressly approved by the manufacturer responsible for compliance could void the user's authority to operate the equipment.

#### **Canadian Radio Interference Regulations**

This digital apparatus does not exceed the Class B limits for radio noise emissions from digital apparatus as set out in the interference-causing equipment standard entitled "Digital Apparatus", ICES-003 of the Industry and Science Canada.

Cet appareil numérique respecte les limites de bruits radioélectriques applicables aux appareils numériques de Classe B prescrites dans la norme sur le matériel brouilleur: "Appareils Numériques", ICES-003 édictée par l'Industrie et Sciences Canada.

**AE95** 

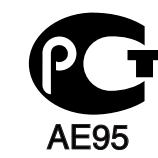

# **REPLACING THE FITTED PLUG (FOR UK ONLY)**

#### **Important**

The mains lead for this machine is fitted with a standard (BS 1363) 13 amp plug and has a 13 amp fuse. When you change or examine the fuse, you must re-fit the correct 13 amp fuse. You then need to replace the fuse cover. If you have lost the fuse cover, do not use the plug until you have another fuse cover.

The 13 amp plug is the most widely used type in the UK and should be suitable. However, some buildings (mainly old ones) do not have normal 13 amp plug sockets. You need to buy a suitable plug adaptor. Do not remove the moulded plug.

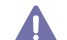

If you cut off the moulded plug, get rid of it straight away.

You cannot rewire the plug and you may receive an electric shock if you plug it into a socket.

#### **Important warning:**

You must earth this machine.

The wires in the mains lead have the following color code:

- **Green and Yellow:** Earth
- **Blue:** Neutral
- **Brown:** Live

If the wires in the mains lead do not match the colors marked in your plug, do the following:

You must connect the green and yellow wire to the pin marked by the letter "E" or by the safety 'Earth symbol' or colored green and yellow or green.

You must connect the blue wire to the pin which is marked with the letter "N" or colored black.

You must connect the brown wire to the pin which is marked with the letter "L" or colored red.

You must have a 13 amp fuse in the plug, adaptor, or at the distribution board.

#### **Approvals and Certifications**

The CE marking applied to this product symbolizes Samsung Electronics Co., Ltd. Declaration of Conformity with the following applicable 93/68/EEC Directives of the European Union as of the dates indicated:

**January 1, 1995 :** Council Directive 2006/95/EC Approximation of the laws of the member states related to low voltage equipment.

**January 1, 1996 :** Council Directive 2004/108/EC (92/31/EEC), approximation of the laws of the Member States related to electromagnetic compatibility.

**March 9, 1999 :** Council Directive 1999/5/EC on radio equipment and telecommunications terminal equipment and the mutual recognition of their conformity. A full declaration, defining the relevant Directives and referenced standards can be obtained from your Samsung Electronics Co., Ltd. representative.

#### **EC Certification**

Certification to 1999/5/EC Radio Equipment & Telecommunications Terminal Equipment Directive (FAX)

This Samsung product has been self-certified by Samsung for pan-European single terminal connection to the analogue public switched telephone network (PSTN) in accordance with Directive 1999/5/EC. The product has been designed to work with the national PSTNs and compatible PBXs of the European countries:

In the event of problems, you should contact the Euro QA Lab of Samsung Electronics Co., Ltd. in the first instance.

The product has been tested against TBR21. To assist in the use and application of terminal equipment which complies with this standard, the European Telecommunication Standards Institute (ETSI) has issued an advisory document (EG 201 121) which contains notes and additional requirements to ensure network compatibility of TBR21 terminals. The product has been designed against, and is fully compliant with, all of the relevant advisory notes contained in this document.

### **OPENSSL LICENSE**

Copyright (c) 1998-2001 The OpenSSL Project. All rights reserved.

Redistribution and use in source and binary forms, with or without modification, are permitted provided that the following conditions are met:

- **1.** Redistributions of source code must retain the above copyright notice, this list of conditions and the following disclaimer.
- **2.** Redistributions in binary form must reproduce the above copyright notice, this list of conditions and the following disclaimer in the documentation and/or other materials provided with the distribution.
- **3.** All advertising materials mentioning features or use of this software must display the following acknowledgment: "This product includes software developed by the OpenSSL Project for use in the OpenSSL Toolkit. (http://www.openssl.org/)"
- **4.** The names "OpenSSL Toolkit" and "OpenSSL Project" must not be used to endorse or promote products derived from this software without Prior written permission. For written permission, please contact openssl-core@openssl.org.
- **5.** Products derived from this software may not be called "OpenSSL" nor may "OpenSSL" appear in their names without prior written permission of the OpenSSL Project.
- **6.** Redistributions of any form whatsoever must retain the following acknowledgment: "This product includes software developed by the OpenSSL Project for use in the OpenSSL Toolkit (http://www.openssl.org/)"

THIS SOFTWARE IS PROVIDED BY THE OpenSSL PROJECT "AS IS'' AND ANY EXPRESSED OR IMPLIED WARRANTIES, INCLUDING, BUT NOT LIMITED TO, THE IMPLIED WARRANTIES OF MERCHANTABILITY AND FITNESS FOR A PARTICULAR PURPOSE ARE DISCLAIMED. IN NO EVENT SHALL THE OpenSSL PROJECT OR ITS CONTRIBUTORS BE LIABLE FOR ANY DIRECT, INDIRECT, INCIDENTAL, SPECIAL, EXEMPLARY, OR CONSEQUENTIAL DAMAGES (INCLUDING, BUT NOT LIMITED TO, PROCUREMENT OF SUBSTITUTE GOODS OR SERVICES; LOSS OF USE, DATA, OR PROFITS; OR BUSINESS INTERRUPTION) HOWEVER CAUSED AND ON ANY THEORY OF LIABILITY, WHETHER IN CONTRACT, STRICT LIABILITY, OR TORT (INCLUDING NEGLIGENCE OR OTHERWISE) ARISING IN ANY WAY OUT OF THE USE OF THIS SOFTWARE, EVEN IF ADVISED OF THE POSSIBILITY OF SUCH DAMAGE.

This product includes cryptographic software written by Eric Young(eay@cryptsoft.com). This product includes software written by Tim Hudson (tjh@cryptsoft.com).

Copyright (C) 1995-1998 Eric Young (eay@cryptsoft.com) All rights reserved.

This package is an SSL implementation written by Eric Young (eay@cryptsoft.com). The implementation was written so as to conform with Netscapes SSL.

This library is free for commercial and non-commercial use as long as the following conditions are aheared to. The following conditions apply to all code found in this distribution, be it the RC4, RSA, lhash, DES, etc., code; not just the SSL code. The SSL documentation included with this distribution is covered by the same copyright terms except that the holder is Tim Hudson (tjh@cryptsoft.com). Copyright remains Eric Young's, and as such any Copyright notices in the code are not to be removed. If this package is used in a product, Eric Young should be given attribution as the author of the parts of the library used. This can be in the form of a textual message at program startup or in documentation (online or textual) provided with the package.

Redistribution and use in source and binary forms, with or without modification, are permitted provided that the following conditions are met:

- **1.** Redistributions of source code must retain the copyright notice, this list of conditions and the following disclaimer.
- **2.** Redistributions in binary form must reproduce the above copyright notice, this list of conditions and the following disclaimer in the documentation and/or other materials provided with the distribution.
- **3.** All advertising materials mentioning features or use of this software must display the following acknowledgement: "This product includes cryptographic software written by Eric Young (eay@cryptsoft.com)" The word 'cryptographic' can be left out if the rouines from the library being used are not cryptographic related:-).
- **4.** If you include any Windows specific code (or a derivative thereof) from the apps directory (application code) you must include an acknowledgement: "This product includes software written by Tim Hudson (tjh@cryptsoft.com)"

THIS SOFTWARE IS PROVIDED BY ERIC YOUNG ``AS IS'' AND ANY EXPRESS OR IMPLIED WARRANTIES, INCLUDING, BUT NOT LIMITED TO, THE IMPLIED WARRANTIES OF MERCHANTABILITY AND FITNESS FOR A PARTICULAR PURPOSE ARE DISCLAIMED. IN NO EVENT SHALL THE AUTHOR OR CONTRIBUTORS BE LIABLE FOR ANY DIRECT, INDIRECT, INCIDENTAL, SPECIAL, EXEMPLARY, OR CONSEQUENTIAL DAMAGES (INCLUDING, BUT NOT LIMITED TO, PROCUREMENT OF SUBSTITUTE GOODS OR SERVICES; LOSS OF USE, DATA, OR PROFITS; OR BUSINESS INTERRUPTION) HOWEVER CAUSED AND ON ANY THEORY OF LIABILITY, WHETHER IN CONTRACT, STRICT LIABILITY, OR TORT (INCLUDING NEGLIGENCE OR OTHERWISE) ARISING IN ANY WAY OUT OF THE USE OF THIS SOFTWARE, EVEN IF ADVISED OF THE POSSIBILITY OF SUCH DAMAGE.

The licence and distribution terms for any publically available version or derivative of this code cannot be changed. i.e. this code cannot simply be copied and put under another distribution licence [including the GNU Public Licence.

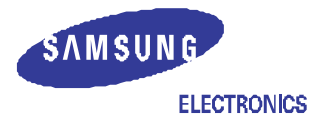

# **Declaration of Conformity**

#### Manufactured at:

of Samsung Electronics Co., Ltd. #259, Gongdan-Dong, Gumi-City, Gyeongsangbuk-Do, 730-030 Korea

of Samsung Electronics (Shandong) Digital Printing Co., Ltd.

264209, Samsung Road, Weihai Hi-Tech IDZ, Shandong Province, P. R. China

- of Shin Heung Digital Electronics Co., Ltd.
	- 98, Samsung Road, Weihai Hi-Tech IDZ, Shandong Province, P. R. China

(Factory name, address)

We hereby declare, that the product is in compliance with the essential requirements of the Low Voltage Directive (2006/95/EC) and EMC Directive (2004/108/EC) by application of :

EN 60950-1:2001+A11:2004 EN 55022:1998 + A1:2000 + A2:2003 EN 55024:1998 + A1:2001 + A2:2003 EN 61000-3-2:2006 EN 61000-3-3:1995 + A1:2001 + A2:2005

The Technical documentation is kept at the below Manufacturer's address.

#### Manufacturer

Samsung Electronics Co., Ltd. #259, Gongdan-Dong, Gumi-City Gyungbuk, Korea 730-030

Back Sung Hwm

Sung Hwan Baek / S. Manager

August 22, 2008

Representative in the EU:

Samsung Electronics Euro QA Lab. **Blackbushe Business Park** Saxony Way, Yateley, Hampshire GU46 6GG, UK

> August 22, 2008 (Place and date of issue)

 $X \in \rho$ dez

Yong Sang Park / S. Manager

(Name and signature of authorized person)

# <span id="page-16-0"></span>about this user's guide

This user's guide provides information about basic understanding of the machine as well as detailed explanation on each step during actual usage. Valuable for both novice and professional users can refer to this as a guide for installing and using the machine.

- $\mathbb{Z}$ • Read the safety information before using the machine.
	- If you have a problem using the machine, refer to the troubleshooting chapter. (See ["Troubleshooting" on page](#page-63-3) 64.)
	- Terms used in this user's guide are explained in the glossary chapter. (See ["Glossary" on page](#page-84-1) 85.)
	- Use Index to find information.
	- All illustrations in this user's guide may differ from your machine depending on its options or models.
	- The procedures in this user's guide are mainly based on Windows XP.

#### **CONVENTION**

Some terms in this guide are used interchangeably, as below:

- Document is synonymous with original.
- Paper is synonymous with media, or print media.
- Machine refers to printer or MFP.

The following table offers the conventions of this guide:

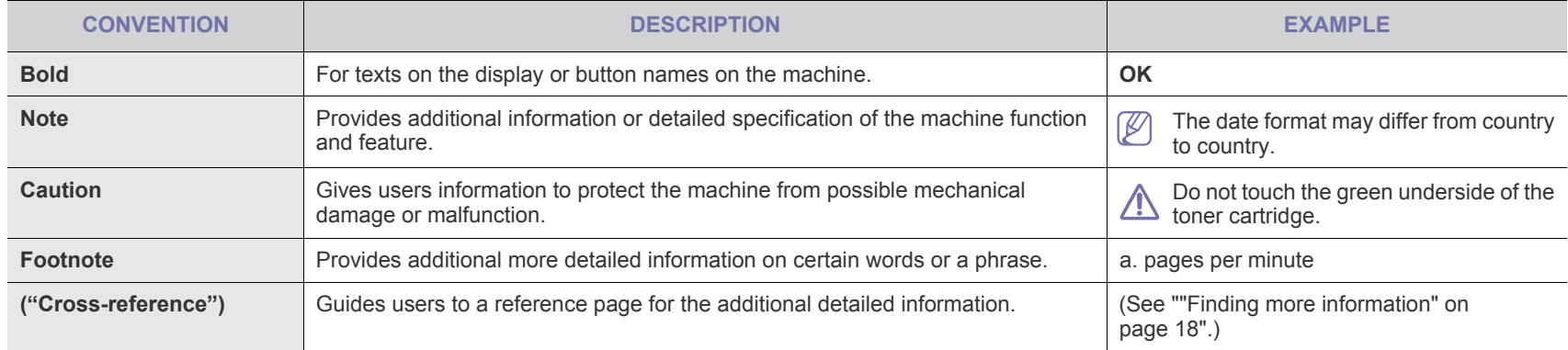

# <span id="page-17-0"></span>**FINDING MORE INFORMATION**

You can find information for setting up and using your machine from the following resources, either as a print-out or on screen.

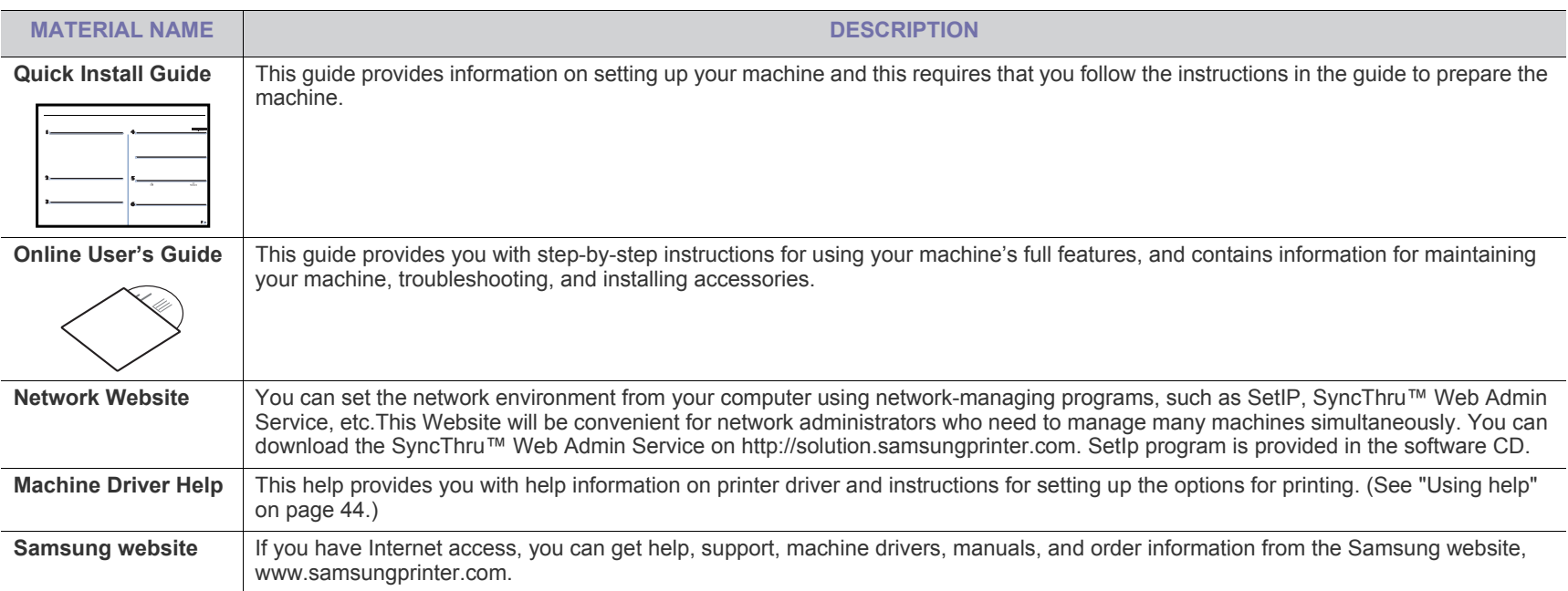

# <span id="page-18-0"></span>features of your new prod

Your new machine is equipped with a number of special features that improve the quality of the documents you print.

# **SPECIAL FEATURES**

#### **Print with excellent quality and speed**

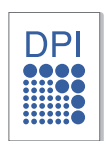

- You can print with a resolution of up to 1,200 x 1,200 dpi effective output.
- Your machine prints A4-sized paper at up to 28 ppm and letter-sized paper at up to 30 ppm.
- For duplex printing, your machine prints A4-sized paper at up to 14 ipm and letter-sized paper at up to 14 ipm.

#### **Handle many different types of printable material**

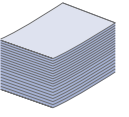

- The multi-purpose tray supports letterhead, envelopes, labels, custom-sized media, postcards, and heavy paper. The multi-purpose tray holds up to 50 sheets of plain paper.
- The 250-sheet tray 1 and 250-sheet optional tray support plain paper in various sizes.

#### **Create professional documents**

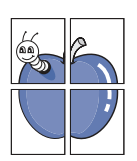

- Print Watermarks. You can customize your documents with words, such as "Confidential". (See ["Using watermarks" on](#page-45-3)  [page 46](#page-45-3).)
- Print Posters. The text and pictures of each page of your document are magnified and printed across the sheet of paper and can then be taped together to form a poster. (See ["Printing posters" on page 45](#page-44-4).)
- You can use preprinted forms and letterhead with plain paper. (See["Using overlay" on page 46](#page-45-4).)

#### **Save time and money**

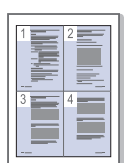

- To save paper, you can print multiple pages on one single sheet of paper. (See ["Printing multiple pages on one sheet of](#page-43-7)  [paper" on page 44.](#page-43-7))
- This machine automatically conserves electricity by substantially reducing power consumption when not in use.
- To save paper, you can print on both sides of the paper (double-sided printing). (See ["Printing on both sides of](#page-48-4)  [paper" on page 49.](#page-48-4))

#### **Expand your machine's capacity**

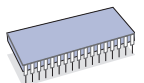

- This machine has an extra memory slot for adding more
- memory. (See ["Available supplies" on page 77.](#page-76-5)) • Zoran IPS Emulation\* compatible with PostScript 3 (PS) enables PS printing.

#### **ZARAN** \* Zoran IPS Emulation compatible with PostScript 3

©Copyright 1995-2005, Zoran Corporation. All rights reserved. Zoran, the Zoran logo, IPS/PS3, and OneImage are trademarks of Zoran Corporation.

#### **136 PS3 fonts**

Contains UFST and MicroType from Monotype Imaging Inc.

#### **Print in various environments**

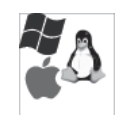

- You can print with Windows 2000 and Windows XP/2003/Vista as well as Linux and Macintosh systems.
- Your machine is equipped with a USB interface and a network interface.

# **FEATURES BY MODELS**

The machine is designed to support all of your document needs from printing to more advanced networking solutions for your business. Features by models include:

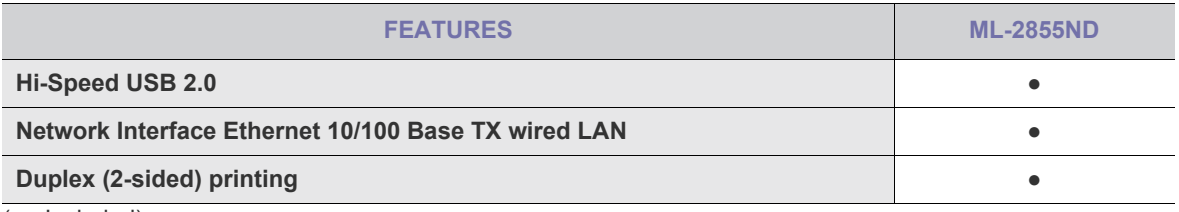

( ●: Included)

# <span id="page-20-0"></span>introduction

This chapter gives you an overview of your machine.

#### **This chapter includes:**

- [Machine overview](#page-20-1)
- [Control panel overview](#page-22-0)
- • [Understanding the control panel](#page-23-0)

# <span id="page-20-1"></span>**MACHINE OVERVIEW**

#### <span id="page-20-2"></span>**Front view**

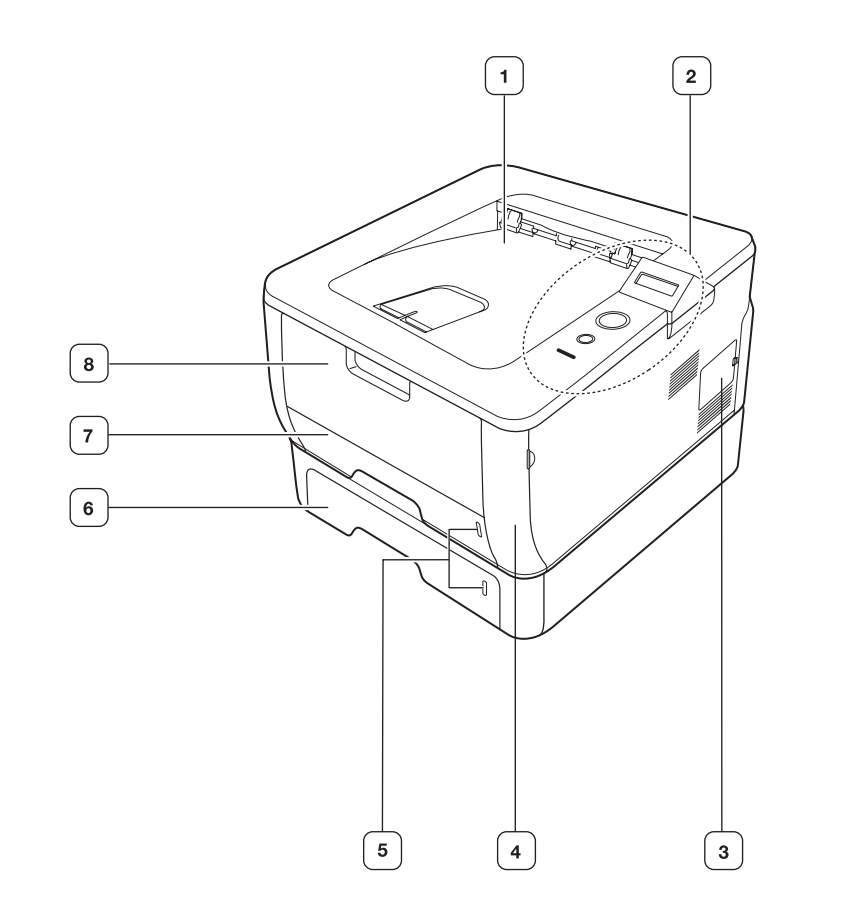

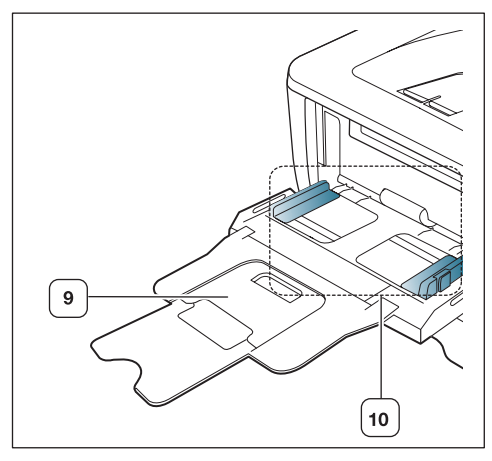

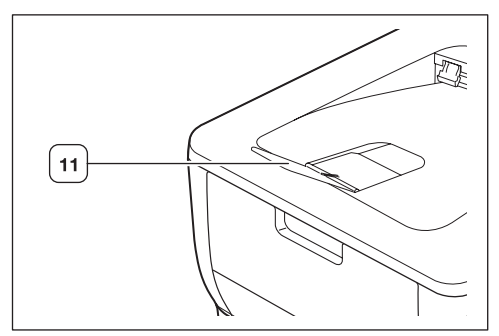

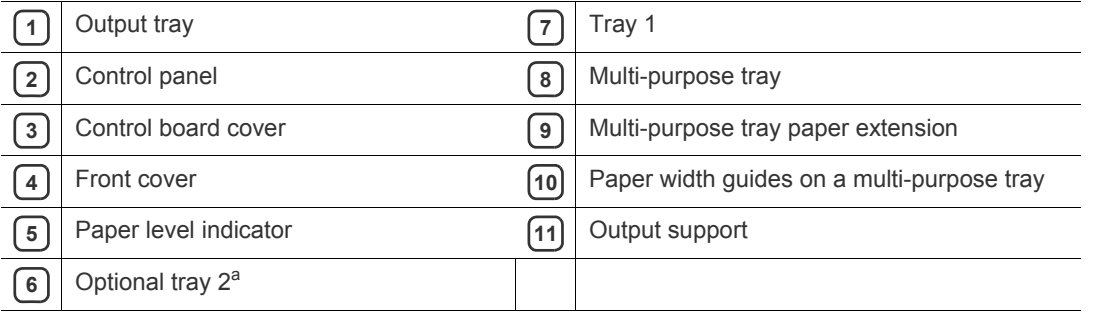

a.This is an optional feature.

<span id="page-21-0"></span>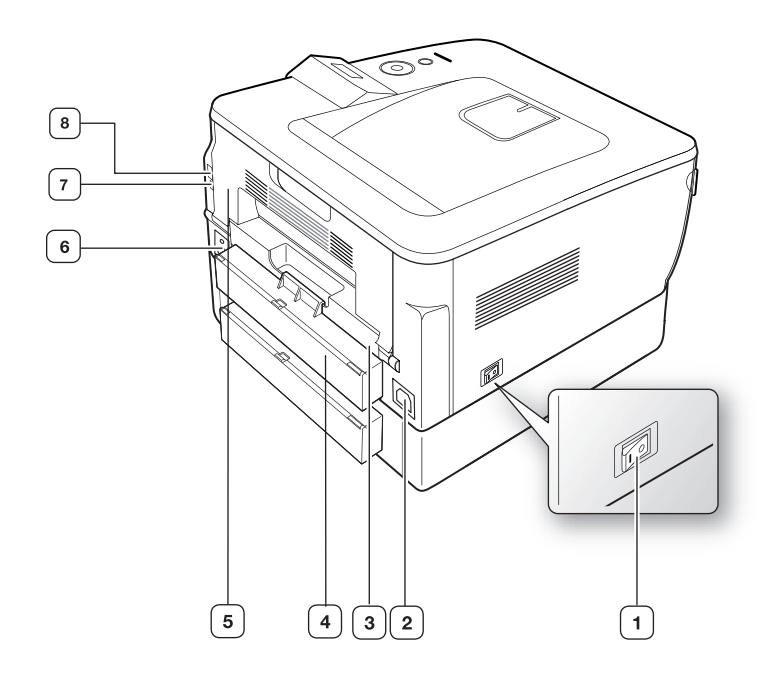

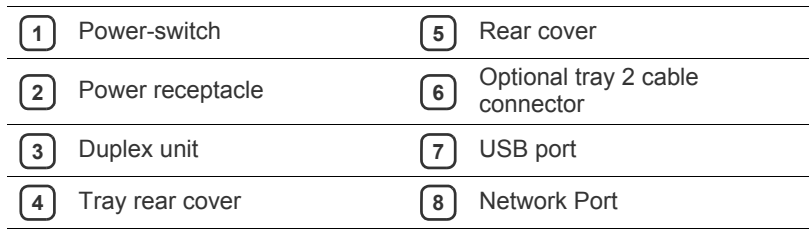

<span id="page-22-0"></span>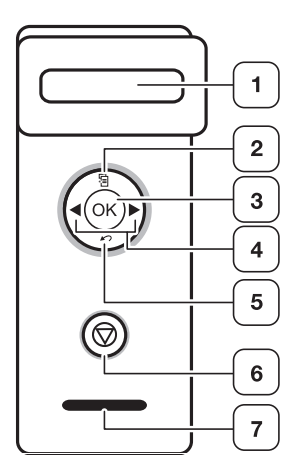

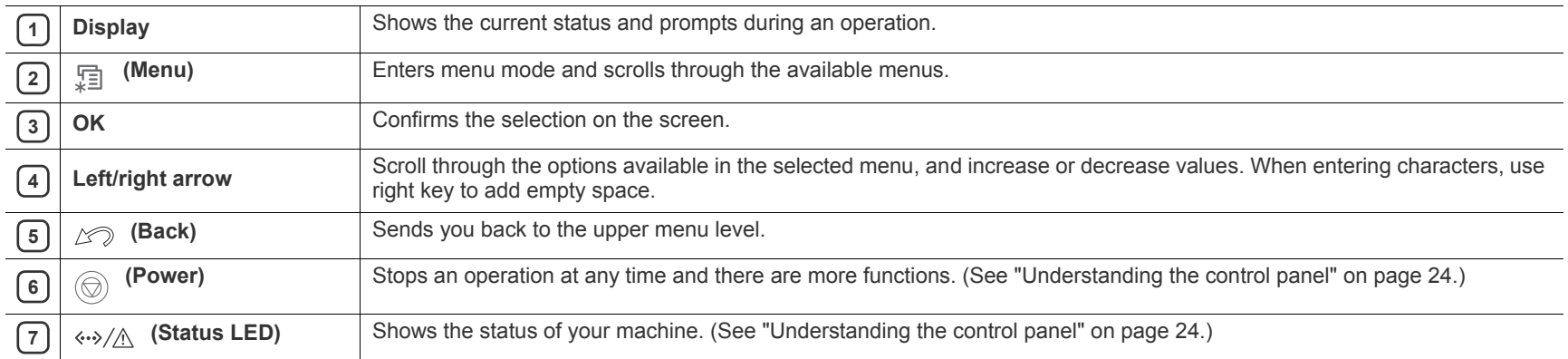

### <span id="page-23-0"></span>**UNDERSTANDING THE CONTROL PANEL**

#### <span id="page-23-1"></span>**Status LED**

 $\langle \cdot \cdot \rangle / \wedge$ 

The color of the Status LED indicates the machine's current status.

<span id="page-23-3"></span>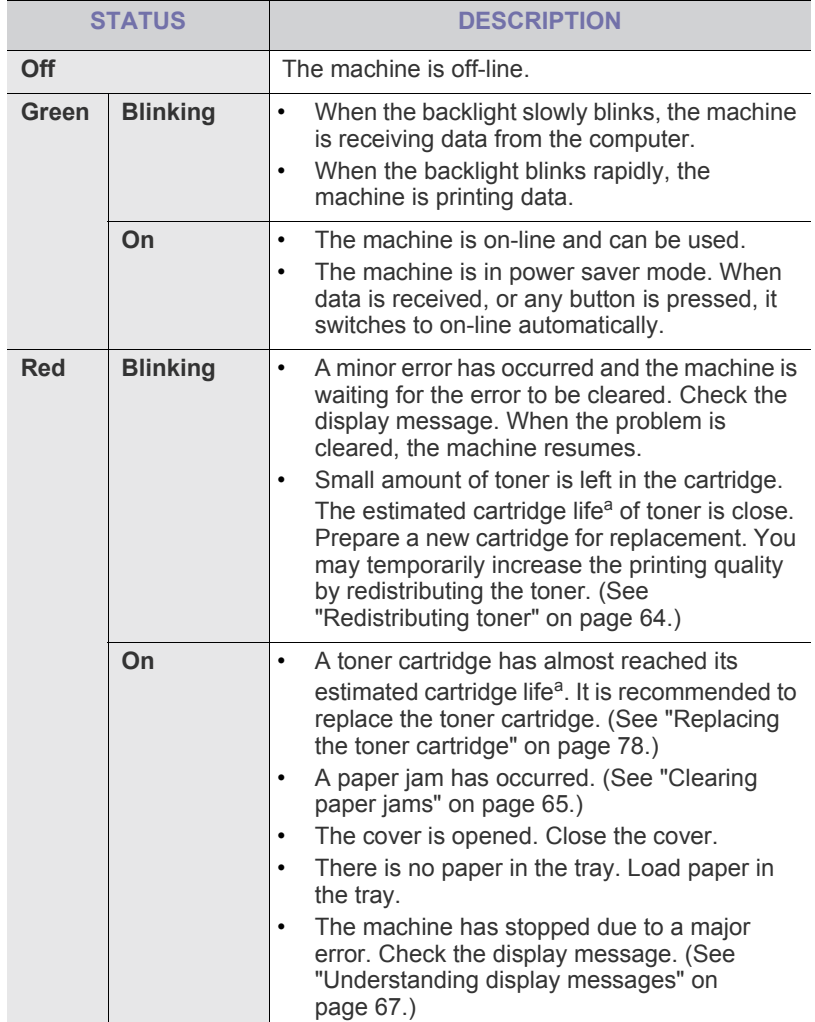

a.Estimated cartridge life means the expected or estimated toner cartridge life, which indicates the average capacity of print-outs and is designed pursuant to ISO/IEC 19752. (See ["General specifications" on](#page-79-2)  [page 80.](#page-79-2)) The number of pages may be affected by operating environment, printing interval, media type, and media size. Some amount of toner may remain in the cartridge even when **Toner Exhausted** appears and the printer stops printing.

Check the message on the display screen. Follow the instructions in  $\mathbb{Z}$ the message or refer to troubleshooting part. (See ["Understanding](#page-66-1)  [display messages" on page](#page-66-1) 67.) If the problem persists, call for service.

#### <span id="page-23-2"></span>**Buttons**

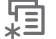

When you want to know the machine status and set your machine to use an advanced feature press  $\overline{\mathbb{H}}$  (menu button). (See "Accessing the menu" on [page 53.](#page-52-4))

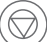

By pressing the  $\circledcirc$  (stop button), you can:

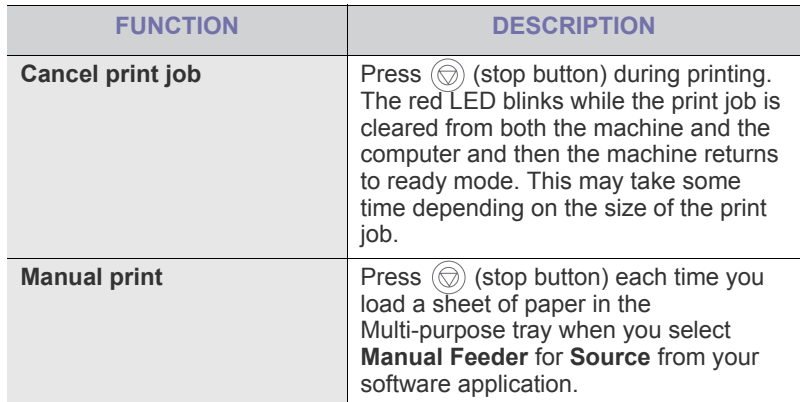

# <span id="page-24-0"></span>a started

This chapter gives you step-by-step instructions for setting up the USB connected machine and software.

#### **This chapter includes:**

- [Setting up the hardware](#page-24-1)
- [Supplied software](#page-24-2)
- [System requirements](#page-24-3)

# <span id="page-24-1"></span>**SETTING UP THE HARDWARE**

This section shows the steps to set up the hardware, as is explained in the Quick Install Guide. Make sure you read the Quick Install Guide first and follow the steps below:

**1.** Select a stable location.

Select a level, stable place with adequate space for air circulation. Allow extra space to open covers and trays.

The area should be well ventilated and away from direct sunlight or sources of heat, cold, and humidity. Do not set the machine close to the edge of your desk or table.

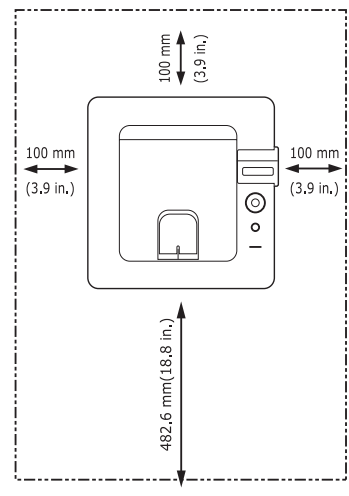

Printing is suitable for altitudes under 1,000 m (3,281 ft). Refer to the altitude setting to optimize your printing. (See ["Altitude adjustment" on](#page-34-7)  [page](#page-34-7) 35.)

Place the machine on a flat, stable surface so that there is no incline greater than 2 mm (0.08 inch). Otherwise, printing quality may be affected.

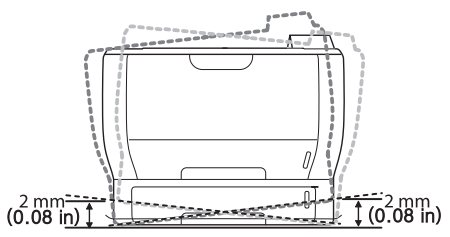

- **2.** Unpack the machine and check all the enclosed items.
- **3.** Remove tape holding the machine securely.
- **4.** Install the toner cartridge.
- [Installing USB connected machine's driver](#page-25-3)
- [Sharing your machine locally](#page-28-0)
- **5.** Load paper. (See ["Loading paper in the tray" on page 38.](#page-37-3))
- **6.** Make sure that all cables are connected to the machine.
- **7.** Turn the machine on.

### <span id="page-24-2"></span>**SUPPLIED SOFTWARE**

After you have set up your machine and connected it to your computer. You must install the printer software using the supplied CD . The software CD provides you with the following software.

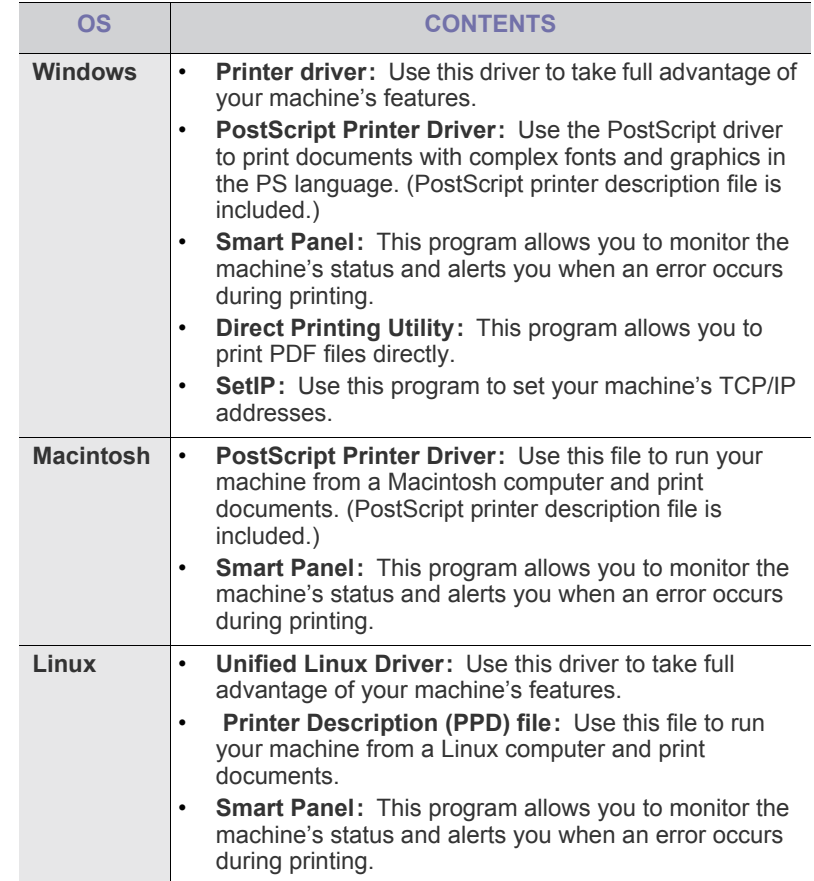

#### <span id="page-24-3"></span>**SYSTEM REQUIREMENTS**

Before you begin, ensure that your system meets the following requirements:

#### <span id="page-25-0"></span>**Windows**

Your machine supports the following Windows operating systems.

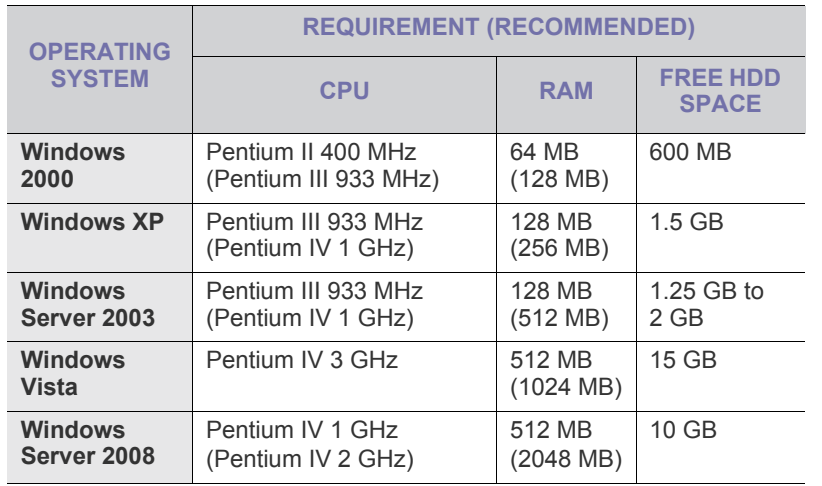

Internet Explorer 5.0 or higher is the minimum requirement for all  $\cancel{\triangleright}$ Windows operating systems.

- Users who have an administrator right can install the software.
- **Windows Terminal Services** is compatible with this machine.

#### <span id="page-25-1"></span>**Macintosh**

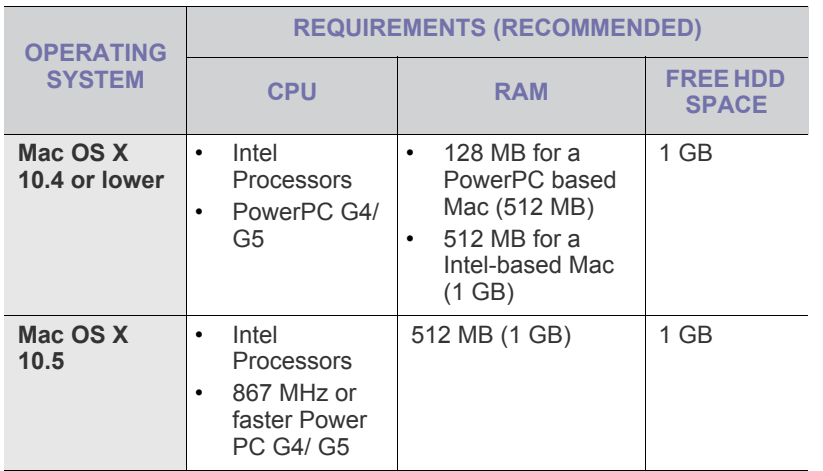

#### <span id="page-25-2"></span>**Linux**

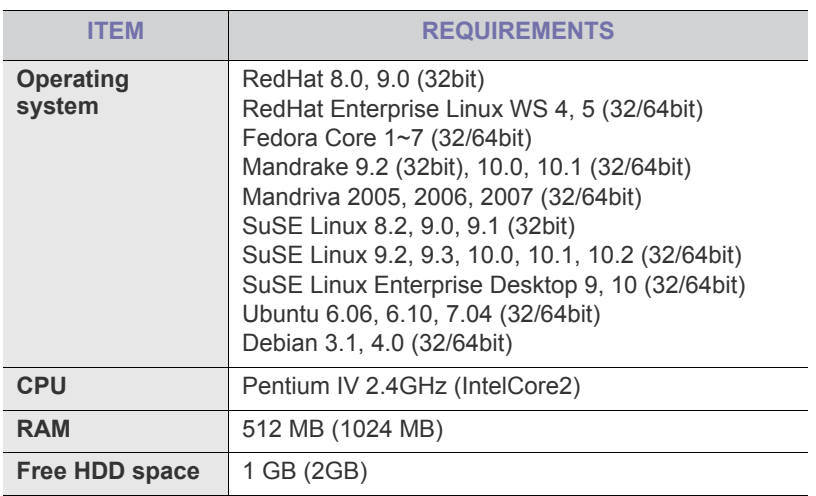

#### <span id="page-25-3"></span>**INSTALLING USB CONNECTED MACHINE'S DRIVER**

A locally connected machine is a machine directly attached to your computer using the USB cable. If your machine is attached to a network, skip the following steps below and go on to installing network connected machine's driver. (See ["Installing network connected machine's driver" on](#page-31-3)  [page 32.](#page-31-3))

 $\mathbb{Z}$ Selecting **Custom installation** allows you to choose programs to install.

Only use an USB cable no longer then 3m (118 inch. ).

#### <span id="page-25-4"></span>**Windows**

You can install the machine software using the typical or custom method. The following steps below are recommended for most users who use a machine directly connected to your computer. All components necessary for machine operations will be installed.

- **1.** Make sure that the machine is connected to your computer and powered on.
	- $\mathbb{Z}$ If the "**New Hardware Wizard**" window appears during the installation procedure, click  $\mathbb{F}$  in the upper right corner of the box to close the window, or click **Cancel**.
- **2.** Insert the supplied software CD into your CD-ROM drive.
	- The software CD should automatically run and an installation window appear.
	- If the installation window does not appear, click **Start** and then **Run**. Type X:\**Setup.exe**, replacing "X" with the letter which represents your drive. Click **OK**.
	- If you use Windows Vista, click **Start** > **All programs** > **Accessories** > **Run**.

Type X:\**Setup.exe** replacing "X" with the letter which represents your drive and click **OK**.

• If the **AutoPlay** window appears in Windows Vista, click **Run Setup.exe** in **Install or run program** field, and click **Continue** in the **User Account Control** windows.

**3.** Click **Next**.

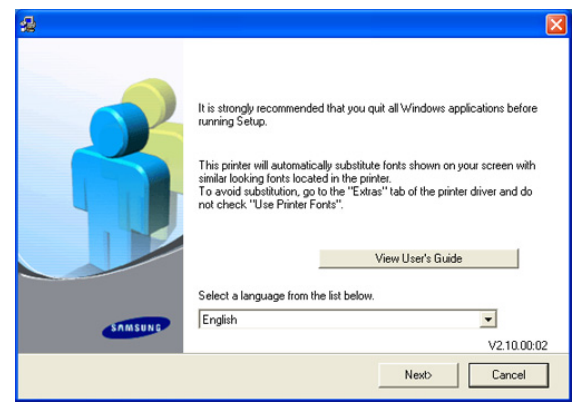

If necessary, select a language from the drop-down list.

**4.** Select **Typical installation for a local printer**. and then click **Next**.

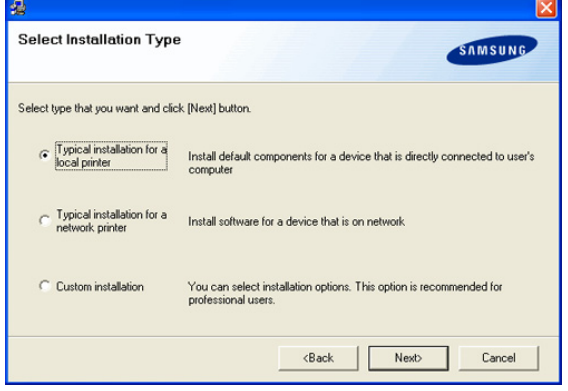

If your machine is not already connected to the computer, the following window will appear.

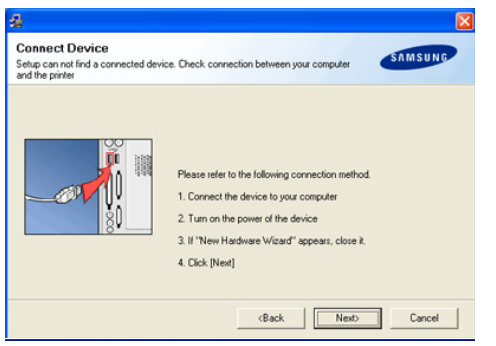

- After connecting the machine, click **Next**.
- If you don't want to connect the machine at this time, click **Next**, and **No** on the following screen. The installation will then start and a test page will not be printed at the end of the installation.
- The installation window that appears in this User's Guide may differ depending on the machine and interface in use.
- **5.** After the installation is finished, a window asking you to print a test page appears. If you choose to print a test page, select the checkbox and click **Next**. Otherwise, just click **Next** and skip.
- **6.** If the test page prints out correctly, click **Yes**. If not, click **No** to reprint it.
- **7.** To register as a user of the machine in order to receive information from Samsung, select the checkbox and click **Finish**. You are now registered to the Samsung web site.
- **8.** Otherwise, just click **Finish**.
- If the printer driver does not work properly, uninstall the driver and  $\mathscr{L}$ reinstall it.

For windows follow the steps below to uninstall the driver.

- a) Make sure that the machine is connected to your machine and powered on.
- b) From the **Start** menu, select **Programs** or **All Programs** > **your printer driver name** > **Maintenance**.
- c) Select **Remove** and click **Next**. You will see a component list so that you can remove any item individually.
- d) Select the components you want to remove and then click **Next**.
- e) When your computer asks you to confirm your selection, click **Yes**. The selected driver and all of its components are removed from your computer.
- f) After the software is removed, click **Finish**.

#### <span id="page-26-0"></span>**Macintosh**

The software CD that came with your machine provides you with the PPD file that allows you to use the CUPS driver or Apple LaserWriter driver (only available when you use a machine which supports the PostScript driver) for printing on a Macintosh computer.

#### **Mac OS 8.6~9.2**

- **1.** Make sure that the machine is connected to your computer and powered on.
- **2.** Insert the supplied software CD into your CD-ROM drive.
- **3.** Double-click the CD-ROM icon that appears on your Macintosh desktop.
- **4.** Double-click the **MAC\_Installer** folder.
- **5.** Double-click the **Installer Classic** icon.
- **6.** The Samsung Installer window opens. Click **Continue**.
- **7.** Select **Easy Install** and click **Install**.
- **8.** After the installation is finished, click **Quit**.
- **9.** After the installation is finished, click **Restart**.
- **10.** Open the Macintosh HD and double-click **Applications**.
- **11.** Double-click **Utilities**.
- **12.** Double-click **Desktop Printer Utility**
- **13.** Select **LaserWriter 8**, and select **Printer (USB)** in the list box. Then click **OK**.
- **14.** Click **Change in the USB Printer Selection** section. The name of your machine appears in the list.
- **15.** Click your machine, and click **OK**.
- **16.** Click Auto Setup in the PostScript Printer Description (PPD) File section. If Auto Setup does not work properly, click Select PPD and choose your machine.
- **17.** Click **Add**.
- **18.** When the setup is completed, click **Create**.
- **19.** Click **Save**.
- $\mathbb {Z}$ If the printer driver does not work properly, uninstall the driver and reinstall it.
	- Follow steps below to uninstall the driver for Macintosh.
	- a) Make sure that the machine is connected to your computer and

powered on.

- b) Insert the supplied software CD into your CD-ROM drive.
- c) Double-click CD-ROM icon that appears on your Macintosh desktop.
- d) Double-click the **MAC\_Installer** folder.
- e) Double-click the **Installer Classic** icon.
- f) Enter the password and click **OK**.
- g) The Samsung Installer window opens. Click **Continue**.
- h) Select **Uninstall** and click **Uninstall**.
- i) When the message which warns that all applications will close on your computer appears, Click **Continue**.
- j) When the uninstall is done, click **Quit**.

#### **Mac OS X 10.1 or higher**

- **1.** Make sure that the machine is connected to your computer and powered on.
- **2.** Insert the supplied software CD into your CD-ROM drive.
- **3.** Double-click the CD-ROM icon that appears on your Macintosh desktop.
- **4.** Double-click the **MAC\_Installer** folder.
- **5.** Double-click the installer icon.
	- For Mac OS 10.1  $\sim$  10.2, double-click the Installer OS X 10.1\_10.2icon.
	- For Mac OS 10.3~10.5, double-click the Installer OS X icon.
- **6.** Enter the password and click **OK**.
- **7.** The Samsung Installer window opens. Click **Continue**.
- **8.** Select **Easy Install** and click **Install**. **Easy Install** is recommended for most users. All components necessary for machine operations will be installed.

If you select **Custom Install**, you can choose individual components to install.

- **9.** When the message which warns that all applications will close on your computer appears, click **Continue**.
- **10.** After the installation is finished, click **Restart**.
- **11.** Open the **Applications** folder > **Utilities** > **Print Setup Utility**.
	- For Mac OS X 10.5, open the **Applications** folder > **System Preferences** and click **Print & Fax**.
- **12.** Click **Add** on the **Printer List**.
	- For Mac OS X 10.5, click the "**+**" icon; a display window will pop up.
- **13.** For Mac OS X 10.3, select the **USB** tab.
	- For Mac OS X10.4, click **Default Browser** and find the USB connection.
	- For Mac OS X 10.5, click **Default** and find the USB connection.
- **14.** For Mac OS X 10.3, if Auto Select does not work properly, select **Samsung** in **Printer Model** and your machine name in **Model Name**.
	- For Mac OS X 10.4, if Auto Select does not work properly, select **Samsung** in **Print Using** and your machine name in **Model**.
	- For Mac OS X 10.5, if Auto Select does not work properly, select **Select a driver to use...** and your machine name in **Print Using**. Your machine appears on the **Printer List**, and is set as the default machine.
- **15.** Click **Add**.
- If the printer driver does not work properly, uninstall the driver and reinstall it.

Follow steps below to uninstall the driver for Macintosh.

- a) Make sure that the machine is connected to your computer and powered on.
- b) Insert the supplied software CD into your CD-ROM drive.
- c) Double-click CD-ROM icon that appears on your Macintosh desktop.
- d) Double-click the **MAC\_Installer** folder.
- e) Double-click the installer icon. For Mac OS 10.1  $\sim$  10.2, double-click the Installer OS X 10.1\_10.2 icon.
- For Mac OS 10.3~10.5, double-click the Installer OS X icon.
- f) Enter the password and click **OK**.
- g) The Samsung Installer window opens. Click **Continue**.
- h) Select **Uninstall** and click **Uninstall**.
- i) When the message which warns that all applications will close on your computer appears, Click **Continue**.
- j) When the uninstall is done, click **Quit**.

#### <span id="page-27-0"></span>**Linux**

Follow the steps below to install the driver for Linux. While installing the driver, the Unified Linux Driver package will automatically be installed as well.

- The supplied software CD provides you with the Unified Linux Driver  $\mathbb{Z}$ package for using your machine with a Linux computer easily in UI based management tool. (See ["Using the Unified Linux Driver](#page-57-7)  [Configurator" on page](#page-57-7) 58.)
- **1.** Make sure that the machine is connected to your computer and powered on.
- **2.** When the **Administrator Login** window appears, type in root in the **Login** field and enter the system password.
	- You must log in as a super user (root) to install the machine  $\mathbb{Z}$ software. If you are not a super user, ask your system administrator.
- **3.** Insert the supplied software CD into your CD-ROM drive. The software CD will run automatically.

If the software CD does not run automatically, click the  $\Box$  icon at the bottom of the desktop. When the Terminal screen appears, type in the following:

If the software CD is secondary master and the location to mount is /mnt/cdrom,

[root@localhost root]#mount -t iso9660 /dev/hdc /mnt/cdrom

[root@localhost root]#cd /mnt/cdrom/Linux

[root@localhost Linux]#./install.sh

If you still failed to run the software CD , type the followings in sequence: [root@localhost root]#umount /dev/hdc

[root@localhost root]#mount -t iso9660 /dev/hdc /mnt/cdrom

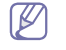

The installation program runs automatically if you have an autorun software package installed and configured.

**4.** When the welcome screen appears, click **Next**.

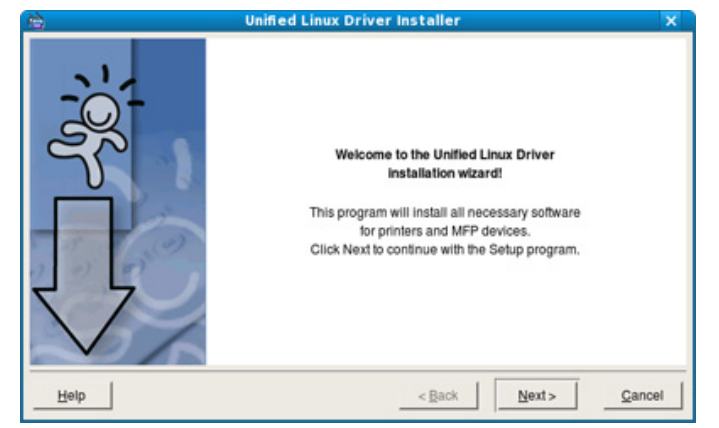

**5.** When the installation is complete, click **Finish**.

The installation program has added the Unified Driver Configurator desktop icon and the Unified Driver group to the system menu for your convenience. If you have any difficulties, consult the on screen help that is available through your system menu or can otherwise be called from the driver package Windows applications, such as **Unified Driver Configurator** or **Image Manager**.

- Installing the driver in the text mode:  $\cancel{\mathbb{Z}}$ 
	- If you do not use the graphical interface or have been unable to install the driver, you have to use the driver in the text mode.
	- Follow the steps 1 to 3, then type  $[root@]ocalhost Linux]$ # ./install.sh. Follow the instructions on the terminal screen. The installation is completed.
	- When you want to uninstall the driver, follow the installation instructions above, but type [root@localhost Linux]# ./uninstall.sh on the terminal screen.
- If the printer driver does not work properly, uninstall the driver and reinstall it.

Follow the steps below steps to uninstall the driver for Linux.

- a) Make sure that the machine is connected to your computer and powered on.
- b) When the **Administrator Login** window appears, type in "root" in the **Login** field and enter the system password. You must log in as a super user (root) to uninstall the printer driver.

If you are not a super user, ask your system administrator. c) Insert the supplied software CD into your CD-ROM drive.

The software CD will run automatically.

If the software CD does not run automatically, click the  $\Box$  icon at the bottom of the desktop. When the Terminal screen appears, type in:

If the software CD is secondary master and the location to mount is /mnt/cdrom,

[root@localhost root]#mount -t iso9660 /dev/hdc /mnt/cdrom [root@localhost root]#cd /mnt/cdrom/Linux

[root@localhost Linux]#./uninstall.sh

The installation program runs automatically if you have an autorun software package installed and configured.

- d) Click **Uninstall**.
- e) Click **Next**.
- f) Click **Finish**.

# <span id="page-28-0"></span>**SHARING YOUR MACHINE LOCALLY**

Follow the steps below to set up the computers to share your machine locally.

If the Host computer is directly connected to the machine with USB cable and is also connected to the local network environment, the client computer connected to the local network can use the shared machine through the host computer to print.

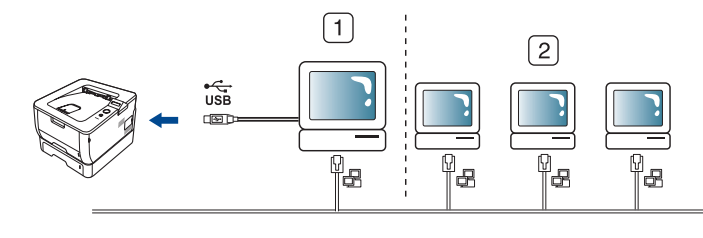

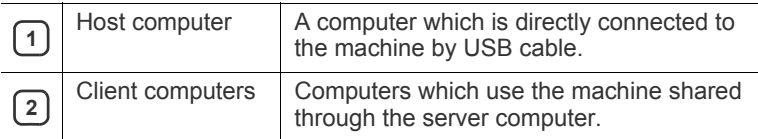

#### <span id="page-28-1"></span>**Windows**

#### **Setting up a host computer**

- **1.** Install your printer driver. (See ["Installing USB connected machine's](#page-25-3)  [driver" on page](#page-25-3) 26, ["Installing network connected machine's driver"](#page-31-3)  [on page](#page-31-3) 32.)
- **2.** Click the Windows **Start** menu.
- **3.** For Windows 2000, select **Settings** > **Printers** .
	- For Windows XP/2003 select **Printer and Faxes**.
	- For Windows Vista select **Control Panel** > **Hardware and Sound** > **Printers**.
- **4.** Double-click your printer driver icon.
- **5.** From the **Printer** menu, select **Sharing...**.
- **6.** Check the **Share this printer**.
- **7.** Fill in the **Shared Name** field. Click **OK**.

#### **Setting up a client computer**

- **1.** Install your printer driver. (See ["Installing USB connected machine's](#page-25-3)  [driver" on page](#page-25-3) 26, ["Installing network connected machine's driver"](#page-31-3)  [on page](#page-31-3) 32.)
- **2.** Click the Windows **Start** menu.
- **3.** Select **All programs** > **Accessories** > **Window Explorer**.
- **4.** Enter the IP address of the host computer in the address bar and press Enter in your keyboard.

 $\implies$  WW10,88,187,172

In case host computer requires **User name** and **Password**, fill in User ID and password of the host computer account.

 $\rightarrow$ 

- **5.** Right click the printer icon you want to share and select **Connect**.
- **6.** If a set up complete message appears, click **OK**.
- **7.** Open the file you want to print and start printing.

#### <span id="page-28-2"></span>**Macintosh**

The following steps are for Mac OS X 10.5. Refer to Mac Help for other OS versions.

#### **Setting up a host computer**

- **1.** Install your printer driver. (See ["Macintosh" on page](#page-26-0) 27.)
- **2.** Open the **Applications** folder > **System Preferences** and click **Print & Fax**.
- **3.** Select the printer to share in the **Printers list**.
- **4.** Select **Share this printer**.

#### **Setting up a client computer**

- **1.** Install your printer driver. (See ["Macintosh" on page](#page-26-0) 27.)
- **2.** Open the **Applications** folder > **System Preferences** and click **Print & Fax**.
- **3.** Click the "**+**" icon.

A display window showing the name of your shared printer appears.

**4.** Select your machine and click **Add**.

# <span id="page-30-0"></span>3.network setup

This chapter gives you step-by-step instructions for setting up the network connected machine and software.

#### **This chapter includes:**

- [Network environment](#page-30-1)
- Introducing useful network programs

# <span id="page-30-1"></span>**NETWORK ENVIRONMENT**

You can use network after connecting network cable to a corresponding port on your machine.

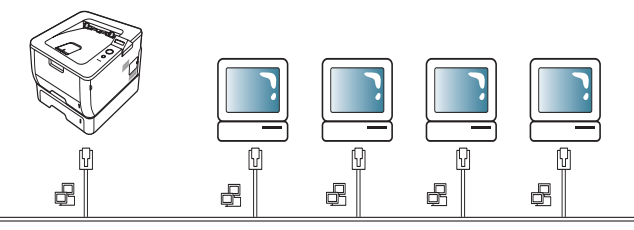

You need to set up the network protocols on the machine to use it as your network machine. You can set up the basic network settings through the machine's control panel.

The following table shows the network environments supported by the machine:

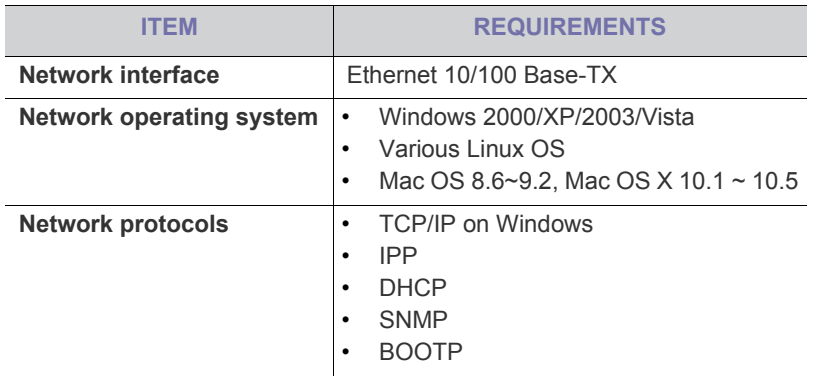

If you want to setup DHCP network protocol, go to the http://developer.apple.com/networking/bonjour/download/, select the [program Bonjour for Windows due to your computer operating system,](http://developer.apple.com/networking/bonjour/download/)  and install the program. This program will allow you to fix the network parameter automatically. Follow the instruction in the installation window. This program does not support Linux.

# <span id="page-30-2"></span>**INTRODUCING USEFUL NETWORK PROGRAMS**

There are several programs available to setup the network settings easily in network environment. For the network administrator especially, managing several machines on the network is possible.

#### <span id="page-30-3"></span>**SyncThru™ Web Service**

Web server embedded on your network print server, which allows you to:

• Configure the network parameters necessary for the machine to connect

- [Configuring TCP/IP](#page-30-6)
- [Installing network connected machine's driver](#page-31-0)

to various network environments.

• Customize machine settings. (See ["Using SyncThru™ Web Service" on page](#page-55-6) 56.)

### <span id="page-30-4"></span>**SyncThru™ Web Admin Service**

Web-based machine management solution for network administrators. SyncThru™ Web Admin Service provides you with an efficient way of [managing network devices and lets you remotely monitor and troubleshoot](http://solution.samsungprinter.com)  network machines from any site with corporate internet access. Download this program from http://solution.samsungprinter.com.

#### <span id="page-30-5"></span>**SetIP**

This utility program allows you to select a network interface and manually configure the IP addresses for use with the TCP/IP protocol. (See ["Using](#page-56-4)  [SetIP program" on page 57](#page-56-4).)

# <span id="page-30-6"></span>**CONFIGURING TCP/IP**

When you connect your machine to a network, you must first configure the TCP/IP settings for the machine. After you have assigned and verified the TCP/IP settings, you are ready to install the software on each computer on the network.

#### <span id="page-30-7"></span>**Setting the network address**

- Contact the network administrator if you are not sure how to configure. You can set up TCP/IP network parameters, follow the steps below:
- **1.** Make sure your machine is connected to the network with an RJ-45 Ethernet cable.
- **2.** Make sure you have turned on the machine.
- **3.** Press the  $\sqrt{2}$  on the control panel until **Network** appears on the bottom line of the display and press **OK**.
- **4.** Press the left/right arrow until **TCP/IP** appears and press **OK**.
- **5.** Press the left/right arrow until **Static** appears and press **OK**.
- **6.** Set the first byte between 0 and 255 using the left/right arrow and press **OK**.

Repeat this to complete the address from the 1st byte to the 4th byte.

- If you press and hold one of the left/right arrows, the digits chnage in units of ten.
- **7.** When you have finished, press **OK**. Repeat step 6 and 7 to configure the other TCP/IP parameters: subnet mask and gateway address.

#### <span id="page-31-3"></span><span id="page-31-0"></span>**INSTALLING NETWORK CONNECTED MACHINE'S DRIVER**

Selecting **Custom installation** allows you to choose programs to  $\cancel{\triangleright}$ install.

#### <span id="page-31-1"></span>**Windows**

You can set up the machine driver, follow the steps below.

This is recommended for most users. All components necessary for machine operations will be installed.

- **1.** Make sure that the machine is connected to your network and powered on. Also, your machine's IP address should have been set. For details about connecting to the network, see the supplied machine's Quick Install Guide.
- **2.** Insert the supplied software CD into your CD-ROM drive.
	- The software CD should automatically run and an installation window appear.
	- If the installation window does not appear, click **Start** and then **Run**. Type X:\**Setup.exe**, replacing "X" with the letter, which represents your drive. Click **OK**.
	- If you use Windows Vista, click **Start** > **All programs** > **Accessories** > **Run**.

Type X:\**Setup.exe** replacing "X" with the letter which represents your drive and click **OK**.

- If the **AutoPlay** window appears in Windows Vista, click **Run Setup.exe** in **Install or run program** field, and click **Continue** in the **User Account Control** windows.
- **3.** Click **Next**.

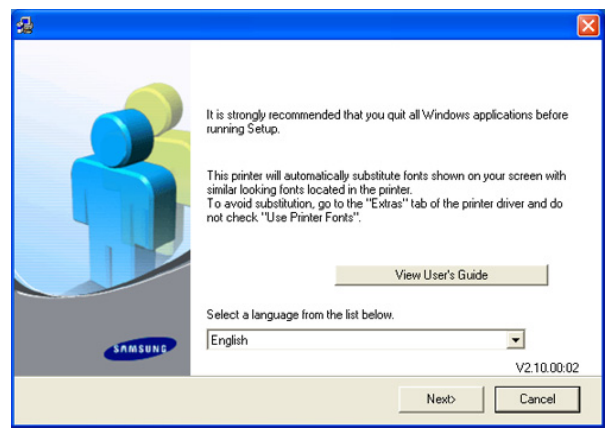

If necessary, select a language from the drop-down list.

**4.** Select **Typical installation for a network printer**. Click **Next**.

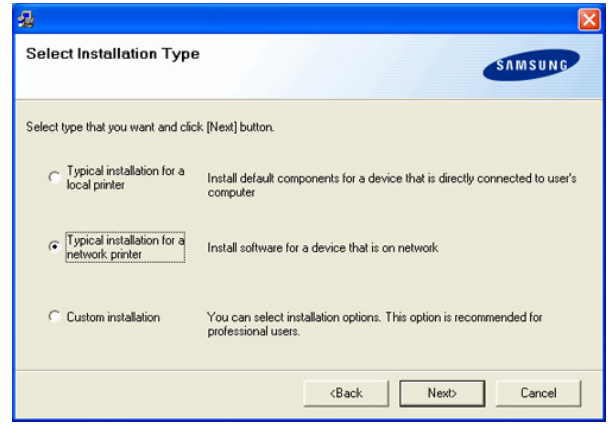

**5.** The list of machines available on the network appears. Select the machine you want to install from the list and then click **Next**.

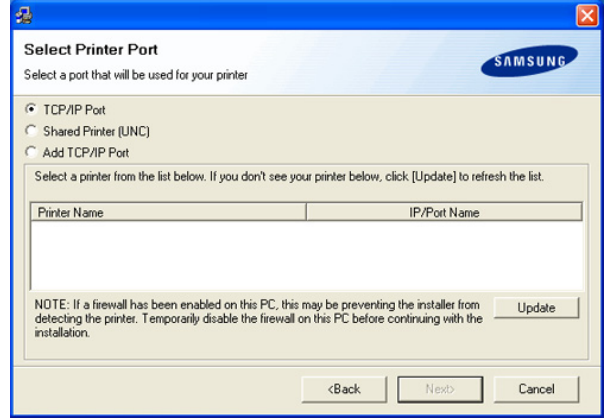

- If you do not see your machine on the list, click **Update** to refresh the list, or select **Add TCP/IP Port** to add your machine to the network. To add the machine to the network, enter the port name and the IP address for the machine. To verify your machine's IP address or the MAC address, print a Network Configuration page.
- To find a shared machine (UNC Path), select **Shared Printer [UNC]** and enter the shared name manually or find a shared printer by clicking the **Browse** button.
- If you cannot find your machine in network, turn off the firewall and click **Update**. For Windows operating system, click **Start** > **Control Panel** > **Windows Firewall**, and inactivate this option. For other operating system, refer to its on-line guide.
- **6.** After the installation is finished, a window asking you to print a test page appears. If you choose to print a test page, select the checkbox and click **Next**. Otherwise, just click **Finish**.
	- If your printer driver doesn't work properly after setup has been completed, reinstall the printer driver.

#### <span id="page-31-2"></span>**Macintosh**

 $\mathbb{Z}$ 

#### **Mac OS 8.6~9.2**

- **1.** Make sure that the machine is connected to your network and powered on. Also, your machine's IP address should have been set.
- **2.** Insert the supplied software CD into your CD-ROM drive.
- **3.** Double-click the CD-ROM icon that appears on your Macintosh desktop.
- **4.** Double-click the **MAC\_Installer** folder.
- **5.** Double-click the **Installer Classic** icon.
- **6.** The Samsung Installer window opens. Click **Continue**.
- **7.** Select **Easy Install** and click **Install**.
- **8.** After the installation is finished, click **Quit**.
- **9.** From the **Apple** menu, select **Chooser**.
- **10.** Click **LaserWriter 8** (the PostScript driver provided with your Macintosh).

The name of your printer appears in the list

**11.** Select **SEC000xxxxxxxxx** from the printer box (where the xxxxxxxxx varies depending on each of the products) and Click **Select**.

If Auto Setup does not work properly, click **Select PPD**, choose your machine and click **OK**.

- **12.** When the setup is completed, you see your machine icon is created as a desktop printer.
- **13.** Close the **Chooser**.
- **14.** When a message window appears telling you that you have changed your current printer, click **OK**.
	- If the printer driver does not work properly, uninstall the driver W and reinstall it.

Follow steps below to uninstall the driver for Macintosh.

- a) Make sure that the machine is connected to your computer and powered on.
- b) Insert the supplied software CD into your CD-ROM drive.
- c) Double-click CD-ROM icon that appears on your Macintosh desktop.
- d) Double-click the **MAC\_Installer** folder.
- e) Double-click the **Installer Classic** icon.
- f) Enter the password and click **OK**.
- g) The Samsung Installer window opens. Click **Continue**.
- h) Select **Uninstall** and click **Uninstall**.
- i) When the message which warns that all applications will close on your computer appears, Click **Continue**.
- j) When the uninstall is done, click **Quit**.

#### **Mac OS X 10.1 or higher**

- **1.** Make sure that the machine is connected to your network and powered on. Also, your machine's IP address should have been set.
- **2.** Insert the supplied software CD into your CD-ROM drive.
- **3.** Double-click the CD-ROM icon that appears on your Macintosh desktop.
- **4.** Double-click the **MAC\_Installer** folder.
- **5.** Double-click the installer icon.
	- For Mac OS 10.1  $\sim$  10.2, double-click the Installer OS X 10.1\_10.2icon.
	- For Mac OS 10.3~10.5, double-click the Installer OS X icon.
- **6.** Enter the password and click **OK**.
- **7.** The Samsung Installer window opens. Click **Continue**.
- **8.** Select **Easy Install** and click **Install**. **Easy Install** is recommended for most users. All components necessary for machine operations will be installed.
	- If you select **Custom Install**, you can choose individual

components to install.

- **9.** The message which warns that all applications will close on your computer appears. Click **Continue**.
- **10.** After the installation is finished, click **Quit**.
- **11.** Open the **Applications** folder > **Utilities** > **Print Setup Utility**.
	- For Mac OS X 10.5, open the **Applications** folder > **System Preferences** and click **Print & Fax**.
- **12.** Click **Add** on the **Printer List**.
	- For Mac OS X 10.5, click the "**+**" icon; a display window will pop up.
- **13.** For Mac OS X 10.1~10.3, select the **IP Printing** tab.
	- For Mac OS X10.4, click **IP Printer**.
	- For Mac OS X 10.5, click **IP**.
- **14.** Select **Socket/HP Jet Direct** in **Printer Type**.
	- When printing a document containing many pages, printing M performance may be enhanced by choosing **Socket** for **Printer Type** option.
- **15.** Enter the machine's IP address in the **Printer Address** field.
- **16.** Enter the queue name in the **Queue Name** field. If you cannot determine the queue name for your machine server, try using the default queue first.
- **17.** For Mac OS X 10.3, if Auto Select does not work properly, select **Samsung** in **Printer Model** and your machine name in **Model Name**.
	- For Mac OS X 10.4, if Auto Select does not work properly, select **Samsung** in **Print Using** and your machine name in **Model**.
	- For Mac OS X 10.5, if Auto Select does not work properly, select **Select a driver to use...** and your machine name in **Print Using**. Your machine appears on the **Printer List**, and is set as the default machine.
- **18.** Click **Add**.
	- If the printer driver does not work properly, uninstall the driver M and reinstall it.

Follow steps below to uninstall the driver for Macintosh.

- a) Make sure that the machine is connected to your computer and powered on.
- b) Insert the supplied software CD into your CD-ROM drive.
- c) Double-click CD-ROM icon that appears on your Macintosh desktop.
- d) Double-click the **MAC\_Installer** folder.
- e) Double-click the installer icon.
- For Mac OS 10.1  $\sim$  10.2, double-click the Installer OS X 10.1\_10.2 icon.

For Mac OS 10.3~10.5, double-click the Installer OS X icon.

- f) Enter the password and click **OK**.
- g) The Samsung Installer window opens. Click **Continue**.
- h) Select **Uninstall** and click **Uninstall**.
- i) When the message which warns that all applications will close on your computer appears, Click **Continue**.
- j) When the uninstall is done, click **Quit**.

#### <span id="page-33-0"></span>**Linux**

- **1.** Make sure that the machine is connected to your network and powered on. Also, your machine's IP address should have been set.
- **2.** Insert the supplied software CD into your CD-ROM drive.
- **3.** Double-click CD-ROM icon that appears on your Linux desktop.
- **4.** Double-click the **Linux** folder.
- **5.** Double-click the **install.sh** icon.
- **6.** The Samsung Installer window opens. Click **Continue**.
- **7.** The Add printer wizard window opens. Click **Next**.
- **8.** Select Network printer and click **Search** button.
- **9.** The Printer's IP address and model name appears on list field.
- **10.** Select your machine and click **Next**.

# <span id="page-34-0"></span>4.basic setup

After installation is complete, you may want to set the machine's default settings. Refer to the next section if you would like to set or change values. This chapter gives you step-by-step instructions for setting up the machine.

#### **This chapter includes:**

- [Altitude adjustment](#page-34-1)
- [Changing the display language](#page-34-2)
- Setting job timeout

# <span id="page-34-7"></span><span id="page-34-1"></span>**ALTITUDE ADJUSTMENT**

The print quality is affected by atmospheric pressure, which is determined by the height of the machine above sea level. The following information will guide you on how to set your machine to the best print quality or best quality of print.

Before you set the altitude value, find the altitude where you are using the machine.

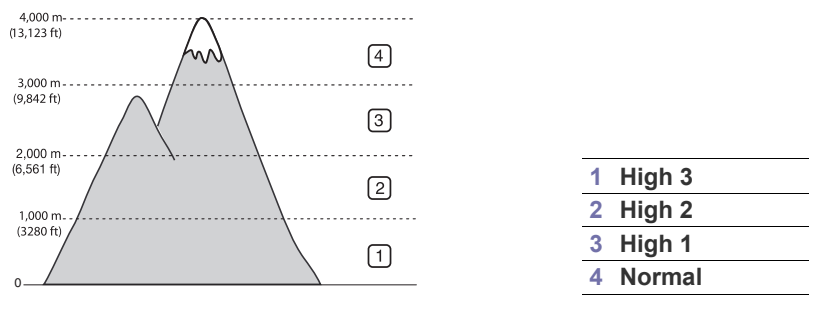

- **1.** Turn your networked computer on and open the web browser.
- **2.** Enter your machine's IP address as the URL in a browser.
- **3.** Click **Go** to access the SyncThru™ Web Service.
- **4.** Click **Machine Settings** > **Setup**.
- **5.** Click **Altitude Adj**.
- **6.** Select the appropriate altitude value.
- **7.** Click **Apply**.
	- If your machine is connected via USB cable, set the altitude in M **Altitude Adj.** option using the control panel. (See ["System setup"](#page-53-3)  [on page](#page-53-3) 54.)

# <span id="page-34-2"></span>**CHANGING THE DISPLAY LANGUAGE**

To change the language that appears on the display, follow the steps below:

- 1. Press **E** until **System Setup** appears on the bottom line of the display and press **OK**.
- **2.** Press the left/right arrow until **Language** appears and press **OK**.
- **3.** Press the left/right arrow until the language you want appears and press **OK**.
- **4.** Press  $\circledcirc$  to return to ready mode.
- [Using Power saving feature](#page-34-4)
- [Setting the default tray and paper](#page-34-5)
- [Changing font setting](#page-35-1)

# <span id="page-34-3"></span>**SETTING JOB TIMEOUT**

When there is no input for a certain period of time, the machine exits the current menu and goes in to the default settings. You can set the amount of time the machine will wait.

- 1. Press  $\sqrt{\frac{1}{n}}$  until **System Setup** appears on the bottom line of the display and press **OK**.
- **2.** Press the left/right arrow until **Job Timeout** appears and press **OK**.
- **3.** Press the left/right arrow until the time setting you want appears.
- **4.** Press **OK** to save the selection.
- **5.** Press  $\circledcirc$  to return to ready mode.

### <span id="page-34-4"></span>**USING POWER SAVING FEATURE**

When you are not using the machine for a while, use this feature to save power.

- **1.** Press **是** until **System Setup** appears on the bottom line of the display and press **OK**.
- **2.** Press the left/right arrow until **Power Save** appears and press **OK**.
- **3.** Press the left/right arrow until the time setting you want appears.
- **4.** Press **OK** to save the selection.
- **5.** Press  $(\textcircled{})$  to return to ready mode.

### <span id="page-34-5"></span>**SETTING THE DEFAULT TRAY AND PAPER**

You can select the tray and paper you would like to keep using for printing job.

#### <span id="page-34-6"></span>**In the control panel**

- **1.** Press  $\sqrt{2}$  until **Paper** appears on the bottom line of the display and press **OK**.
- **2.** Press the left/right arrow to until **Paper Source** appears and press **OK**.
- **3.** Press the left/right arrow until the tray you want appears.
- **4.** Press **OK** to save the selection.
- **5.** Press the left/right arrow to until **Paper Type** and press **OK**.
- **6.** Press the left/right arrow until the paper type you want appears.
- **7.** Press **OK** to save the selection.
- **8.** Press  $\textcircled{\scriptsize\odot}$  to return to ready mode.

#### <span id="page-35-0"></span>**In the computer**

#### **Windows**

- **1.** Click the Windows **Start** menu.
- **2.** For Windows 2000, select **Settings** > **Printers** .
	- For Windows XP/2003 select **Printer and Faxes**.
	- For Windows Vista select **Control Panel** > **Hardware and Sound** > **Printers**.
- **3.** Right-click your machine and press **Printing Preferences**.
- **4.** Click **Paper** tab.
- **5.** Select tray and its options, such as paper size and type.
- **6.** Press **OK**.

#### **Macintosh**

Macintosh does not support this function. Macintosh users need to change the default setting manually each time they want to print using other settings.

- **1.** Open a Macintosh application and select the file you want to print.
- **2.** Open the **File** menu and click **Print**.
- **3.** Go to **Paper Feed Pane**.
- **4.** Set appropriate tray from which you want to print.
- **5.** Go to **Paper Pane**.
- **6.** Set paper type to correspond to the paper loaded in the tray from which you want to print.
- **7.** Click **Print** to print.

# <span id="page-35-1"></span>**CHANGING FONT SETTING**

Your machine has preset the font for your region or country.

If you want to change the font or set the font for special condition, such as the DOS environment, you can change the font setting as follows:

- 1. Press **I** until **Emulation** appears on the bottom line of the display and press **OK**.
- **2.** Press the left/right arrow until the font type you want appears.
- **3.** Press **OK** to save the selection.
- **4.** Press  $\circledcirc$  to return to machine ready mode.
- Following information shows the proper font list for corresponding  $\mathbb{Z}$ languages.
	- **Russian:** CP866, ISO 8859/5 Latin Cyrillic
	- **Hebrew:** Hebrew 15Q, Hebrew-8, Hebrew-7 (Israel only)
	- **Greek:** ISO 8859/7 Latin Greek, PC-8 Latin/Greek
	- **Arabic & Farsi:** HP Arabic-8, Windows Arabic, Code Page 864, Farsi, ISO 8859/6 Latin Arabic
	- **OCR:** OCR-A, OCR-B
# media and tray

This chapter provides information on how to load print media into your machine.

#### **This chapter includes:**

- [Selecting print media](#page-36-0)
- [Changing the tray size](#page-36-1)
- 

# <span id="page-36-0"></span>**SELECTING PRINT MEDIA**

You can print on a variety of print media, such as plain paper, envelopes, labels, and transparencies. Always use print media that meet the guidelines for use with your machine.

## **Guidelines to select the print media**

Print media that does not meet the guidelines outlined in this user's guide may cause the following problems:

- Poor print quality
- Increased paper jams
- Premature wear on the machine.

Properties, such as weight, composition, grain, and moisture content, are important factors that affect the machine's performance and the output quality. When you choose print materials, consider the following:

- The type, size and weight of the print media for your machine are described in print media specifications. (See ["Print media specifications"](#page-81-0)  [on page 82.](#page-81-0))
- Desired outcome: The print media you choose should be appropriate for your project.
- Brightness: Some print media are whiter than others and produce sharper, more vibrant images.
- Surface smoothness: The smoothness of the print media affects how crisp the printing looks on the paper.
- Some print media may meet all of the guidelines in this section and M still not produce satisfactory results. This may be the result of improper handling, unacceptable temperature and humidity levels, or other variables over which cannot be controlled.
	- Before purchasing large quantities of print media, ensure that it meets the requirements specified in this user's guide.

Using print media that does not meet these specifications may cause problems, requiring repairs. Such repairs are not covered by the warranty or service agreements.

The amount of paper put into the tray may differ according to media type used. (See ["Print media specifications" on page](#page-81-0) 82.)

## **Media sizes supported in each mode**

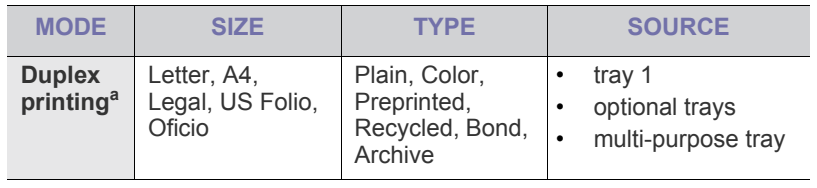

a.75 to 90  $g/m^2$  (20~24 lb bond) only

- [Printing on special media](#page-38-0)
- [Setting the paper size and type](#page-40-0)
- Loading paper in the tray **be a struck of the contract of the contract of the contract of the contract of the contract of the contract of the contract of the contract of the contract of the contract of the contract of th**

# <span id="page-36-1"></span>**CHANGING THE TRAY SIZE**

The tray is preset to Letter or A4 size, depending on your country. To change the size, you need to adjust the paper guides.

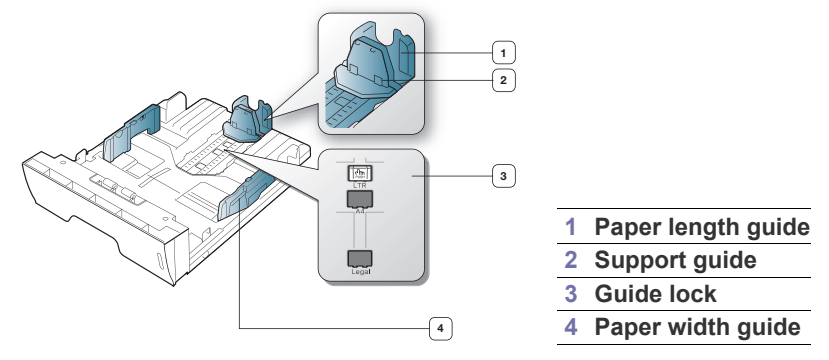

**1.** With one hand press and hold the guide lock, and with the other hand, hold the paper length guide and support guide together. Slide the paper length guide and support guide to locate them in the correct paper size slot.

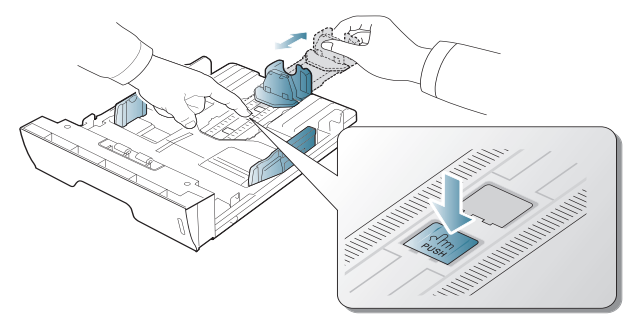

**2.** Flex or fan the edge of the paper stack to separate the pages before loading originals. Insert the paper into the tray.

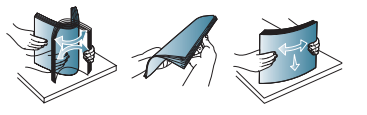

**3.** After inserting paper into the tray, adjust the support guide so that it lightly touches the paper stack.

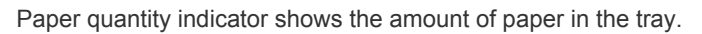

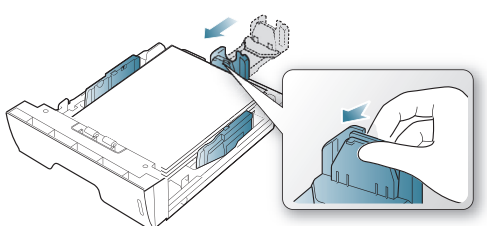

**4.** Squeeze the paper width guides and slide them to the desired paper size marked at the bottom of the tray.

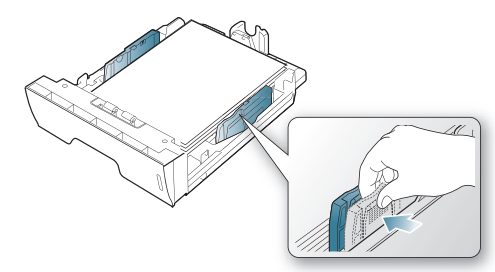

- Do not push the paper width guide too far causing the media to warp.
	- If you do not adjust the paper width quide, it may cause paper jams.

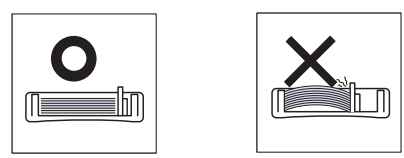

<span id="page-37-1"></span><span id="page-37-0"></span>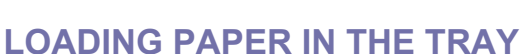

## <span id="page-37-2"></span>**Tray 1 / optional tray**

 $\mathbb Z$ 

- **1.** Pull out the paper tray . And adjust the tray size to the media size you are loading. (See ["Changing the tray size" on page](#page-36-1) 37.)
- **2.** Flex or fan the edge of the paper stack to separate the pages before loading originals.

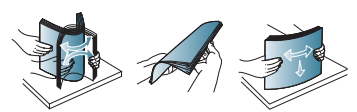

**3.** And place paper with the side you want to print facing down.

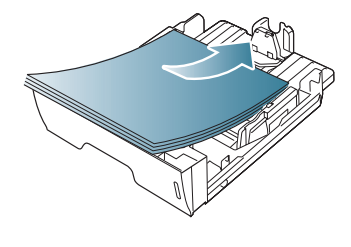

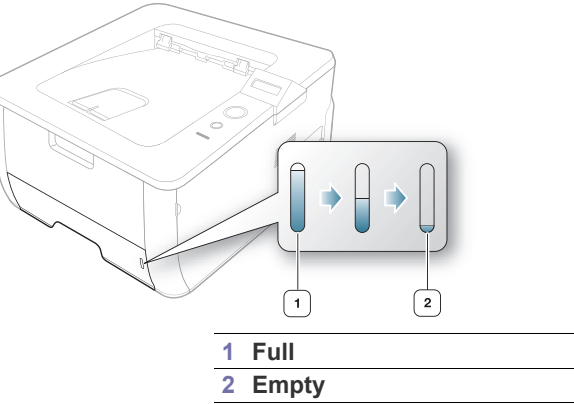

- **4.** Set the paper type and size for the tray 1. (See ["Setting the paper size](#page-40-0)  [and type" on page 41.](#page-40-0))
	- If you experience problems with paper feeding, check whether the paper meets the media specification. Then try placing one sheet at a time in the multi-purpose tray. (See ["Print media](#page-81-0)  [specifications" on page](#page-81-0) 82.)
		- The settings made from the machine driver override the settings on the control panel.

## **Multi-purpose tray**

The multi-purpose tray can hold special sizes and types of print material, such as postcards, note cards, and envelopes. It is useful for single page printing on letterhead or colored paper.

## **Tips on using the multi-purpose tray**

• If you select **Manual Feeder** for **Source** from your software

application, you need to press  $\circledcirc$  each time you print a page and load only one type, size and weight of print media at a time in the multi-purpose tray.

- To prevent paper jams, do not add paper while printing when there is still paper in the multi-purpose tray. This also applies to other types of print media.
- Print media should be loaded face up with the top edge going into the multi-purpose tray first and be placed in the center of the tray.
- Always load the specified print media only to avoid paper jams and print quality problems. (See ["Print media specifications" on page](#page-81-0) 82.)
- Flatten any curl on postcards, envelopes, and labels before loading them into the multi-purpose tray.
- **1.** Hold the handle of multi-purpose tray and pull it down to open. Pull out the multi-purpose tray paper extension

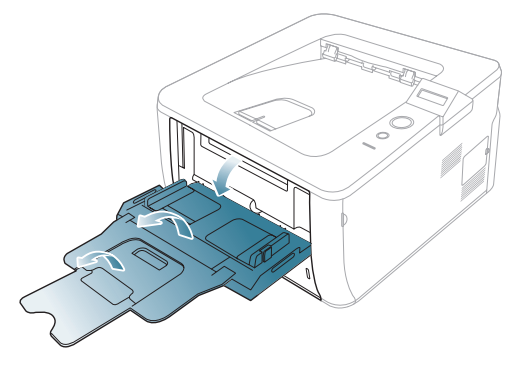

**2.** Squeeze the multi-purpose tray paper width guides and adjust them to the width of the paper. Do not force them too much, or the paper will bent resulting in a paper jam or skew.

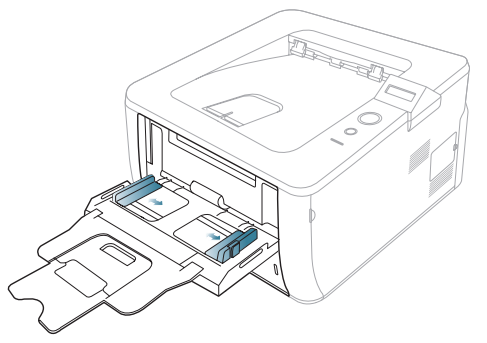

**3.** Flex or fan the edge of the paper stack to separate the pages before loading originals.

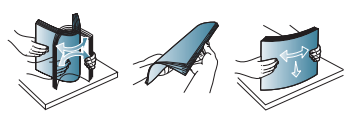

**4.** Load the paper.

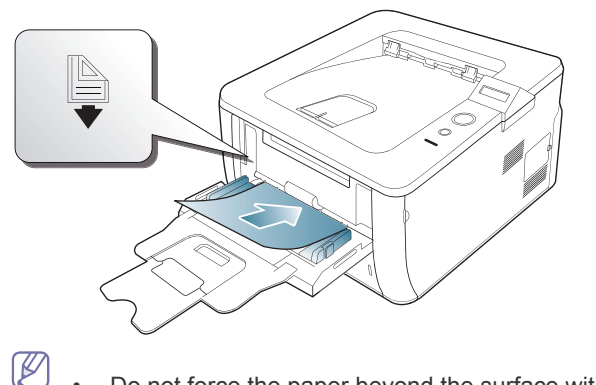

- Do not force the paper beyond the surface with  $\bigoplus$  mark when loading.
	- When printing the special media, you must follow the loading guideline. (See ["Printing on special media" on](#page-38-0)  [page](#page-38-0) 39.)
	- When papers overlap when printing using Multi-purpose tray, open tray 1 and remove overlapping papers then try printing again.
	- When paper does not feed well while printing, push the paper in manually until it starts feeding automatically.
- **5.** After loading paper, set the paper type and size for the multi-purpose tray from the control panel. (See ["Setting the paper size and type" on](#page-40-0)  [page 41](#page-40-0).

The settings made from the machine driver override the  $\mathbb{Z}$ settings on the control panel.

- **6.** To print in application, open an application and start the print menu.
- **7.** Open **Printing Preferences**. (See ["Opening Printing Preferences"](#page-43-0)  [on page 44.](#page-43-0))
- **8.** Press the **Paper** tab in **Printing Preferences**, and select an appropriate paper type.
	- For example, if you want to use a label, set the paper type to **Label**.
- **9.** Select **Manual Feeder** in paper source, then press **OK**.
- **10.** Start printing in application.
- **11.** After printing, close the multi-purpose tray.

# <span id="page-38-0"></span>**PRINTING ON SPECIAL MEDIA**

The table below shows the available special media for each tray.

When using special media, we recommend you feed one paper at a time. Check the maximum input number of media for each tray. (See ["Print media specifications" on page](#page-81-0) 82.)

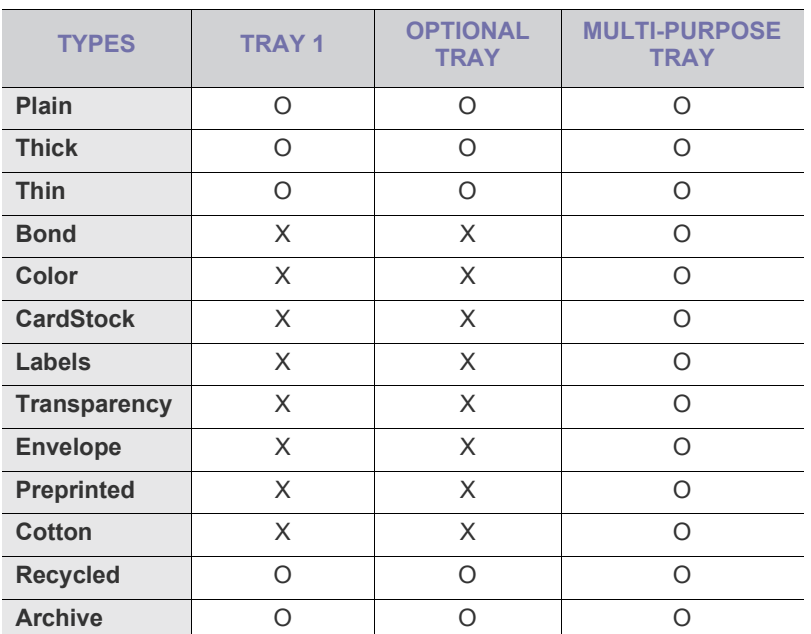

The media types are shown in the **Printing Preferences**. This paper type option allows you to set the type of paper to be loaded in the tray. This setting appears in the list, so that you can select it. This will let you get the best quality printout. If not, the desired print quality may not be achieved.

- **Plain:** Normal plain paper. Select this type if your machine is monochrome and printing on the 60  $g/m^2$  (16 lb) cotton paper.
- Thick:  $90$  to  $105$  g/m<sup>2</sup> (24 to 28 lb) thick paper.
- **Thin:** 60 to 70 g/m<sup>2</sup> (16 to 19 lb) thin paper.
- **Bond:** 105 to 120  $g/m^2$  (28 to 32 lb) bond.
- Color: 75 to 90 g/m<sup>2</sup> (20 to 24 lb) color-backgrounded paper.
- **CardStock:** 90 to 163  $g/m^2$  (24 to 43 lb) cardstock.
- **Labels:** 120 to 150  $g/m^2$  (32 to 40 lb) labels.
- **Transparency:** 138 to 146  $g/m^2$  (37 to 39 lb) transparency paper.
- **Envelope:** 75 to 90  $g/m^2$  (20 to 24 lb) envelope.
- **Preprinted:** 75 to 90  $g/m^2$  (20 to 24 lb) preprinted/letterhead paper.
- **Cotton:** 75 to 90  $g/m^2$  (20 to 24 lb) preprinted paper.
- **Recycled:** 75 to 90  $g/m^2$  (20 to 24 lb) recycled paper.
- **Archive:** 70 to 90  $g/m^2$  (19 to 24 lb) If you need to keep the print-out for a long period time, such as archives, select this option.

# **Envelope**

Successful printing on envelopes depends upon the quality of the envelopes.

To print an envelope, place it flap side down with the stamp area on the bottom right side.

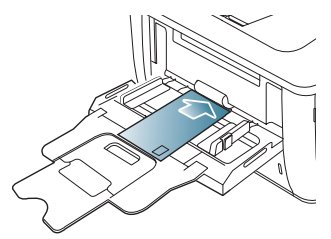

If envelopes are printed out with wrinkles, crease or black bold lines, open the rear cover and pull down the pressure lever on the right side about 90 degrees and try printing again. Keep the rear cover opened during printing.

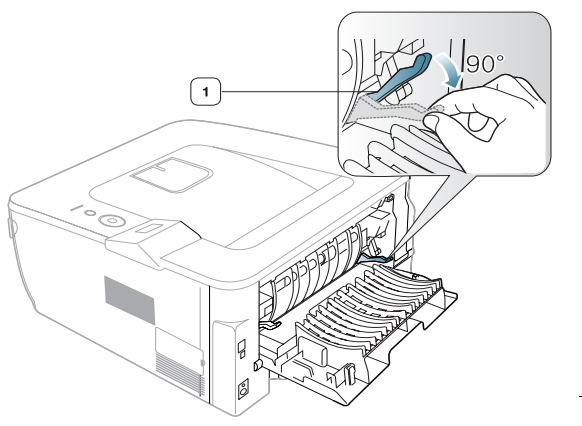

**1 Pressure lever**

- When selecting envelopes, consider the following factors:
	- Weight: The weight of the envelope paper should not exceed 90 g/m<sup>2</sup> otherwise, jam may occur.
	- **Construction:** Prior to printing, envelopes should lie flat with less than 6 mm curl, and should not contain air.
	- **Condition:** Envelopes should not be wrinkled, nicked, nor damaged.
	- **Temperature:** Use envelopes that are compatible with the heat and pressure of the machine during operation.
- Use only well-constructed envelopes with sharp-and well-creased folds.
- Do not use stamped envelopes.
- Do not use envelopes with clasps, snaps, windows, coated lining, self-adhesive seals, or other synthetic materials.
- Do not use damaged or poorly made envelopes.
- Be sure the seam at both ends of the envelope extends all the way to the corner of the envelope.

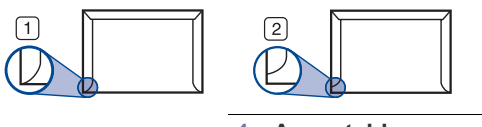

**1 Acceptable 2 Unacceptable**

• Envelopes with a peel-off adhesive strip or with more than one flap that folds over to seal must use adhesives compatible with the machine's fusing temperature for 0.1 second. To view the fusing temperature,

check your machine's specification. (See ["General specifications" on](#page-79-0)  [page 80](#page-79-0).) The extra flaps and strips might cause wrinkling, creasing, or jams, and may even damage the fuser.

- For the best print quality, position margins no closer than 15 mm from the edges of the envelope.
- Avoid printing over the area where the envelope's seams meet.

## **Transparency**

To avoid damaging the machine, use only transparencies designed for use in laser printers.

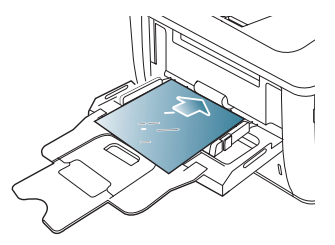

- Transparencies used in the machine must be able to withstand machine's fusing temperature.
- Place them on a flat surface after removing them from the machine.
- Do not leave unused transparencies in the paper tray for long periods of time. Dust and dirt may accumulate on them, resulting in spotty printing.
- To avoid smudging caused by fingerprints, handle them carefully.
- To avoid fading, do not expose printed transparencies to prolonged sunlight.
- Ensure that transparencies are not wrinkled, curled, or have any torn edges.
- Do not use transparencies that separates from the backing sheet.
- To prevent transparencies from sticking to each other, do not let the printed sheets stack up as they are begin printed out.
- Recommended media: Transparency for a color laser printer by Xerox, such as 3R 91331(A4), 3R 2780(Letter)

## **Labels**

To avoid damaging the machine, use only labels designed for use in laser machines.

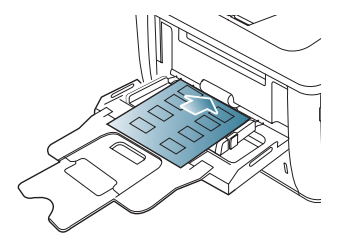

- When selecting labels, consider the following factors:
	- Adhesives: The adhesive material should be stable at your machine's fusing temperature. Check your machine's specification to view the fusing temperature. (See ["General specifications" on](#page-79-0)  [page](#page-79-0) 80.)
- Arrangement: Only use labels with no exposed backing between them. Labels can peel off sheets that have spaces between the labels, causing serious jams.
- **Curl:** Prior to printing, labels must lie flat with no more than 13 mm of curl in any direction.
- **Condition:** Do not use labels with wrinkles, bubbles, or other

indications of separation.

- Make sure that there is no exposed adhesive material between labels. Exposed areas can cause labels to peel off during printing, which can cause paper jams. Exposed adhesive can also cause damage to machine components.
- Do not run a sheet of labels through the machine more than once. The adhesive backing is designed for only a single pass through the machine.
- Do not use labels that are separating from the backing sheet or are wrinkled, bubbled, or otherwise damaged.

## **Card stock/ Custom-sized paper**

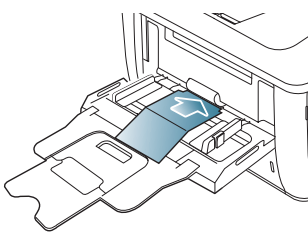

- Do not print on media smaller than 76 mm (2.99 inches) wide or 127 mm (5 inches) long.
- In the software application, set margins at least 6.4 mm (0.25 inches) away from the edges of the material.

# **Letterhead / Preprinted paper**

## **Letterhead**

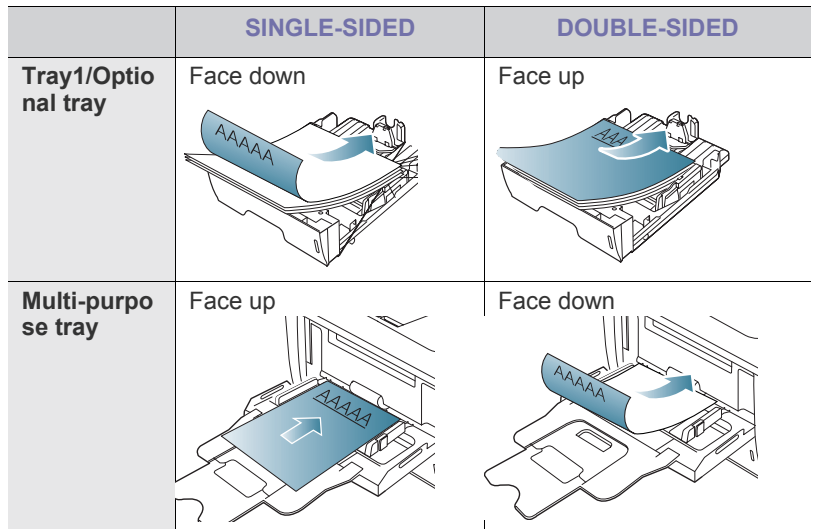

## **Preprinted paper**

When loading preprinted paper, printed side should be facing down with an uncurled edge at the front. If you experience problems with paper feed, turn the paper around. Note that print quality is not guaranteed.

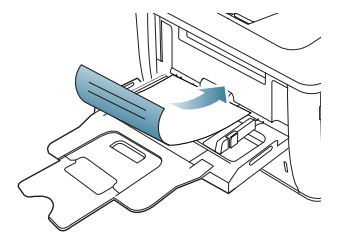

- Letterhead/ Preprinted paper must be printed with heat-resistant ink that will not melt, vaporize, or release hazardous emissions when subjected to the machine's fusing temperature for 0.1 second. Check your machine's specification to view the fusing temperature. (See ["General specifications" on page](#page-79-0) 80.)
- Letterhead/ Preprinted paper ink must be non-flammable and should not adversely affect machine rollers.
- Forms and letterhead should be sealed in a moisture-proof wrapping to prevent changes during storage.
- Before you load letterhead/preprinted paper, verify that the ink on the paper is dry. During the fusing process, wet ink can come off preprinted paper, reducing print quality.

## **Photo**

Make sure not to use the inkjet photo paper with this machine. It could cause damage to the machine.

## **Glossy**

- Load one paper to the multi-purpose tray at a time, glossy side facing  $\mathbb {Z}$ up.
- Recommended media: Glossy paper (Letter) for this machine by **HP Brochure Paper** (Product: Q6611A) only.
- Recommended media: Glossy paper (A4) for this machine by **HP Superior Paper 160 glossy** (Product: Q6616A).

# <span id="page-40-1"></span><span id="page-40-0"></span>**SETTING THE PAPER SIZE AND TYPE**

After loading paper in the paper tray, set the paper size and type using the control panel buttons.

The settings made from the machine driver override the settings on the control panel.

- **1.** Press  $\sqrt{\frac{1}{n}}$  until **Paper** appears on the bottom line of the display and press **OK**.
- **2.** Press left/right arrow until **Paper Size** appears and press **OK**.
- **3.** Press left/right arrow until the paper size you are using appears and Press **OK**.
- **4.** Press left/right arrow until **Paper Type** appears and press **OK**.
- **5.** Press left/right arrow until the paper type you are using appears and Press **OK**.
- **6.** Press  $\circledcirc$  to return to ready mode.

If you want to use special-sized paper-such as a billing paper, select **Custom** in the **Paper** tab in the **Printing Preferences**. (See ["Opening](#page-43-0)

# <span id="page-41-0"></span>**USING THE OUTPUT SUPPORT**

The surface of the output tray may become hot if you print a large Ł number of pages at once. Make sure that you do not touch the surface, and do not allow children near it.

The printed pages stack on the output support, and the output support will help the printed pages to align. Pull out the output support and expend it.

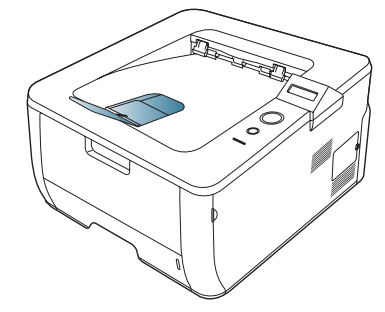

## **Stacking papers firmly**

If you use a machine in a humid area, or you are using the damp print media caused by a high humidity, the print-outs on the output tray may be curled and may not be stacked properly. In this case, you can set the machine to use the Paper Stacking function to let print-outs stacked firmly. But, using this function will make the print speed slow.

- 1. Press **I** until **System Setup** appears on the bottom line of the display and press **OK**.
- **2.** Press the left/right arrow until **Maintenance** appears and press **OK**.
- **3.** Press the left/right arrow until **Paper Stacking** appears and press **OK**.
- **4.** Press the left/right arrow to select **On** or **Off** and press **OK**.
- **5.** Press  $\circledcirc$  to return to ready mode.

# printing

## This chapter explains common printing tasks.

#### **This chapter includes:**

- [Printer driver features](#page-42-0)
- [Basic printing](#page-42-1)
- **[Opening Printing Preferences](#page-43-1)**
- [Using help](#page-43-2)
- [Using special print features](#page-43-3)
- [Changing the default print settings](#page-46-0)

The procedures in this chapter are mainly based on Windows XP.

# <span id="page-42-0"></span>**PRINTER DRIVER FEATURES**

Your printer drivers support the following standard features:

- Paper orientation, size, source, and media type selection
- Number of copies

In addition, you can use various special printing features. The following table shows a general overview of features supported by your printer drivers:

Some models or operating system may not support the certain feature(s) in the following table.

# **PCL printer driver**

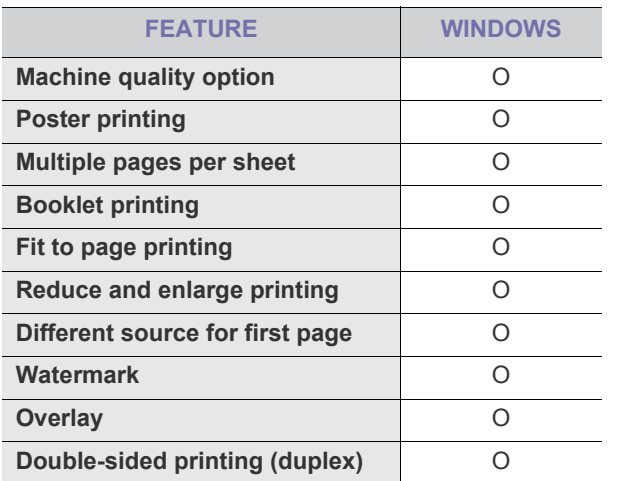

## **PostScript printer driver**

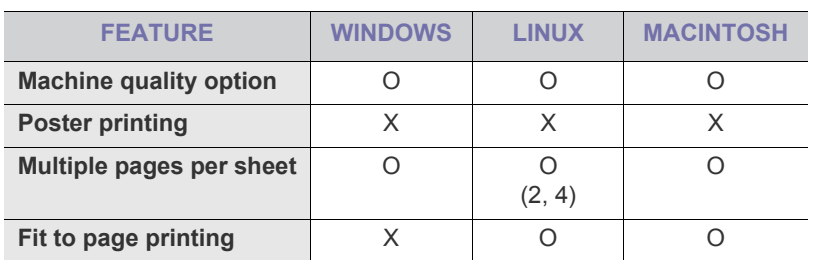

- [Setting your machine as a default machine](#page-46-1)
- [Printing to a file \(PRN\)](#page-46-2)
- [Macintosh printing](#page-47-0)
- [Linux printing](#page-48-0)
- [Printing with PS driver](#page-49-0)

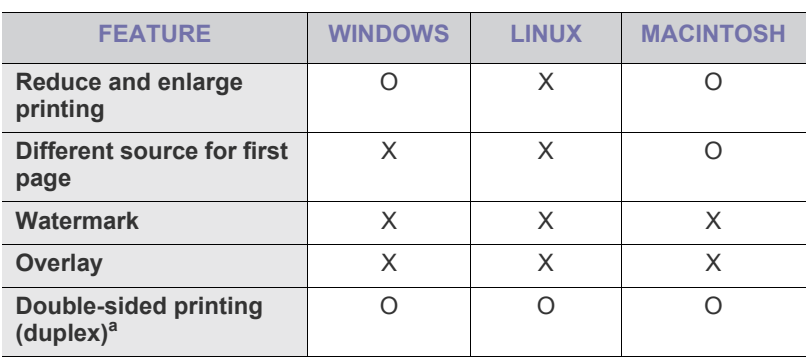

a.The machine with Duplex feature prints both side of a paper.

# <span id="page-42-1"></span>**BASIC PRINTING**

Your machine allows you to print from various Windows, Macintosh, or Linux applications. The exact steps for printing a document may vary depending on the application you use.

- Your **Printing Preferences** window that appears in this user's guide may differ depending on the machine in use. However, the composition of the **Printing Preferences** window is similar. Check the operating system(s) that are compatible with your machine. Refer to the OS compatibility section of Printer specifications . (See ["Printer specifications" on page](#page-80-0) 81.)
	- When you select an option in **Printing Preferences**, you may see a warning mark,  $\sum$ , or  $\prod$ . An exclamation mark (  $\prod$  ) means you can select that certain option but it is not recommended, and  $(\mathbf{x})$ mark means you cannot select that option due to the machine's setting or environment.

The following procedure describes the general steps required for printing from various Windows applications.

Macintosh basic printing. (See ["Macintosh printing" on page](#page-47-0) 48.)  $\mathscr{V}$ Linux basic printing. (See ["Linux printing" on page](#page-48-0) 49.)

The following **Printing Preferences** window is for Notepad in Windows XP. Your **Printing Preferences** window may differ, depending on your operating system or the application you are using.

- **1.** Open the document you want to print.
- **2.** Select **Print** from the **File** menu. The **Print** window appears.

**3.** Select your machine from the **Select Printer** list.

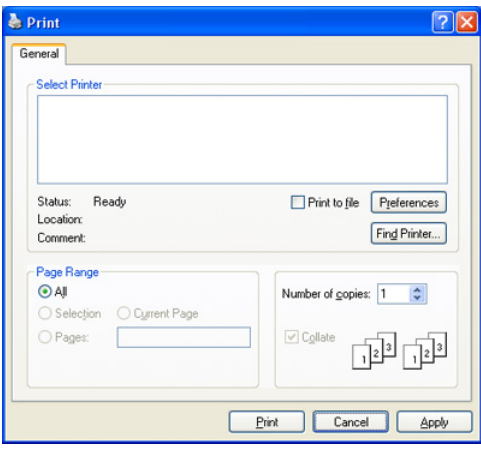

The basic print settings including the number of copies and print range are selected within the **Print** window.

- To take advantage of the printer features provided by your printer driver, click **Properties** or **Preferences** in the application's **Print** window to change the print setting. (See ["Opening Printing](#page-43-1)  [Preferences" on page](#page-43-1) 44. )
- **4.** To start the print job, click **Print** in the **Print** window.

## **Canceling a print job**

If the print job is waiting in a print queue or print spooler, delete the job as follows:

- **1.** Click the Windows **Start** menu.
	- For Windows 2000, select **Settings** > **Printers**.
	- For Windows XP/2003, select **Printers and Faxes**.
	- For Windows Vista, select **Control Panel** > **Hardware and Sound** > **Printers**.
- **2.** Double-click your machine.
- **3.** From the **Document** menu, select **Cancel**.
- You can also access this window by simply double-clicking the (K machine icon ( $\sum$ ) in the Windows task bar. You can also cancel the current job by pressing  $\oslash$  on the control panel.

# <span id="page-43-1"></span><span id="page-43-0"></span>**OPENING PRINTING PREFERENCES**

You can preview the settings you selected on the upper right of the **Printing Preferences**.

- **1.** Open the document you want to print.
- **2.** Select **Print** from the **File** menu. The **Print** window appears.
- **3.** Select your machine from the **Select Printer**.
- **4.** Click **Properties** or **Preferences**.

## **Using a favorite setting**

The **Favorites** option, which is visible on each preferences tab except for **Samsung** tab, allows you to save the current preferences settings for future use.

To save a **Favorites** item:

- **1.** Change the settings as needed on each tab.
- **2.** Enter a name for the item in the **Favorites** input box.

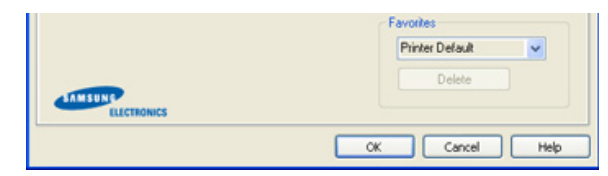

**3.** Click **Save**. When you save **Favorites**, all current driver settings are saved.

To use a saved setting, select it from the **Favorites** drop down list. The machine is now set to print according to the setting you selected.

To delete saved setting, select it from the **Favorites** drop down list and click **Delete**.

You can also restore the printer driver's default settings by selecting **Printer Default** Printer from the **Favorites** drop down list.

## <span id="page-43-2"></span>**Using help**

Click the question mark from the upper-right corner of the window and click on any option you want to know about. Then a pop up window appears with information about that option's feature which is provided from the driver.

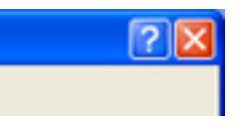

# <span id="page-43-3"></span>**USING SPECIAL PRINT FEATURES**

Special print features include:

- ["Printing multiple pages on one sheet of paper" on page 44](#page-43-4).
- ["Printing posters" on page 45.](#page-44-0)
- ["Printing booklets" on page 45.](#page-44-1)
- ["Printing on both sides of paper" on page 45](#page-44-2).
- ["Change percentage of your document" on page 45](#page-44-3).
- ["Fitting your document to a selected paper size" on page 46](#page-45-0).
- ["Using watermarks" on page 46](#page-45-1).
- ["Using overlay" on page 46.](#page-45-2)

## <span id="page-43-4"></span>**Printing multiple pages on one sheet of paper**

You can select the number of pages to print on a single sheet of paper. To print more than one page per sheet, the pages will be reduced in size and arranged in the order you specify. You can print up to 16 pages on one sheet.

- **1.** To change the print settings from your software application, access **Printing Preferences**. (See "Opening Printing Preferences" on [page](#page-50-0) 51.)
- **2.** Click the **Layout** tab, select **Multiple Pages per Side** in the **Layout Type** drop-down list.
- **3.** Select the number of pages you want to print per sheet (2, 4, 6, 9, or 16) in the **Pages per Side** drop-down list.
- **4.** Select the page order from the **Page Order** drop-down list, if necessary.
- **5.** Check **Print Page Border** to print a border around each page on the sheet.
- **6.** Click the **Paper** tab, select the **Paper Options**.
- **7.** Click **OK** or **Print** until you exit the **Print** window.

# <span id="page-44-0"></span>**Printing posters**

This feature allows you to print a single-page document onto 4, 9, or 16 sheets of paper, for the purpose of pasting the sheets together to form one poster-size document.

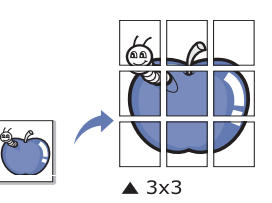

- **1.** To change the print settings from your software application, access **Printing Preferences**. (See ["Opening Printing Preferences" on](#page-50-0)  [page](#page-50-0) 51.)
- **2.** Click the **Layout** tab, select **Poster Printing** in the **Layout Type** drop-down list.
- **3.** Select the page layout you want.
	- Specification of the page layout:
	- **Poster <2x2>:** Document will be enlarged and be divided into 4 pages.
	- **Poster <3x3>:** Document will be enlarged and be divided into 9 pages.
	- **Poster <4x4>:** Document will be enlarged and be divided into 16 pages.
- **4.** Select the **Overlap** value. Specify **Overlap** in millimeters or inches by selecting the radio button under the preview image to make it easier to paste the sheets together.

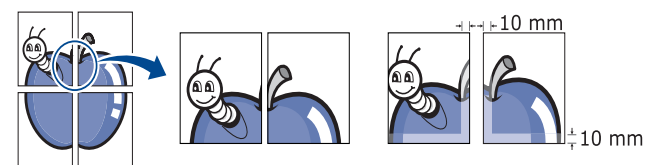

- **5.** Click the **Paper** tab, select the **Paper Options**.
- **6.** Click **OK** or **Print** until you exit the **Print** window.
- **7.** You can complete the poster by pasting the sheets together.

## <span id="page-44-1"></span>**Printing booklets**

This feature prints your document on both sides of a paper and arranges the pages so that the paper can be folded in half after printing to produce a booklet.

If you want to make a booklet, you need to print on Letter, Legal, A4, Us Folio, or Oficio sized print media.

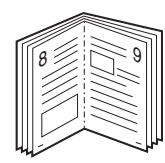

- **1.** To change the print settings from your software application, access the **Printing Preferences**. (See ["Opening Printing Preferences" on](#page-50-0)  [page](#page-50-0) 51.)
- **2.** Click the **Layout** tab, select **Booklet Printing** from the **Layout Type** drop-down list.
- **3.** Click the **Paper** tab, select the **Paper Options**.
	- The **Booklet Printing** option is not available for all paper sizes. In order to find out the available paper size for this feature, select the

available paper size in the **Size** option on the **Paper** tab. If you select an unavailable paper size, this option can be automatically canceled. Select only available paper. (paper without **i** or **x** mark).

- **4.** Click **OK** or **Print** until you exit the **Print** window.
- **5.** After printing, fold and staple the pages.

## <span id="page-44-2"></span>**Printing on both sides of paper**

You can print on both sides of a paper; duplex. Before printing, decide how you want your document oriented. You can only use this feature with Letter, Legal, A4, US Folio, or Oficio sized paper.

- Do not print on both sides of the special media, such as labels, M envelopes, or thick paper to print on both sides of paper. It may cause a paper jam or damage the machine.
- **1.** To change the print settings from your software application, access **Printing Preferences**. (See "Opening Printing Preferences" on [page](#page-50-0) 51.)
- **2.** Click the **Layout** tab.
- **3.** From the **Double-sided Printing** section, select the binding option you want.
	- **Printer Default:** If you select this option, this feature is determined by the setting you've made on the control panel of the machine.
	- **None**
	- **Long Edge:** This option is the conventional layout used in bookbinding.

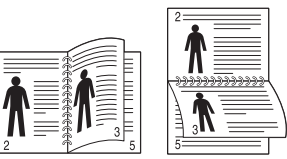

**Short Edge:** This option is the conventional layout used in calendars.

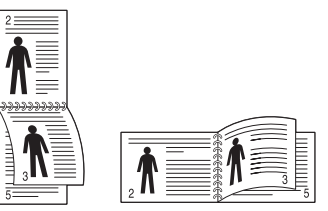

- **Reverse Double-Sided Printing:** Check this option to reverse the print order when duplex printing.
- **4.** Click the **Paper** tab, select the **Paper Options**.
- **5.** Click **OK** or **Print** until you exit the **Print** window.
- If your machine does not have a duplex unit, you should complete the  $\cancel{\varphi}$ printing job manually. The machine prints every other page of the document first. After that , a message appears on your computer. Follow the on-screen instructions to complete the printing job.

# <span id="page-44-3"></span>**Change percentage of your document**

 You can change the size of a document to appear larger or smaller on the printed page by typing in a percentage you want.

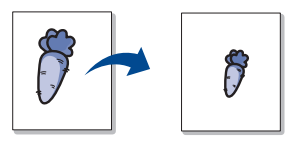

- **1.** To change the print settings from your software application, access **Printing Preferences**. (See ["Opening Printing Preferences" on](#page-50-0)  [page](#page-50-0) 51.)
- **2.** Click the **Paper** tab.
- **3.** Select **Reduce/Enlarge** in the **Printing Type** drop-down list.
- **4.** Enter the scaling rate in the **Percentage** input box. You can also click the up/down arrows to select the scaling rate.
- **5.** Select the **Paper Options**.
- **6.** Click **OK** or **Print** until you exit the **Print** window.

## <span id="page-45-0"></span>**Fitting your document to a selected paper size**

This printer feature allows you to scale your print job to any selected paper size regardless of the document size. This can be useful when you want to check fine details on a small document.

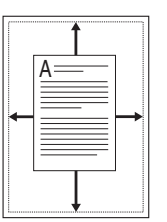

- **1.** To change the print settings from your software application, access **Printing Preferences**. (See ["Opening Printing Preferences" on](#page-50-0)  [page](#page-50-0) 51.)
- **2.** Click the **Paper** tab.
- **3.** Select **Fit to Page** in the **Printing Type** drop-down list.
- **4.** Select the correct size from the **Output size** drop-down list.
- **5.** Select the **Paper Options**.
- **6.** Click **OK** or **Print** until you exit the **Print** window.

## <span id="page-45-1"></span>**Using watermarks**

The watermark option allows you to print text over an existing document. For example, you use it when you want to have large gray letters reading "DRAFT" or "CONFIDENTIAL" printed diagonally across the first page or all pages of a document.

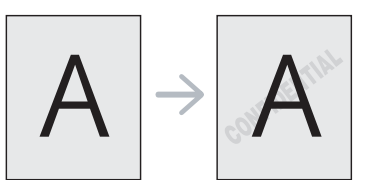

There are several predefined watermarks that come with the machine. They can be modified, or you can add new ones to the list.

#### **Using an existing watermark**

- **1.** To change the print settings from your software application, access **Printing Preferences**. (See ["Opening Printing Preferences" on](#page-50-0)  [page](#page-50-0) 51.)
- **2.** Click the **Extras** tab, and select the desired watermark from the **Watermark** drop-down list. You will see the selected watermark in the preview image.
- **3.** Click **OK** or **Print** until you exit the **Print** window.

## **Creating a watermark**

- **1.** To change the print settings from your software application, access **Printing Preferences**. (See "Opening Printing Preferences" on [page](#page-50-0) 51.)
- **2.** Click the **Extras** tab, and click the **Edit** button in the **Watermark** section. The **Edit Watermark** window appears.
- **3.** Enter a text message in the **Watermark Message** box. You can enter up to 40 characters. The message displays in the preview image.

When the **First Page Only** box is checked, the watermark prints on the first page only.

**4.** Select watermark options.

You can select the font name, style, size, and shade from the **Font Attributes** section, as well as set the angle of the watermark from the **Message Angle** section.

- **5.** Click **Add** to add a new watermark to the **Current Watermarks** list.
- **6.** When you have finished editing, click **OK** or **Print** until you exit the **Print** window.

To stop printing the watermark, select (**No Watermark**) from the **Watermark** drop-down list.

#### **Editing a watermark**

- **1.** To change the print settings from your software application, access **Printing Preferences**. (See ["Opening Printing Preferences" on](#page-50-0)  [page](#page-50-0) 51.)
- **2.** Click the **Extras** tab, and click the **Edit** button in the **Watermark** section. The **Edit Watermark** window appears.
- **3.** Select the watermark you want to edit from the **Current Watermarks** list and change the watermark message and options.
- **4.** Click **Update** to save the changes.
- **5.** Click **OK** or **Print** until you exit the **Print** window.

#### **Deleting a watermark**

- **1.** To change the print settings from your software application, access **Printing Preferences**. (See ["Opening Printing Preferences" on](#page-50-0)  [page](#page-50-0) 51.)
- **2.** Click the **Extras** tab, and click the **Edit** button in the **Watermark** section. The **Edit Watermark** window appears.
- **3.** Select the watermark you want to delete from the **Current Watermarks** list and click **Delete**.
- **4.** Click **OK** or **Print** until you exit the **Print** window.

## <span id="page-45-2"></span>**Using overlay**

## **What is an overlay?**

An overlay is text and/or images stored in the computer hard disk drive (HDD) as a special file format that can be printed on any document. Overlays are often used to take the place of letterhead paper. Rather than using preprinted letterhead, you can create an overlay containing exactly the same information that is currently on your letterhead. To print a letter with your company's letterhead, you do not need to load preprinted letterhead paper in the machine just print the letterhead overlay on your document.

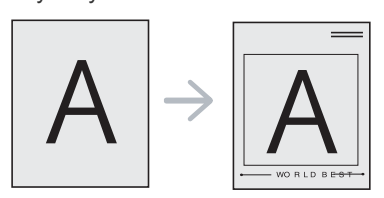

## **Creating a new page overlay**

To use a page overlay, you must create a new page overlay containing your logo or image.

- **1.** Create or open a document containing text or an image for use in a new page overlay. Position the items exactly as you wish them to appear when printed as an overlay.
- **2.** To save the document as an overlay, access **Printing Preferences**. (See ["Opening Printing Preferences" on page 51.](#page-50-0))
- **3.** Click the **Extras** tab, and click the **Edit** button in the **Overlay** section. The **Edit Overlay** window appears.
- **4.** Click **Create**.
- **5.** In the **Create Overlay** window, type a name of up to eight characters in the **File name** box. Select the destination path, if necessary. (The default is C:\Formover.)
- **6.** Click **Save**. The name appears on the **Overlay List**.
- **7.** Click **OK** or **Print** until you exit the **Print** window.
- **8.** The file is not printed. Instead, it is stored on your computer hard disk drive.
- The overlay document size must be the same as the document you print with the overlay. Do not create an overlay with a watermark.

## **Using a page overlay**

After an overlay has been created, it is ready to be printed with your document. To print an overlay with a document:

- **1.** Create or open the document you want to print.
- **2.** To change the print settings from your software application, access **Printing Preferences**. (See ["Opening Printing Preferences" on](#page-50-0)  [page 51](#page-50-0).)
- **3.** Click the **Extras** tab.
- **4.** Select the desired overlay from the **Overlay** drop-down list.
- **5.** If the overlay file you want does not appear in the **Overlay** drop-down list, select **Edit** from the list and click **Load Overlay**. Select the overlay file you want to use.

If you have stored the overlay file you want to use in an external source, you can also load the file when you access the **Load Overlay** window.

After you select the file, click **Open**. The file appears in the **Overlay List** box and is available for printing. Select the overlay from the **Overlay List** box.

**6.** If necessary, check **Confirm Page Overlay When Printing** box. If this box is checked, a message window appears each time you submit a document for printing, asking you to confirm your wish to print an overlay on your document.

If this box is not checked and an overlay has been selected, the overlay automatically prints with your document.

- **7.** Click **OK** or **Print** until you exit the **Print** window. The selected overlay prints on your document.
- The resolution of the overlay document must be the same as that of the document you will print with the overlay.

## **Deleting a page overlay**

You can delete page overlays that you no longer use.

- **1.** In the **Printing Preferences** window, click the **Extras** tab.
- **2.** Click the **Edit** button in the **Overlay** section. The **Edit Overlay** window appears.
- **3.** Select the overlay you want to delete from the **Overlay List**box.
- **4.** Click **Delete Overlay**.
- **5.** When a confirming message window appears, click **Yes**.
- **6.** Click **OK** or **Print** until you exit the **Print** window.

## <span id="page-46-0"></span>**CHANGING THE DEFAULT PRINT SETTINGS**

- **1.** Click the Windows **Start** menu.
	- For Windows 2000, select **Settings** and then **Printers**.
	- For Windows XP/2003, select **Printers and Faxes**.
	- For Windows Vista, select **Control Panel** > **Hardware and Sound** > **Printers**.
- **2.** Select your machine.
- **3.** Right-click on the printer driver icon and select **Printing Preferences**.
- **4.** Change the settings on each tab.
- **5.** Click **OK**.
- Most Windows applications will override settings you specify in the W printer driver. Change all print settings available in the software application first, and change any remaining settings using the printer driver.

## <span id="page-46-1"></span>**SETTING YOUR MACHINE AS A DEFAULT MACHINE**

- **1.** Click the Windows **Start** menu.
	- For Windows 2000, select **Settings** > **Printers**.
	- For Windows XP/2003, select **Printers and Faxes**.
	- For Windows Vista, select **Control Panel** > **Hardware and Sound** > **Printers**.
- **2.** Select your machine.
- **3.** Right-click your machine and select **Set as Default Printer**.

# <span id="page-46-2"></span>**PRINTING TO A FILE (PRN)**

You will sometimes need to save the print data as a file.

- To create a file:
- **1.** Check the **Print to file** box at the **Print** window.

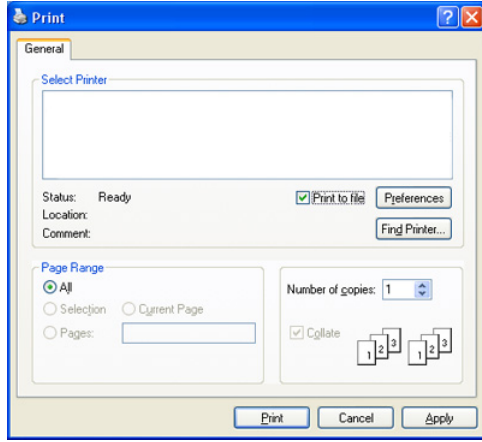

- **2.** Click **Print**.
- **3.** Type in the destination path and the file name, and then click **OK**. For example c:\Temp\file name.

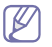

 If you type in only the file name, the file is automatically saved in **My Documents**.

# <span id="page-47-0"></span>**MACINTOSH PRINTING**

This chapter explains how to print using Macintosh. You need to set the print environment before printing.

- USB connected (See ["Macintosh" on page 27.](#page-26-0))
- Network connected (See ["Macintosh" on page 32](#page-31-0).)

## **Printing a document**

When you print with a Macintosh, you need to check the printer driver setting in each application you use. Follow the steps below to print from a Macintosh:

- **1.** Open an application and select the file you want to print.
- **2.** Open the **File** menu and click **Page Setup** (**Document Setup** in some applications).
- **3.** Choose your paper size, orientation, scaling, other options, and make sure that your machine is selected. Click **OK**.

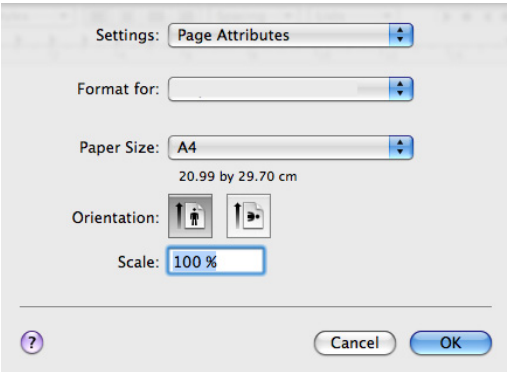

- **4.** Open the **File** menu and click **Print**.
- **5.** Choose the number of copies you want and indicate which pages you want to print.
- **6.** Click **Print**.

## **Changing printer settings**

You can use advanced printing features when using your machine. Open an application and select **Print** from the **File** menu. The machine name, which appears in the printer properties window may differ depending on the machine in use. Except for the name, the composition of the printer properties window is similar to the following.

The setting options may differ depending on printers and Macintosh OS version.

#### **Layout**

The **Layout** tab provides options to adjust how the document appears on the printed page. You can print multiple pages on one sheet of paper.

Select **Layout** from the drop-down list under **Orientation** to access the following features.

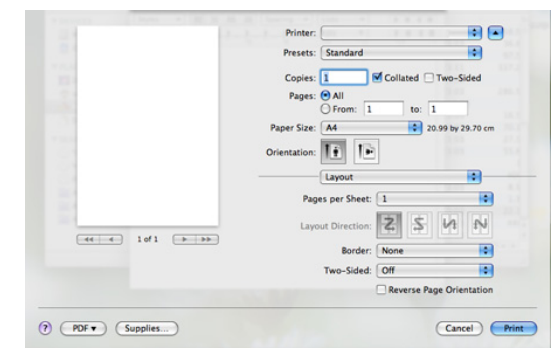

- **Pages per Sheet:** This option determines how many pages to be printed on one page. (See ["Printing multiple pages on one sheet of](#page-48-2)  [paper" on page](#page-48-2) 49.)
- **Layout Direction:** This option allows you to select the printing direction on a page similar to the examples on UI.
- **Border:** This option allows you to print a border around each page on the sheet.
- **Two-Sided:** This option allows you to print on both sides of a paper. (See ["Printing on both sides of paper" on page](#page-48-1) 49.)
- **Reverse Page Orientation:** This option allows you to rotate paper 180 degrees.

#### **Graphics**

The **Graphics** tab provides options for selecting **Resolution**. Select **Graphics** from the drop-down list under **Orientation** to access the graphic features.

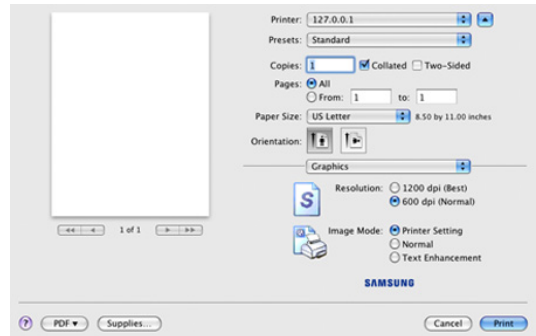

- **Resolution (Quality):** This option allows you to select the printing resolution. The higher the setting, the sharper the clarity of printed characters and graphics. The higher setting also may increase the time it takes to print a document.
- **Image Mode:** This option allows you to enhance printouts. The available options are **Normal** and **Text Enhancement**.

#### **Paper**

Set **Paper Type** to correspond to the paper loaded in the tray from which you want to print. This will let you get the best quality printout. If you load a different type of print material, select the corresponding paper type.

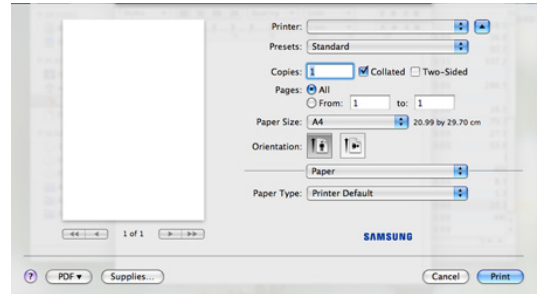

## **Printer Features**

**Printer Features** tab provides **Reverse Duplex Printing** and **Fit to Page** options. Select **Printer Features** from the drop-down list under **Orientation** to access the following features:

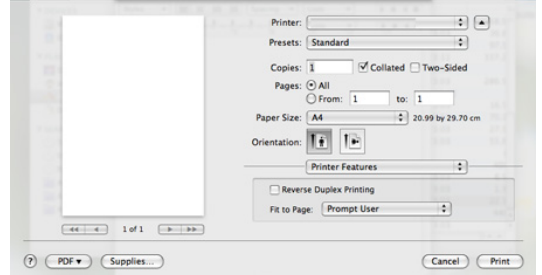

- **Reverse Duplex Printing:** This option allows you to select general print order compared to duplex print order. If this option does not appear, your machine does not have this feature.
- **Fit to Page:** This option allows you to scale your print job to any selected paper size regardless of the document size. This can be useful when you want to check fine details on a small document.

## <span id="page-48-2"></span>**Printing multiple pages on one sheet of paper**

You can print more than one page on a single sheet of paper. This feature provides a cost-effective way to print draft pages.

- **1.** Open an application, and select **Print** from the **File** menu.
- **2.** Select **Layout** from the drop-down list under **Orientation**. In the **Pages per Sheet** drop-down list, select the number of pages you want to print on one sheet of paper.

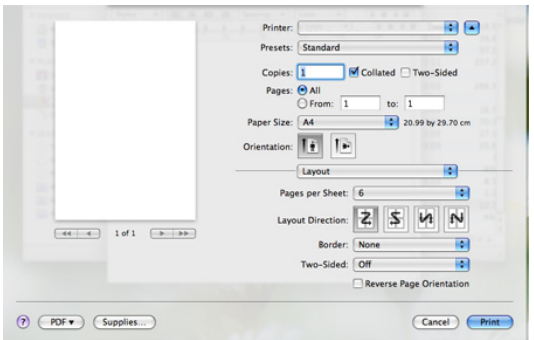

- **3.** Select the other options you want to use.
- **4.** Click **Print**, then the machine prints the selected the number of pages you want to print on one sheet of paper.

## <span id="page-48-1"></span>**Printing on both sides of paper**

You can print on both sides of the paper. Before printing in the duplex mode, decide on which edge you will be binding your finished document. The binding options are, as follows:

- **Long-Edge Binding:** This option is the conventional layout used in book binding.
- **Short-Edge Binding:** This option is the type often used with calendars.
- **1.** From your Macintosh application, select **Print** from the **File** menu.
- **2.** Select **Layout** from the drop-down list under **Orientation**.
- **3.** Select a binding orientation from **Two Sided Printing** option.
- **4.** Select the other options you want to use.
- **5.** Click **Print**, then the machine prints on both sides of the paper.

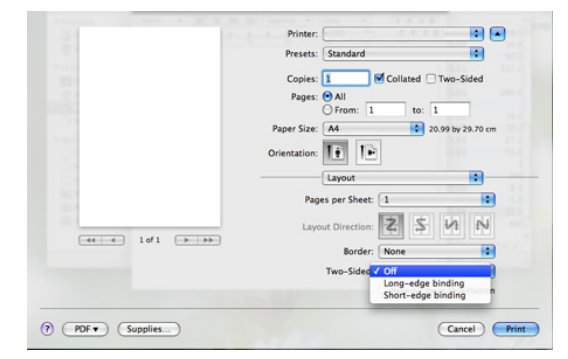

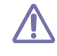

If you print more than 2 copies, the first copy and the second copy might print on same sheet of paper. Avoid printing on both sides of paper when you are printing more than 1 copy.

## <span id="page-48-0"></span>**LINUX PRINTING**

## **Printing from applications**

There are a lot of Linux applications that allow you to print using Common UNIX Printing System (CUPS). You can print on your machine from any such application.

- **1.** Open an application, and select **Print** from the **File** menu
- **2.** Select **Print** directly using lpr.
- **3.** In the LPR GUI window, select the model name of your machine from the printer list and click **Properties**.

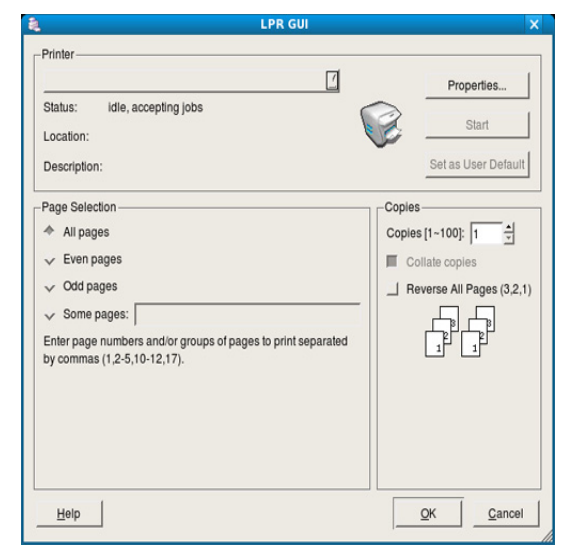

**4.** Change the print job properties using the following four tabs displayed at the top of the window.

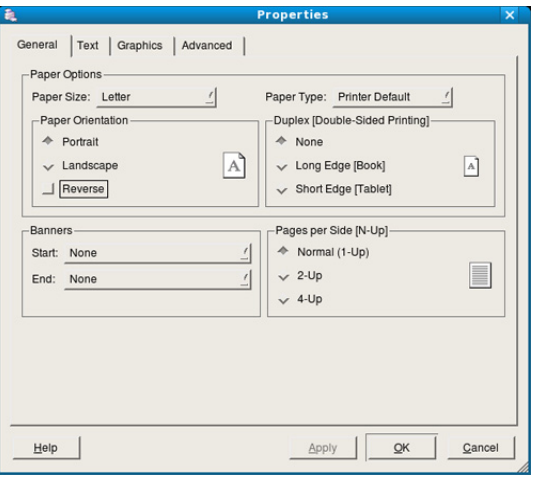

- **General:** This option allows you to change the paper size, the paper type, and the orientation of the documents. It enables the duplex feature, adds start and end banners, and changes the number of pages per sheet.
- **Text:** This option allows you to specify the page margins and set the text options, such as spacing or columns.
- **Graphics:** This option allows you to set image options that are used when printing images/files, such as color options, image size, or image position.
- **Advanced:** This option allows you to set the print resolution, paper source, and destination.
- If an option is grayed out, it means that the grayed out option is not supported.
- **5.** Click **Apply** to apply the changes and close the **Properties** window.
- **6.** Click **OK** in the **LPR GUI** window to start printing.
- **7.** The Printing window appears, allowing you to monitor the status of your print job.

To abort the current job, click **Cancel**.

## **Printing files**

You can print many different types of files on your machine using the standard CUPS way, directly from the command line interface. The CUPS lpr utility allows you to do that. But the drivers package replaces the standard lpr tool by a much more user-friendly LPR GUI program.

To print any document file:

**1.** Type lpr <file\_name> from the Linux shell command line and press Enter. The **LPR GUI** window appears.

When you type only lpr and press **Enter**, the **Select file(s) to print** window appears first. Just select any files you want to print and click **Open**.

- **2.** In the **LPR GUI** window, select your machine from the list, and change the print job properties.
- **3.** Click **OK** to start printing.

## **Configuring Printer Properties**

Using the **Printer Properties** window provided by the **Printers configuration**, you can change the various properties for your machine as a printer.

- **1.** Open the **Unified Driver Configurator**. If necessary, switch to **Printers configuration**.
- **2.** Select your machine on the available printers list and click **Properties**.
- **3.** The **Printer Properties** window opens.

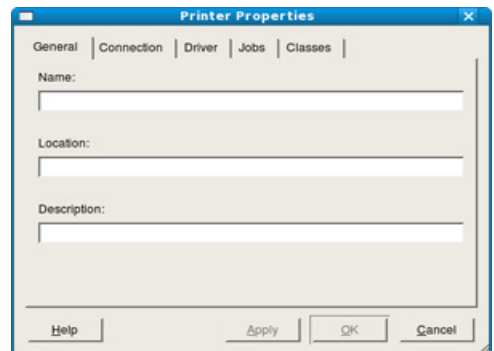

The following five tabs display at the top of the window:

- **General:** This option allows you to change the printer location and name. The name entered in this tab displays on the printer list in **Printers configuration**.
- **Connection:** This option allows you to view or select another port. If you change the machine port from USB to parallel or vice versa while in use, you must re-configure the machine port in this tab.
- **Driver:** Allows you to view or select another printer driver. By clicking **Options**, you can set the default device options.
- **Jobs:** This option shows the list of print jobs. Click **Cancel job** to cancel the selected job and select the **Show completed jobs** check box to see previous jobs on the job list.
- **Classes:** This option shows the class that your machine is in. Click **Add to Class** to add your machine to a specific class or click **Remove from Class** to remove the machine from the selected class.
- **4.** Click **OK** to apply the changes and close the **Printer Properties** window.

# <span id="page-49-0"></span>**PRINTING WITH PS DRIVER**

PS printer driver is provided on the supplied software CD.

If you select **Typical installation for a local printer** or **Typical installation for a network printer** when installing machine's driver, PS driver will automatically be installed. (See ["Installing USB connected machine's driver"](#page-25-0)  [on page 26](#page-25-0) or ["Installing network connected machine's driver" on page 32.](#page-31-1))

- After installing the memory module, you need to select it in the printer  $\mathbb{Z}$ properties of the PostScript printer driver in order to use it. (See ["Activating the added accessories in printer properties" on page](#page-77-0) 78.)
- **1.** Open the document you want to print.
- **2.** Select **Print** from the **File** menu. The **Print** window appears. It may look slightly different depending on your application. The basic print settings are selected within the **Print** window. These

settings include the number of copies and print range.

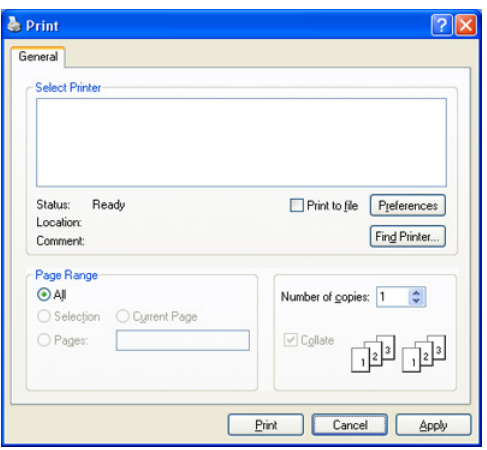

- **3.** Select your machine's PS driver from the **Select Printer** list.
	- To take advantage of the printer features provided by your printer driver, click **Properties** or **Preferences** in the application's **Print** window to change the print setting. (See ["Understanding PS](#page-50-1)  [driver's Printing Preferences" on page](#page-50-1) 51.)
- **4.** To start the print job, click **OK** or **Print** in the **Print** window.

## <span id="page-50-1"></span>**Understanding PS driver's Printing Preferences**

#### <span id="page-50-0"></span>**Opening Printing Preferences**

- **1.** Open the document you want to print.
- **2.** Select **Print** from the file menu. The **Print** window appears.
- **3.** Select your machine's PS driver from the **Select Printer**.
- **4.** Click **Properties** or **Preferences**.

#### **Layout tab**

The **Layout** tab provides options to adjust how the document appears on the printed page.

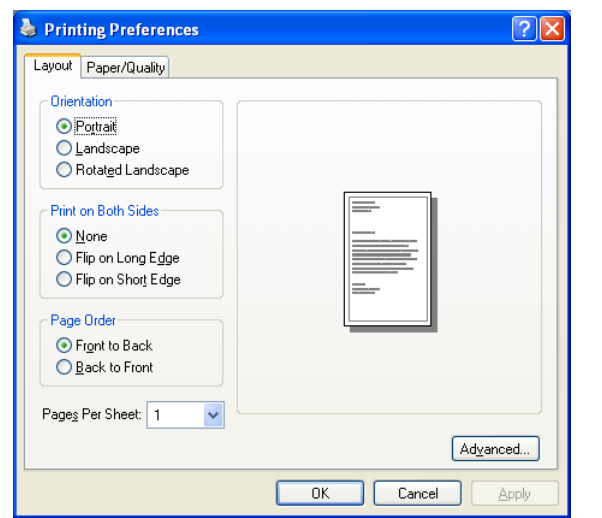

#### **Orientation**

This option allows you to select the direction in which the information is printed on a page.

**Portrait:** This option prints across the width of the page, letter style.

- **Landscape:** This option prints across the length of the page, spreadsheet style.
- **Rotate Landscape:** This option allows you to rotate the page, 180 degrees.

#### **Print on Both Sides**

You can print on both sides of a sheet of paper. Before printing, decide how you want your document oriented.

- **None**
- **Flip on Long Edge:** This option is the conventional layout used in bookbinding.

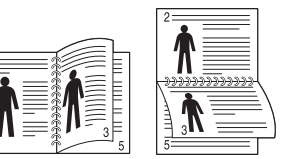

**Flip on Short Edge:** This option is the type often used with calendars.

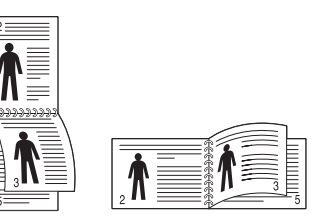

Do not print on both sides of labels, transparencies, envelopes, or thick papers. It may result in paper jam and damage to the machine.

#### **Page Order**

This option allows you to select the printout order.

- **Front to Back:** Pages are printed out in regular order.
- **Back to Front:** Pages are printed out in reverse order.

#### **Pages Per Sheet**

You can select the number of pages to print on a single sheet of paper. To print more than one page per sheet, the pages will be reduced in size and arranged in the order you specify. You can print up to 16 pages on one sheet.

#### **Advanced**

You can select **Paper Size**, **Graphic**, and **Document Options**.

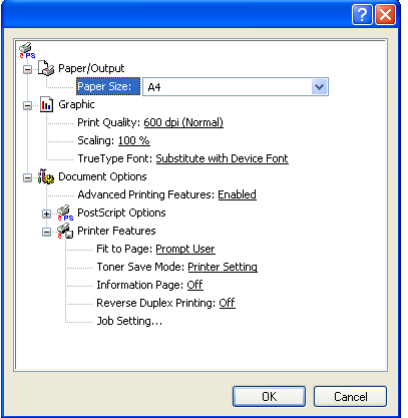

• **Paper/Output:** This option allows you to choose paper size you want to use.

- **Graphic:** This option allows you to select printing quality options.
- **Document Options:** This option allows you to select options such as **Post Script Option** and, **Printer Features**.

## **Paper/Quality tab**

You can select paper tray and media type.

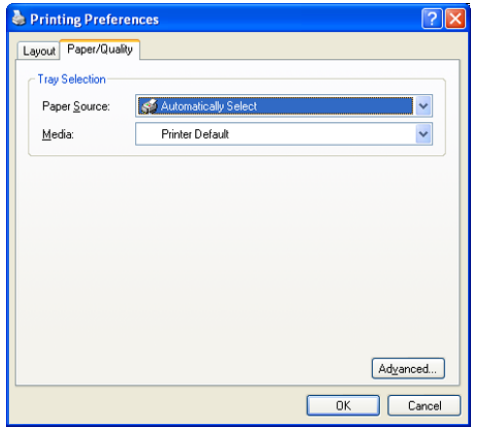

- **Paper Source:** This option allows you to choose which tray to use.
- **Media:** This option allows you to choose which media to use.

# 7.machine status and advanced features

This chapter explains how to browse the current status of your machine, and the method of setting for the advanced machine setup. Read this chapter carefully in order to use your machine's diverse features.

#### **This chapter includes:**

- [Accessing the menu](#page-52-0)
- [Information](#page-52-1)
- **[Layout](#page-52-2)**
- Paper
- Some menus may not appear in the display depending on options or  $\not\!\! \not\!\! E$ models. If so, it is not applicable to your machine.

# <span id="page-52-0"></span>**ACCESSING THE MENU**

- **1.** Press  $\sqrt{3}$  until the menu you want appears on the bottom line of the display and press **OK**.
- **2.** Press the left/right arrow until the desired menu item appears and press **OK**.
- **3.** If the setting item has sub menus, repeat step 2.
- **4.** Press the left/right arrow to access the required value.
- **5.** Press **OK** to save the selection.
- **6.** Press  $\textcircled{\ensuremath{\otimes}}$  to return to ready mode.

# <span id="page-52-1"></span>**INFORMATION**

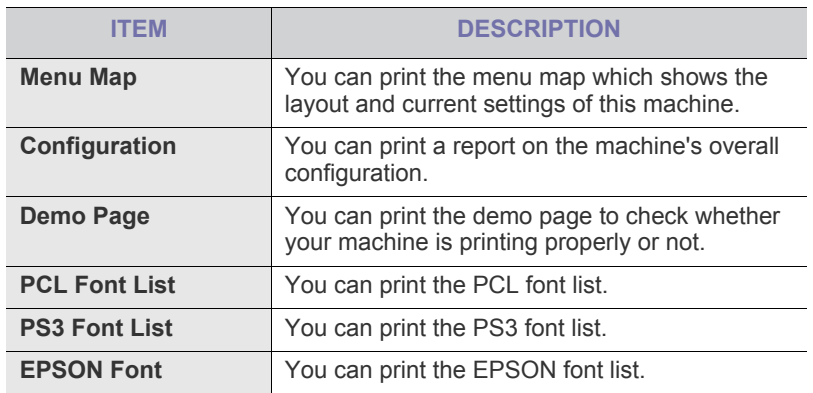

# <span id="page-52-2"></span>**LAYOUT**

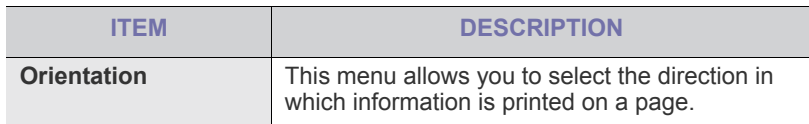

- **[Graphic](#page-53-1)**
- [System setup](#page-53-2)
- **[Emulation](#page-54-0)**
- Paper [Network](#page-54-1)

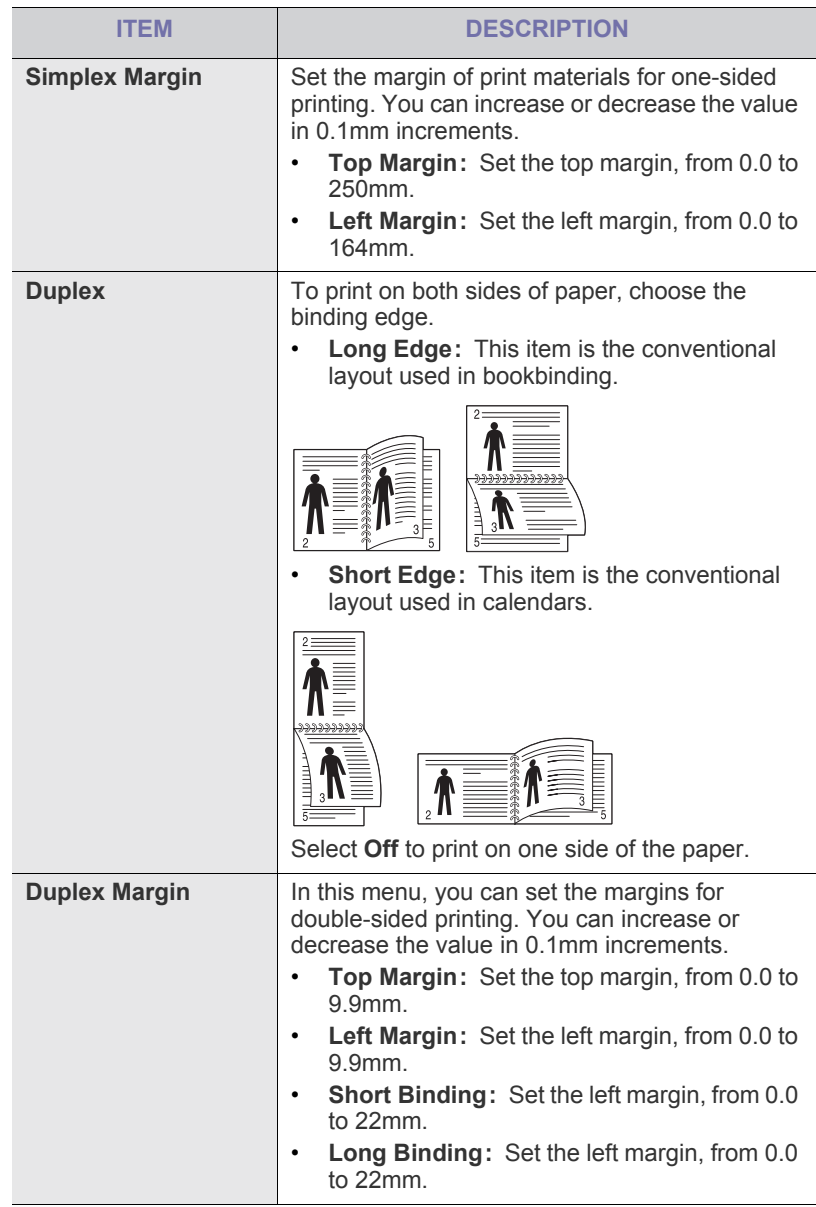

# <span id="page-53-0"></span>**PAPER**

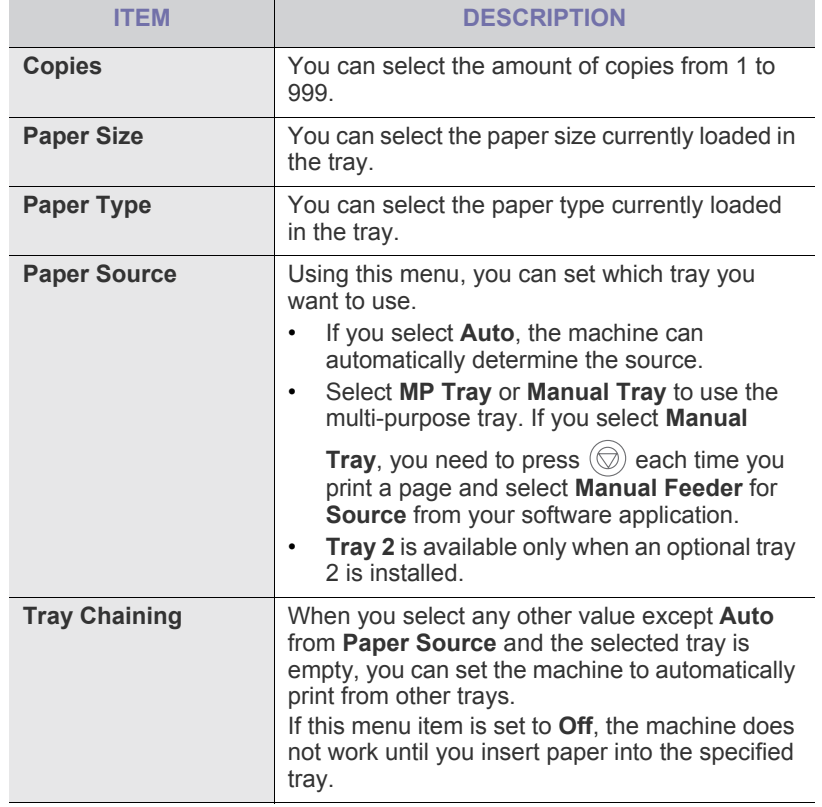

# <span id="page-53-1"></span>**GRAPHIC**

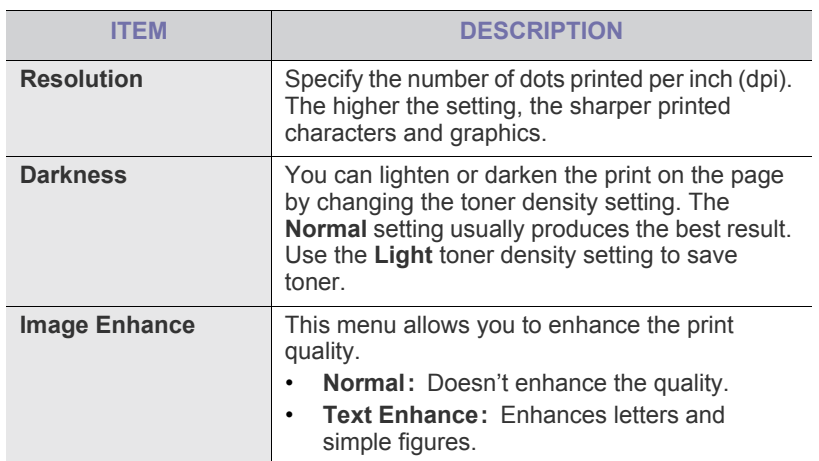

# <span id="page-53-2"></span>**SYSTEM SETUP**

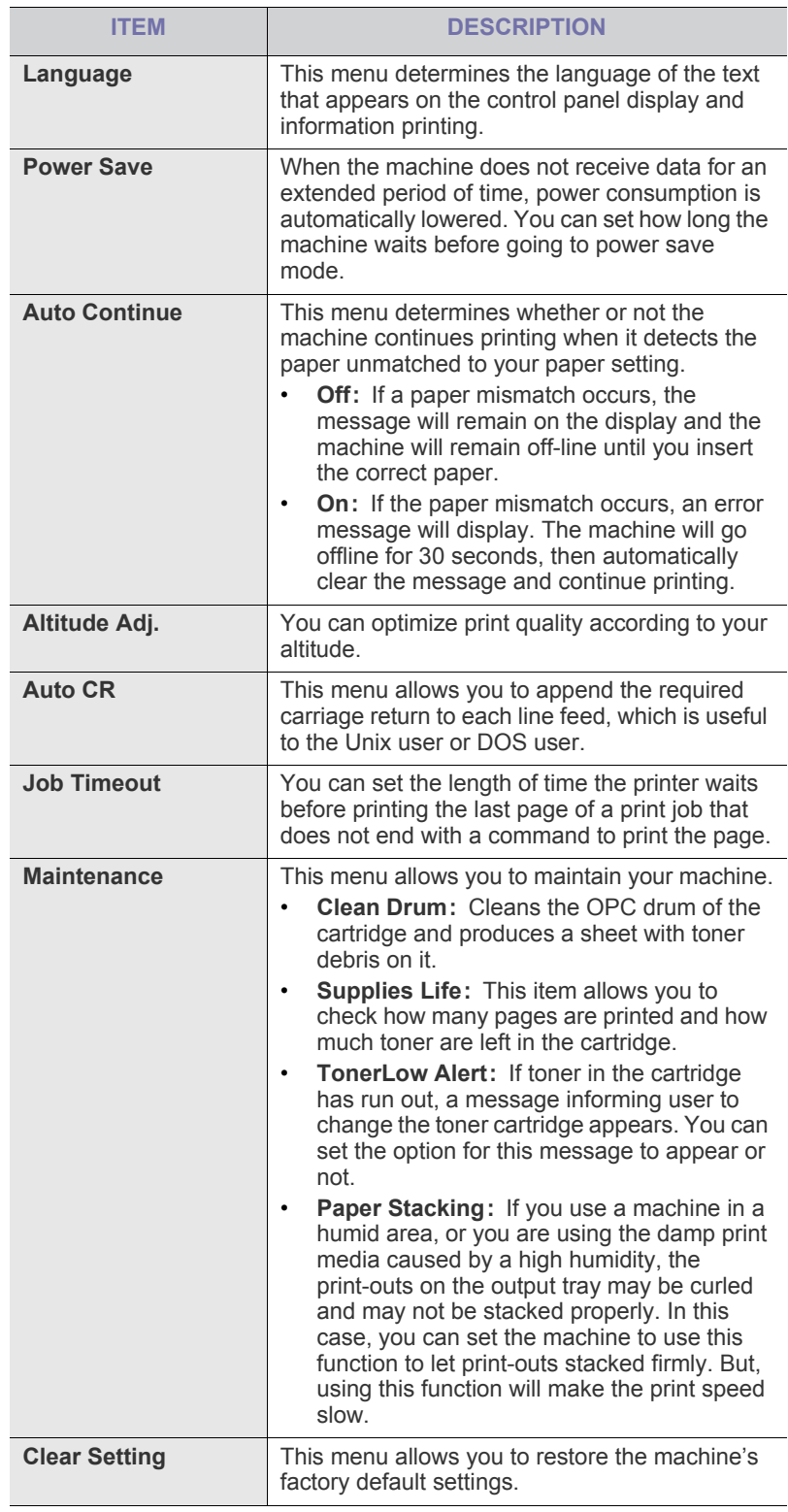

# <span id="page-54-0"></span>**EMULATION**

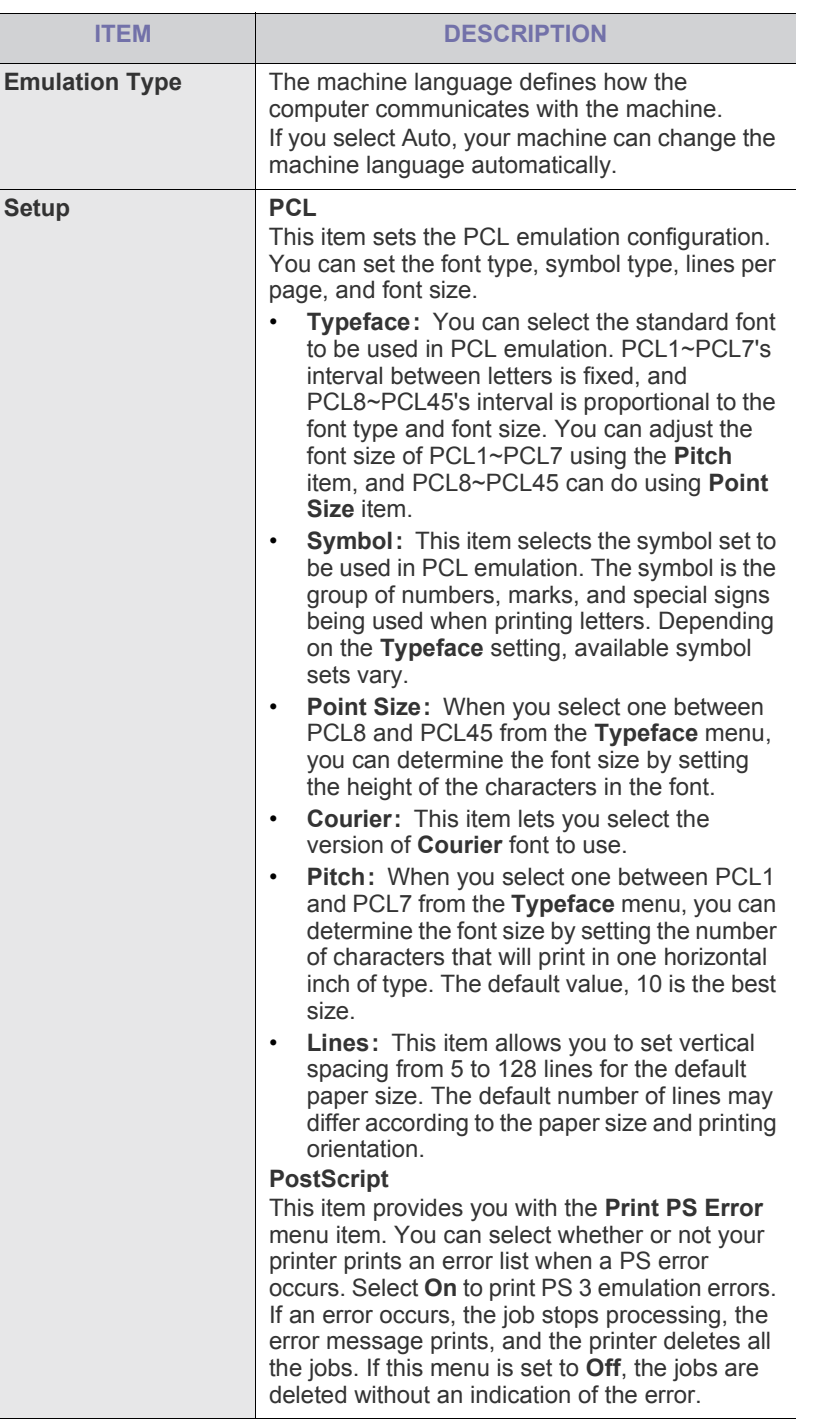

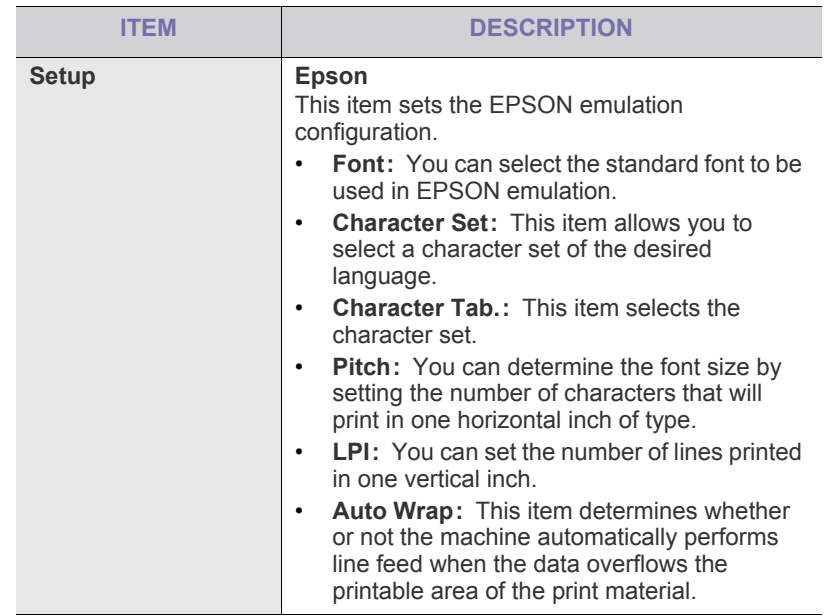

# <span id="page-54-1"></span>**NETWORK**

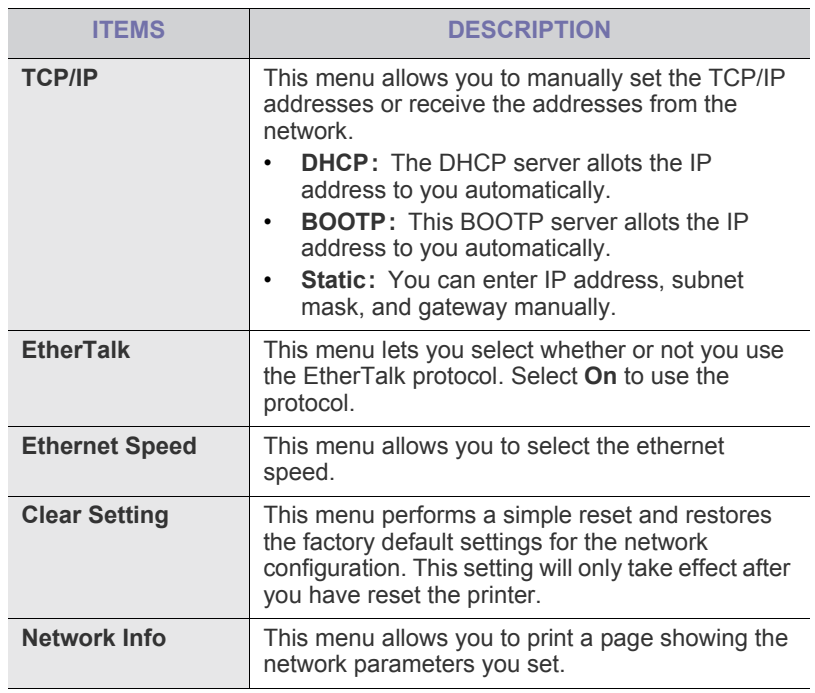

# aement tools

This chapter introduces management tools provided to help you make full use of your machine.

#### **This chapter includes:**

- [Introducing useful management tools](#page-55-0)
- [Using SyncThru™ Web Service](#page-55-1)
- [Using the Smart Panel program](#page-56-0)

# <span id="page-55-0"></span>**INTRODUCING USEFUL MANAGEMENT TOOLS**

The programs below help you to use your machine conveniently.

- ["Using SyncThru™ Web Service" on page 56.](#page-55-1)
- ["Using the Smart Panel program" on page 57](#page-56-0).
- ["Using SetIP program" on page 57.](#page-56-1)
- ["Using the Unified Linux Driver Configurator" on page 58](#page-57-0).

# <span id="page-55-1"></span>**USING SYNCTHRU™ WEB SERVICE**

Your SyncThru™Web Service window that appears in this user's V guide may differ depending on the machine in use.

If you have connected your machine to a network and set up TCP/IP network parameters correctly, you can manage the machine via SyncThru™Web Service, an embedded web server. Use SyncThru™Web Service to:

- View the machine's device information and check its current status.
- Change TCP/IP parameters and set up other network parameters.
- Change printer preference.
- Set the email notifications advising of the machine's status.
- Get support for using the machine.

## **To access SyncThru™Web Service:**

- **1.** Access a web browser, such as Internet Explorer, from Windows. Enter the machine IP address (http://xxx.xxx.xxx.xxx) in the address field and press the Enter key or click **Go**.
- **2.** Your machine's embedded website opens.
- [Using SetIP program](#page-56-1)
- [Using the Unified Linux Driver Configurator](#page-57-0)

## **SyncThru™Web Service overview**

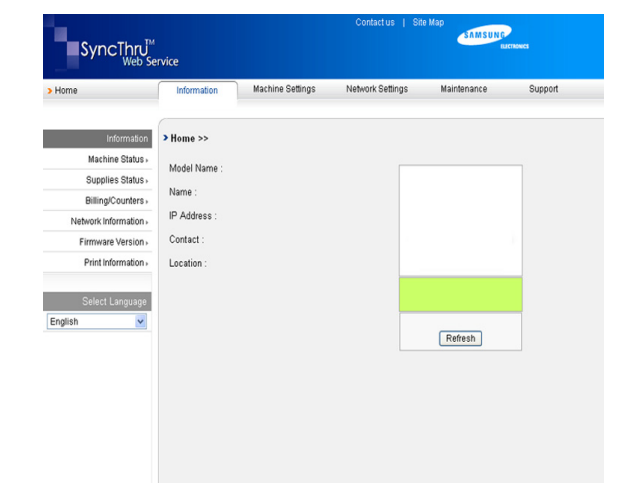

- **Information tab:** This tab gives you general information about your machine. You can check things, such as the machine's IP address, remaining amount of toner, ethernet information, firmware version, and so on. You can also print reports such as an error report and so on.
- **Machine Settings tab:** This tab allows you to set options provided by your machine.
- **Network Settings tab:** This tab allows you to view and change the network environment. You can set things, such as TCP/IP, enabling Ether Talk and so on.
- **Maintenance tab:** This tab allows you to maintain your machine by upgrading firmware and setting security information.
- **Support tab:** This tab allows you to set contact information for sending email. You can also connect to SEC website or download drivers by selecting Link.

## **E-mail Notification Setup**

You can receive emails about your machine's status by setting this option.

- **1.** Start a web browser, such as Internet Explorer, from Windows. Enter the machine IP address (http://xxx.xxx.xxx.xxx) in the address field and press the Enter key or click Go.
- **2.** Your machine's embedded website opens.
- **3.** From the **Machine Settings**, select **E-mail Notification Setup**.

#### **4.** Set required settings.

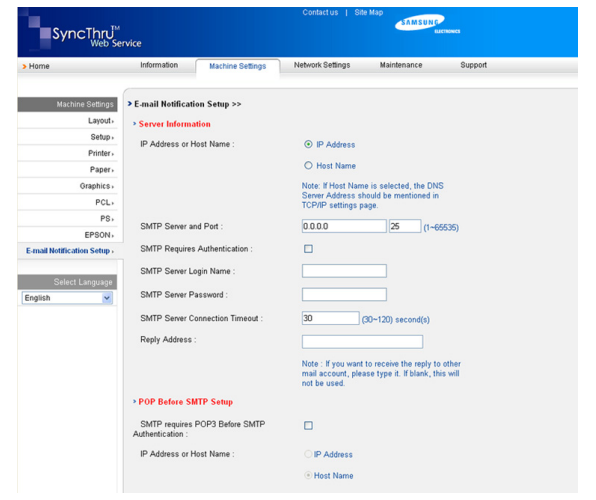

#### **5.** Click **Apply**.

# <span id="page-56-0"></span>**USING THE SMART PANEL PROGRAM**

Smart Panel is a program that monitors and informs you of the machine status, and allows you to customize the machine's settings. Smart Panel is installed automatically when you install the machine software.

To use this program, you need the following system requirements: ⊭

- Windows. Check for windows operating system(s) compatible with your machine. (See ["System requirements" on page](#page-24-0) 25.)
- Mac OS X 10.3 or higher
- Linux. Check for Linux systems that are compatible with your machine. (See ["System requirements" on page](#page-24-0) 25.)
- Internet Explorer version 5.0 or higher for flash animation in HTML Help.

If you need to know the exact model name of your machine, you can check the supplied software CD.

## **Understanding Smart Panel**

If an error occurs while printing, you can check the error from the Smart Panel.

You can also launch Smart Panel manually. Double-click the Smart Panel icon on the Windows task bar (in Windows), or Notification Area (in Linux). You can also click it on the status bar (in Mac OS X).

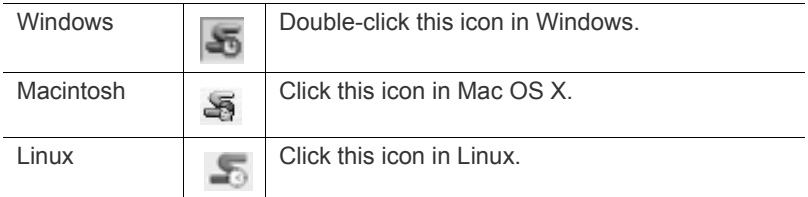

Or, if you are a Windows user, you can launch it from the **Start** menu, select **Programs** or **All Programs** > **your printer driver name** > **Smart Panel**.

If you have already installed more than one Samsung machine, first select the correct machine model you want in order to access the corresponding Smart Panel.

Right-click (in Windows or Linux) or click (in Mac OS X) the Smart Panel icon and select your machine.

• The Smart Panel window and its contents shown in this user's

guide may differ depending on the machine or operating system in use.

The Smart Panel program displays the current status of the machine, the level of toner remaining in the toner cartridge(s), and various other types of information. You can also change settings.

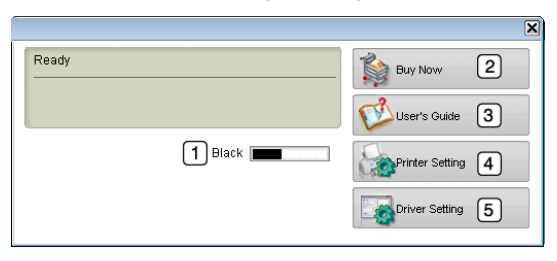

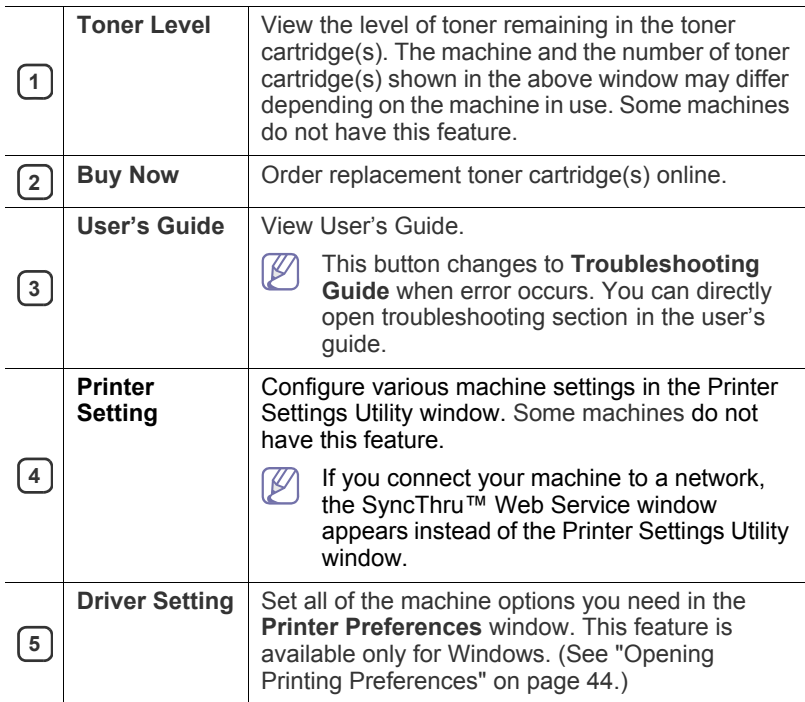

#### **Opening the Troubleshooting Guide**

Find solutions for problems by using the **Troubleshooting Guide**. Right-click (in Windows or Linux) or click (in Mac OS X) the Smart Panel icon and select **Troubleshooting Guide**.

## **Changing the Smart Panel Program Settings**

Right-click (in Windows or Linux) or click (in Mac OS X) the Smart Panel icon and select **Options**. Select the settings you want from the **Options** window.

# <span id="page-56-1"></span>**USING SETIP PROGRAM**

This program is for the network IP setting using the MAC address which is the hardware serial number of the network printer card or interface.

It is especially for the network administrator to set several network IPs at the same time.

You can only use the SetIP program when your machine is connected to a network.

## **Windows**

The following procedure is based on the Windows XP operating system.

#### **Installing the program**

- **1.** Insert the software CD provided with your machine. When the software CD runs automatically, close the window.
- **2.** From the **Start** menu select **My Computer** and open the X drive. ( X represents your CD-ROM drive.)
- **3.** Double click **Application** > **SetIP**.
- **4.** Double-click **Setup.exe** to install this program.
- **5.** Click **OK**.

If necessary, select a language from the drop-down list..

**6.** Follow the instructions in the window to complete the installation.

## **Printing out the machine's MAC address**

- **1.** Make sure that the machine is turned on with paper loaded in the tray.
- **2.** Press  $\star$ : until **Network** appears on the bottom line of the display and press **OK**.
- **3.** Press the left/right arrow until **Network Info.** appears and press **OK**.
- **4.** Press the left/right arrow until **Print?** appears.
- **5.** Press **Yes**.

## **Setting network values**

- **1.** Print the machine's network configuration report to find your machine's MAC address.
- **2.** From the Windows **Start** menu, select **All Programs** > **Samsung Network Printer Utilities** > **SetIP** > **SetIP**.
- **3.** Click to open the TCP/IP configuration window.
- **4.** Enter the network card's MAC address, IP address, subnet mask, default gateway, and then click **Apply**.
	- When you enter the MAC address, enter it without a colon(:).
- **5.** The machine prints the network information. Confirm all the settings are correct.
- **6.** Close the SetIP program.

## **Macintosh**

SetIP program should be automatically installed during the printer driver installation.

#### **Printing out the machine's MAC address**

- **1.** Make sure that the machine is turned on with paper loaded in the tray.
- **2.** Press **是** until **Network** appears on the bottom line of the display and press **OK**.
- **3.** Press the left/right arrow until **Network Info.** appears and press **OK**.
- **4.** Press the left/right arrow until **Print?** appears.
- **5.** Press **Yes**.

#### **Setting network values**

If you want to change your network printer IP setting, follow the below instruction.

If you select **Typical installation for a network printer** during the printer driver installation, the SetIP program automatically runs after the installation. Go to step 4.

- **1.** Print the machine's network configuration report to find your machine's MAC address.
- **2.** Open the **Library** folder > **Printers** > **Samsung** > **your printer model name** > **SetIP**.
- **3.** Double click the **SetIPApplet.html** file.
- **4.** The certificate window appears, click **Trust**.
- **5.** Click to open the TCP/IP configuration window.
- **6.** Enter the network card's MAC address, IP address, subnet mask, default gateway, and then click **Apply**.
	- When you enter the MAC address, enter it without a colon(:).
- **7.** The machine prints the network information. Confirm all the settings are correct.
- **8.** Close the SetIP program.

## **Linux**

SetIP program should be automatically installed during the printer driver installation.

#### **Printing out the machine's MAC address**

- **1.** Make sure that the machine is turned on with paper loaded in the tray.
- **2.** Press **E** until **Network** appears on the bottom line of the display and press **OK**.
- **3.** Press the left/right arrow until **Network Info.** appears and press **OK**.
- **4.** Press the left/right arrow until **Print?** appears.
- **5.** Press **Yes**.

#### **Setting network values**

- **1.** Print the machine's network configuration report to find your machine's MAC address.
- **2.** Open the /**opt**/**Samsung**/**mfp**/**share**/**utils**/.
- **3.** Double click the **SetIPApplet.html** file.
- **4.** Click to open the TCP/IP configuration window.
- **5.** Enter the network card's MAC address, IP address, subnet mask, default gateway, and then click **Apply**.

When you enter the MAC address, enter it without a colon(:). W

- **6.** The machine prints the network information. Confirm all the settings are correct.
- **7.** Close the SetIP program.

## <span id="page-57-0"></span>**USING THE UNIFIED LINUX DRIVER CONFIGURATOR**

The supplied software CD provides you with the Unified Linux Driver package for using your machine with a Linux computer.

Unified Linux Driver Configurator is a tool primarily intended for configuring machine devices.

After the driver is installed on your Linux system, the Unified Linux Driver Configurator icon will automatically be created on your desktop.

# **Opening the Unified Driver Configurator**

**1.** Double-click the **Unified Driver Configurator** on the desktop. You can also click the **Startup** Menu icon and select **Samsung Unified Driver** > **Unified Driver Configurator**.

**2.** Click each button on the left to switch to the corresponding configuration window.

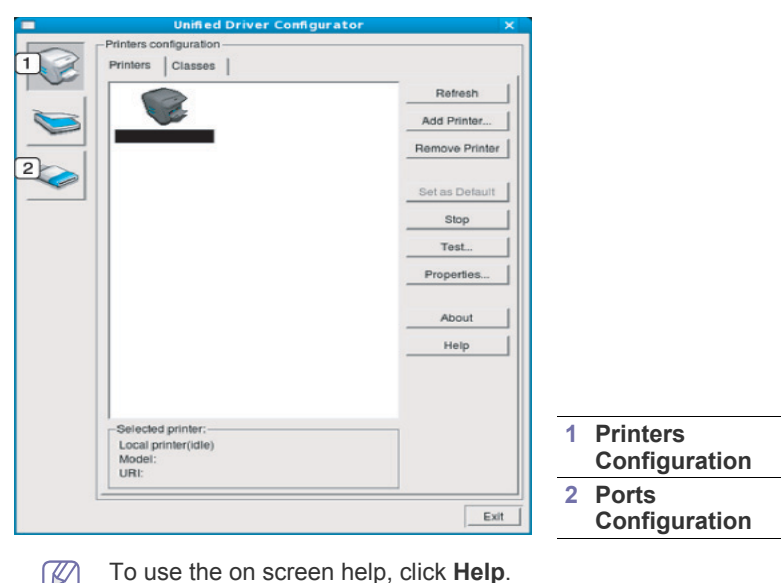

- $\mathscr{D}% _{T}=\mathscr{D}_{T}\!\left( a,b\right) ,\ \mathscr{D}_{T}=C_{T}\!\left( a,b\right) ,$
- **3.** After changing the configurations, click **Exit** to close the Unified Driver Configurator.

## **Printers Configuration**

**Printers configuration** has the two tabs: **Printers** and **Classes**.

## **Printers tab**

View the current system's printer configuration by clicking on the machine icon button on the left side of the Unified Driver Configurator window.

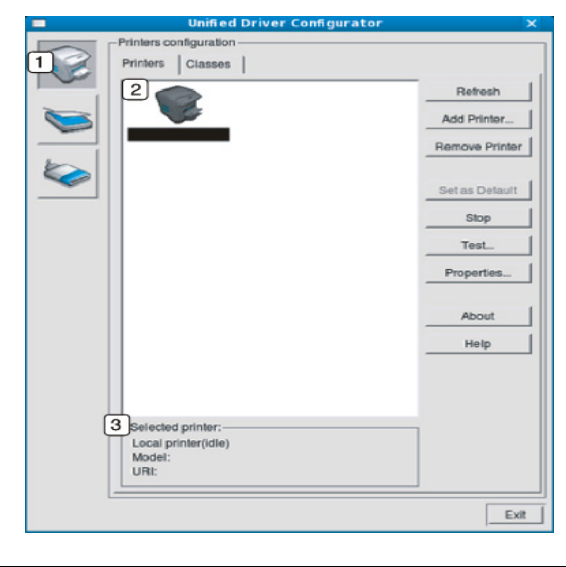

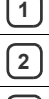

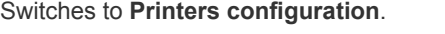

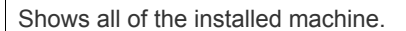

**3** Shows the status, model name and URI of your machine.

The printer control buttons are, as follows:

- **Refresh:** Renews the available machines list.
- **Add Printer:** Allows you to add a new machines.
- **Remove Printer:** Removes the selected machine.
- **Set as Default:** Sets the current selected machine as a default machine.
- **Stop/Start:** Stops/starts the machine.
- **Test:** Allows you to print a test page to ensure the machine is working properly.
- **Properties:** Allows you to view and change the printer properties.

#### **Classes tab**

The Classes tab shows a list of available machine classes.

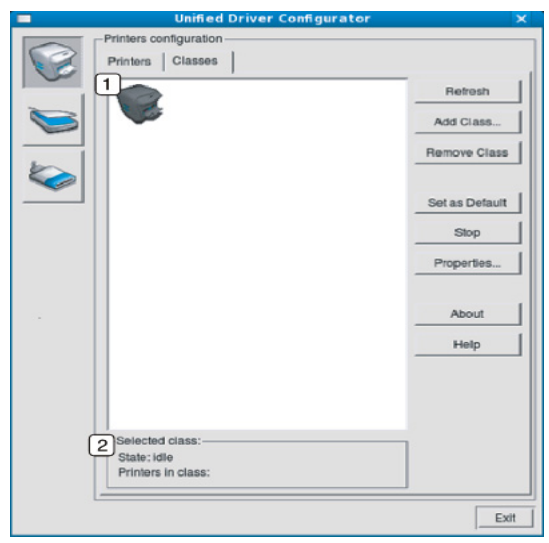

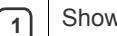

**2**

Shows all of the machine classes.

Shows the status of the class and the number of machines in the class.

**Refresh:** Renews the classes list.

- **Add Class:** Allows you to add a new machine class.
- **Remove Class: Removes the selected machine class.**

# **Ports configuration**

In this window, you can view the list of available ports, check the status of each port and release a port that is stalled in a busy state when its owner has terminated the job for any reason.

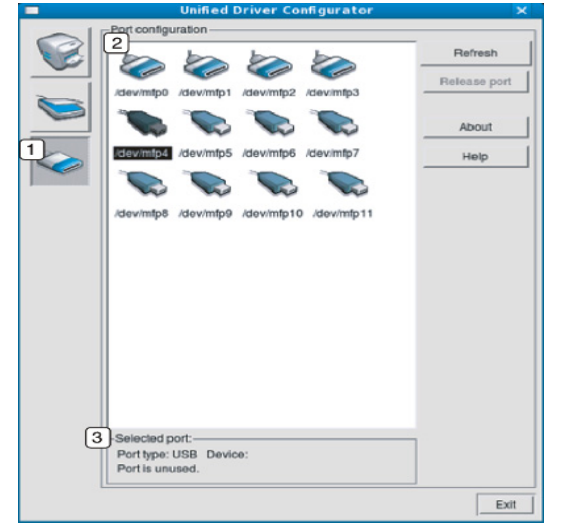

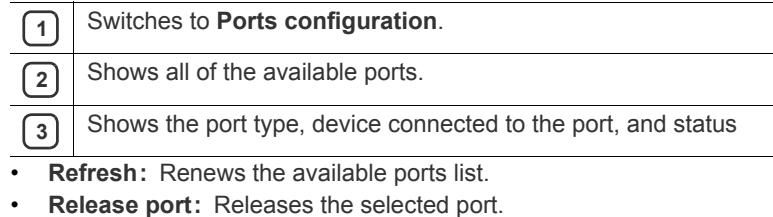

# 9.maintenance

## This chapter provides information for maintaining your machine and the toner cartridge.

#### **This chapter includes:**

- [Printing a machine report](#page-60-0)
- [Monitoring the supplies life](#page-60-1)
- Using Toner Low Alert

# <span id="page-60-0"></span>**PRINTING A MACHINE REPORT**

You can print a configuration page to view current printer settings, or to help troubleshoot printer problems.

**1.** Press and hold the  $\circledcirc$  on the control panel for about 5 seconds. A configuration page prints out.

# <span id="page-60-1"></span>**MONITORING THE SUPPLIES LIFE**

To view the supply life indicators, follow the steps below:

- 1. Press **I** until **System Setup** appears on the bottom line of the display and press **OK**.
- **2.** Press the left/right arrow until **Maintenance** appears and press **OK**.
- **3.** Press the left/right arrow until **Supplies Lifer** appears and press **OK**.
- **4.** Press the left/right arrow until the setting you want appears.
- **5.** Press **OK** to save the selection.
- **6.** Press  $\circledcirc$  to return to ready mode.

# <span id="page-60-4"></span><span id="page-60-2"></span>**USING TONER LOW ALERT**

If toner in the cartridge has run out, a message informing user to change the toner cartridge appears. You can set the option for this message to appear or not.

- **1.** Ensure that you have installed the printer driver with the provided Printer Software CD.
- **2.** Double-click the **Smart Panel** icon on the Windows task bar (or Notification Area in Linux). You can also click **Smart Panel** on the status bar in Mac OS X.
- **3.** Click **Printer Setting**.
- **4.** Click **Setting** > **Toner Low Alert**. Select the appropriate setting and then click **Apply**.

# <span id="page-60-3"></span>**CLEANING A MACHINE**

If printing quality problems occur or if you use your machine in a dusty enviroment, you need to clean your machine regularly to keep the best printing condition and use your machine longer.

- Cleaning the cabinet of the machine with cleaning materials containing large amounts of alcohol, solvent, or other strong substances can discolor or distort the cabinet.
	- If your machine or the surrounding area is contaminated with toner, we recommend you use cloth or tissue dampened with
- [Cleaning a machine](#page-60-3)
- [Storing the Toner cartridge](#page-61-0)
- [Tips for moving & storing your machine](#page-62-0)

water to clean it. If you use a vacuum cleaner, toner blows in the air and might be harmful to you.

## **Cleaning the outside**

Clean the machine cabinet with a soft, lint-free cloth. Dampen the cloth slightly with water, but be careful not to let any water drip onto or into the machine.

## **Printing a cleaning sheet**

If you are experiencing blurred, or smeared printouts, you can clear the problem by printing a cleaning sheet, provided by your printer. You can Print:

• **OPC cleaning sheet:** cleans the OPC drum of the toner cartridge. This process will produce a page with toner debris, which should be discarded.

- **1.** Make sure that the machine is turned on with paper loaded in the tray.
- **2.** Press <sup>[1</sup>] until **System Setup** appears on the bottom line of the display and press **OK**.
- **3.** Press the left/right arrow until **Maintenance** appears and press **OK**.
- **4.** Press the left/right arrow until **Clean Drum** appears.
- **5.** Press **OK**

Your machine automatically picks up a sheet of paper from the tray and prints out a cleaning sheet with dust or toner particles on it.

## <span id="page-60-5"></span>**Cleaning the inside**

During the printing process, paper, toner, and dust particles can accumulate inside the machine. This buildup can cause print quality problems, such as toner specks or smearing. Cleaning the inside of the machine clears and reduces these problems.

- **1.** Turn the machine off and unplug the power cord. Wait for the machine to cool down.
- **2.** Open the front cover and pull the toner cartridge out. Set it on a clean flat surface

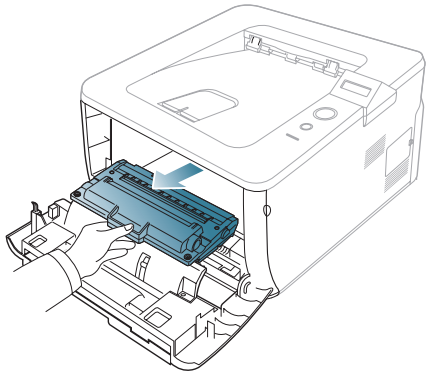

- To prevent damage to the toner cartridge, do not expose it to light for more than a few minutes. Cover it with a piece of paper, if necessary.
	- Do not touch the green surface underside of the toner cartridge. Use the handle on the cartridge to avoid touching this area.
- **3.** With a dry, lint-free cloth, wipe away any dust and spilled toner from the toner cartridge area.

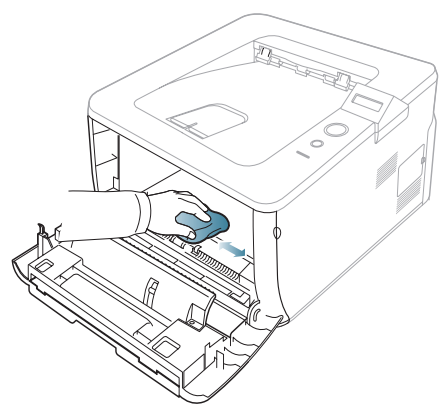

While cleaning the inside of the machine, be careful not to damage the transfer roller or any other inside parts. Do not use solvents such as benzene or thinner to clean. Printing quality problems can occur and cause damage to the machine.

**4.** Locate the long strip of glass (LSU) inside the top of the cartridge compartment and gently swab the glass to see if dirt turns the white cotton black.

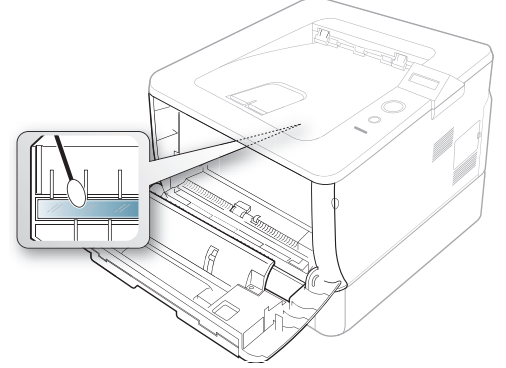

- **5.** Reinsert the toner cartridge and close the front cover.
- **6.** Plug in the power cord and turn the machine on.

# <span id="page-61-0"></span>**STORING THE TONER CARTRIDGE**

Toner cartridges contain components that are sensitive to light, temperature, and humidity. Samsung suggests users follow the recommendations to ensure the optimum performance, highest quality, and longest life from your new Samsung toner cartridge.

Store this cartridge in the same environment as the printer it will be used in; this should be in controlled office temperature and humidity conditions. The toner cartridge should remain in its original, unopened package until installation – If original packaging is not available, cover the top opening of the cartridge with paper and store in a dark cabinet.

Opening the cartridge package prior to use dramatically shortens its useful shelf and operating life. Do not store on the floor. If the toner cartridge is removed from the printer, always store the cartridge:

- Inside the protective bag from the original package.
- Correct side up in a horizontal position (not standing on end).
- Do not store consumables in;
	- Temperature greater than 40°C (104°F).
	- Humidity range less than 20% and not greater than 80%.
	- An environment with extreme changes in humidity or temperature.
	- Direct sunlight or room light.
	- Dusty places.
	- A car for a long period of time.
	- An environment where corrosive gases are present.
	- An environment with salty air.

## **Handling instructions**

- Do not touch the surface of the photosensitive drum in the cartridge.
- Do not expose the cartridge to unnecessary vibrations or shock.
- Never manually rotate the drum, especially in the reverse direction; this can cause internal damage and toner spillage.

## **Use of non-Samsung and refilled toner cartridge**

Samsung Electronics does not recommend or approve the use of non-Samsung brand toner cartridges in your printer including generic, store brand, refilled, or remanufactured toner cartridges.

Samsung's printer warranty does not cover damage to the machine caused by the use of a refilled, remanufactured, or non-Samsung

## **Estimated cartridge life**

Estimated cartridge life (the life of the toner cartridge yield) depends on the amount of toner that print jobs require. The actual print-out number may vary depending on the print density of the pages you print on, operating environment, printing interval, media type, and/or media size. For example, if you print a lot of graphics, the consumption of the toner is high and you may need to change the cartridge more often.

# <span id="page-62-0"></span>**TIPS FOR MOVING & STORING YOUR MACHINE**

- When moving the machine, do not tilt or turn it upside down. Otherwise, the inside of the machine may be contaminated by toner, which can cause damage to the machine or bad print quality.
- When moving the machine, make sure at least two people are holding the machine securely.

# troubleshooting

## This chapter gives helpful information for what to do if you encounter an error.

#### **This chapter includes:**

- [Redistributing toner](#page-63-0)
- [Tips for avoiding paper jams](#page-64-0)
- [Clearing paper jams](#page-64-1)

# <span id="page-63-0"></span>**REDISTRIBUTING TONER**

When the toner cartridge is near the end of its life:

- White streaks or light printing occurs.
- **Toner Low. ReplaceToner** appears on the display.
- The **Status** LED blinks red.

If this happens, you can temporarily improve print quality by redistributing the remaining toner in the cartridge. In some cases, white streaks or light printing will still occur even after you have redistributed the toner.

- **1.** Open the front cover.
- **2.** Pull the toner cartridge out.

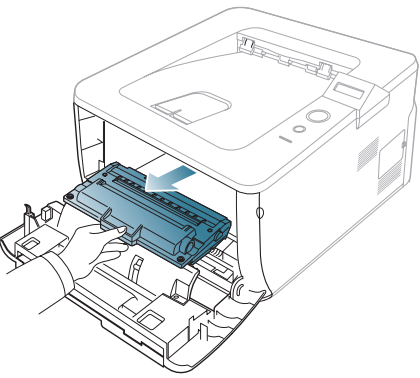

**3.** Thoroughly roll the cartridge five or six times to distribute the toner evenly inside the cartridge.

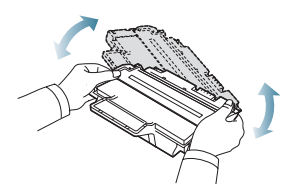

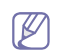

If toner gets on your clothing, wipe it off with a dry cloth and wash clothing in cold water. Hot water sets toner into fabric.

Do not touch the green underside of the toner cartridge. Use the  $\sqrt{V}$ handle on the cartridge to avoid touching this area.

**4.** Hold the toner cartridge by the handle and slowly insert the cartridge into the opening in the machine.

Tabs on the sides of the cartridge and corresponding grooves within the machine will guide the cartridge into the correct position until it locks into

- [Understanding display messages](#page-66-0)
- [Solving other problems](#page-69-0)

place completely.

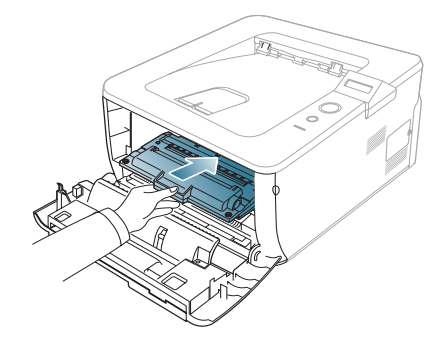

**5.** Close the front cover. Ensure that the cover is securely closed.

# **TIPS FOR AVOIDING PAPER CURLS**

- **1.** Open the rear cover.
- **2.** Pull down the pressure lever on each side about 30 degrees.

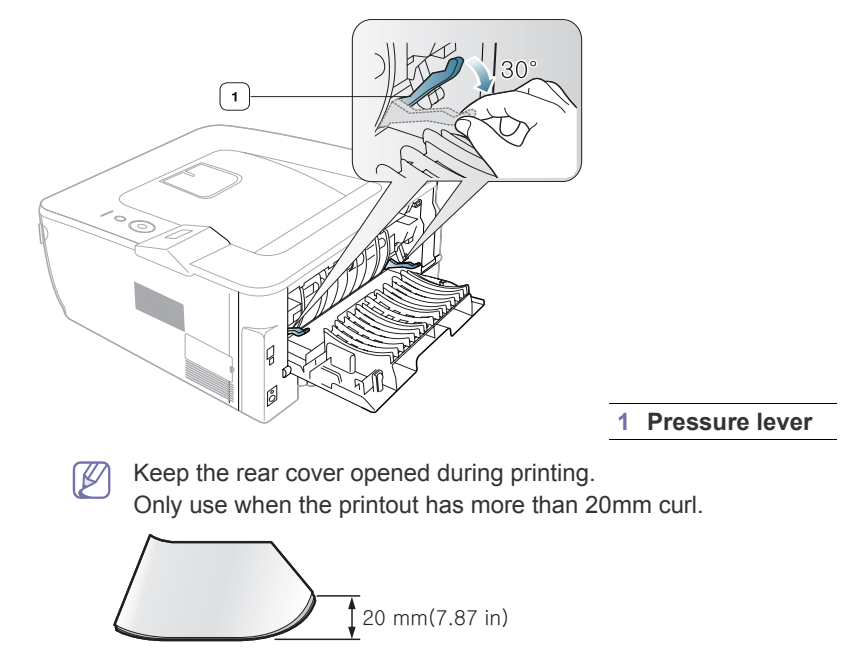

# <span id="page-64-0"></span>**TIPS FOR AVOIDING PAPER JAMS**

By selecting the correct media types, most paper jams can be avoided. When a paper jam occurs, refer to the next guidelines.

- Ensure that the adjustable guides are positioned correctly. (See ["Loading paper in the tray" on page 38.](#page-37-1)) Do not overload the tray. Ensure that the paper level is below the paper capacity mark on the inside of the tray.
- Do not remove paper from the tray while your machine is printing.
- Flex, fan, and straighten paper before loading.
- Do not use creased, damp, or highly curled paper.
- Do not mix paper types in a tray.
- Use only recommended print media. (See "Setting the paper size and [type" on page 41](#page-40-1).)
- Ensure that the recommended side of the print media is facing down in the tray, or facing up in the multi-purpose tray.
- If paper jams occur frequently when you print on A5/B5-sized paper: Load the paper into the tray with the long edge facing the front of the tray. If load the paper this way, printing both sides of the paper (Duplex) is not supported.

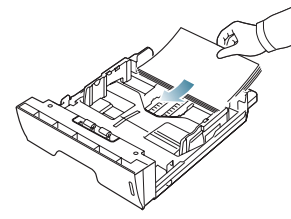

In the **Printing Preferences** window, set the page orientation to be rotated 90 degrees. (See ["Opening Printing Preferences" on page](#page-43-0) 44.)

# <span id="page-64-1"></span>**CLEARING PAPER JAMS**

When a paper jam occurs, a warning message appears on the display.

To avoid tearing the paper, pull the jammed paper out slowly and gently. Follow the instructions in the following sections to clear the jam.

## <span id="page-64-2"></span>**In tray 1**

- **1.** Open and close the front cover. The jammed paper is automatically ejected from the machine.
	- If the paper does not exit, go to the next step.
- **2.** Pull out tray 1 .

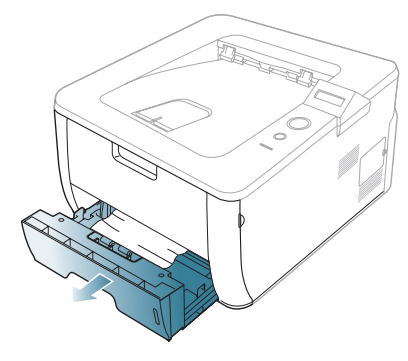

**3.** Remove the jammed paper by gently pulling it straight out.

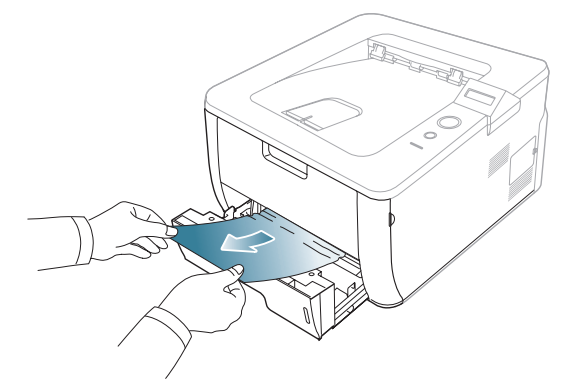

If the paper does not move when you pull, or if you do not see the paper in this area, check the fuser area around the toner cartridge. (See ["Inside the machine" on page](#page-65-0) 66.)

**4.** Insert tray 1 back into the machine until it snaps into place. Printing automatically resumes.

## <span id="page-64-3"></span>**In optional tray 2**

- **1.** Pull out optional tray 2.
- **2.** Remove the jammed paper from the machine.

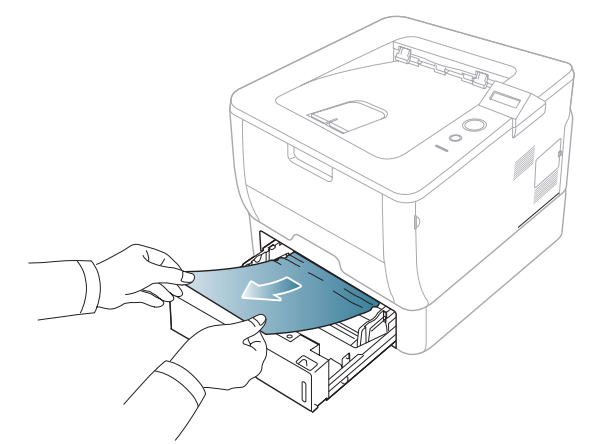

If the paper does not move when you pull or if you do not see the paper in this area, stop and go to the next step.

- **3.** Pull tray 1 half-way out.
- **4.** Pull the paper straight up and out.

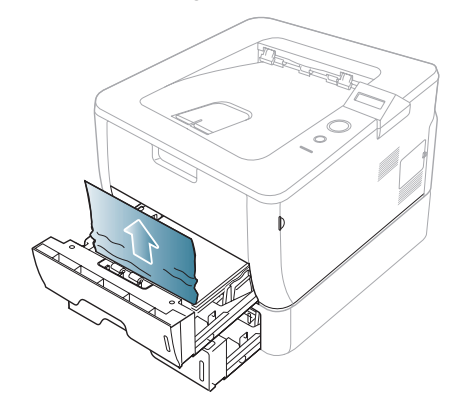

**5.** Insert the trays back into the machine. Printing automatically resumes.

## <span id="page-65-1"></span>**In the multi-purpose tray**

**1.** If the paper is not feeding properly, pull the paper out of the machine.

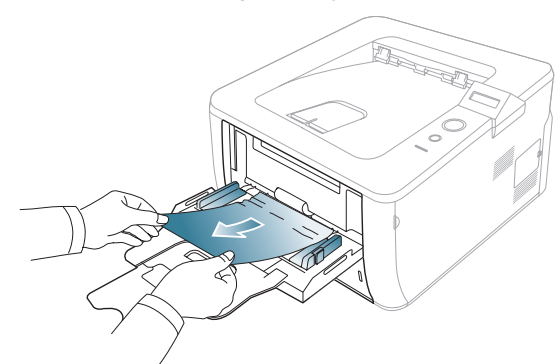

**2.** Open and close the front cover to resume printing.

## <span id="page-65-0"></span>**Inside the machine**

- The fuser area is hot. Take care when removing paper from the  $\cancel{\varphi}$ machine.
- **1.** Open the front cover and pull the toner cartridge out, lightly pushing it down.

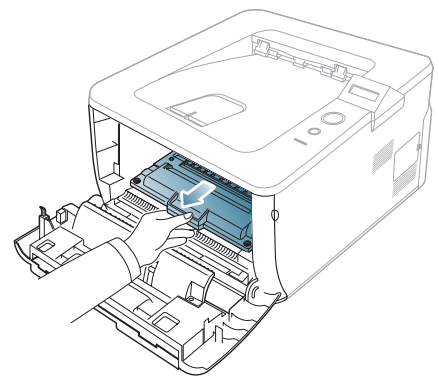

**2.** Remove the jammed paper by gently pulling it straight out.

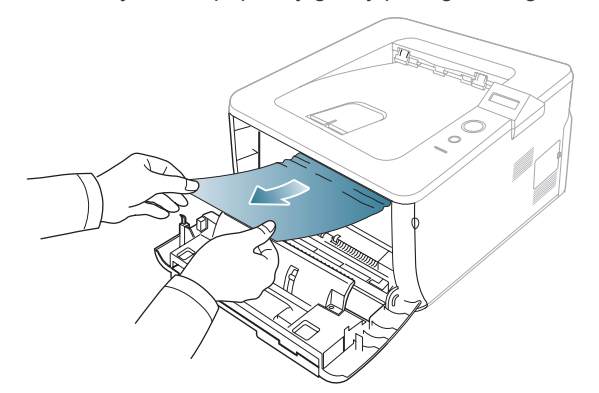

**3.** Replace the toner cartridge and close the front cover. Printing automatically resumes.

## <span id="page-65-2"></span>**In exit area**

- **1.** Open and close the front cover. The jammed paper is automatically ejected from the machine.
	- If you do not see the jammed paper, go to next step.

**2.** Gently pull the paper out of the output tray.

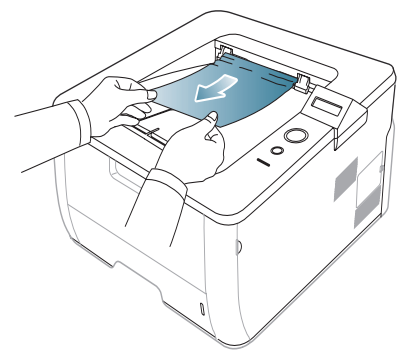

If you do not see the jammed paper or if there is any resistance when you pull, stop and go to the next step.

- **3.** Open the rear cover.
- **4.** Pull down the pressure lever on each side about 90 degrees.
- **5.** Pull the fuser door down and remove the paper. Return the fuser door and the pressure levers to their original position.

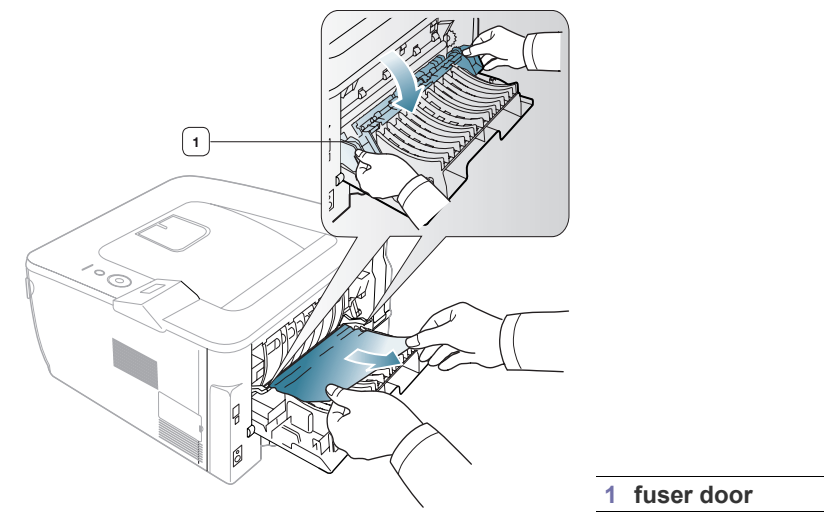

**6.** Close the rear cover. Printing automatically resumes.

## <span id="page-65-3"></span>**In the duplex unit area**

If the duplex unit is not inserted correctly, a paper jam may occur. Make sure that the duplex unit is inserted correctly.

**1.** Pull the duplex unit out of the machine.

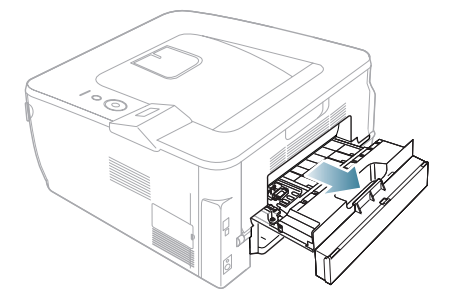

**2.** Remove the jammed paper from the duplex unit.

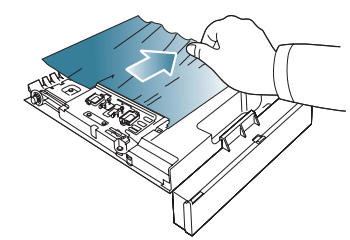

If the paper does not come out with the duplex unit, remove the paper from the bottom of the machine. Insert the duplex unit into the machine.

If you still do not see the paper, go to the next step.

- **3.** Open the rear cover.
- **4.** Pull down the pressure lever on each side about 90 degrees.
- **5.** Pull the fuser door down and remove the paper. Return the fuser door and the lever to their original position.

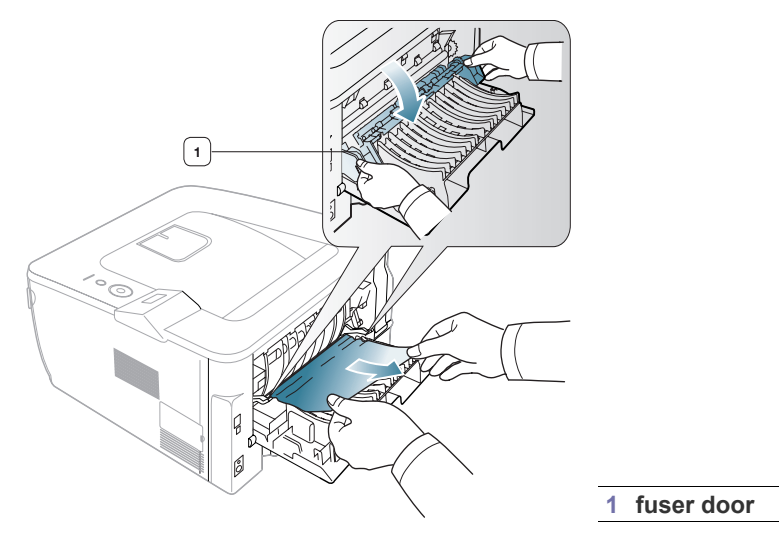

**6.** Close the rear cover. Printing automatically resumes.

# <span id="page-66-0"></span>**UNDERSTANDING DISPLAY MESSAGES**

Messages appear on the control panel display to indicate the machine's status or errors. Refer to the tables below to understand the messages' and their meaning, and correct the problem, if necessary.

- If a message is not in the table, reboot the power and try the M printing job again. If the problem persists, call for service.
	- When you call for service, provide the service representative with the contents of display message.
	- Some messages may not appear in the display depending on options or models.

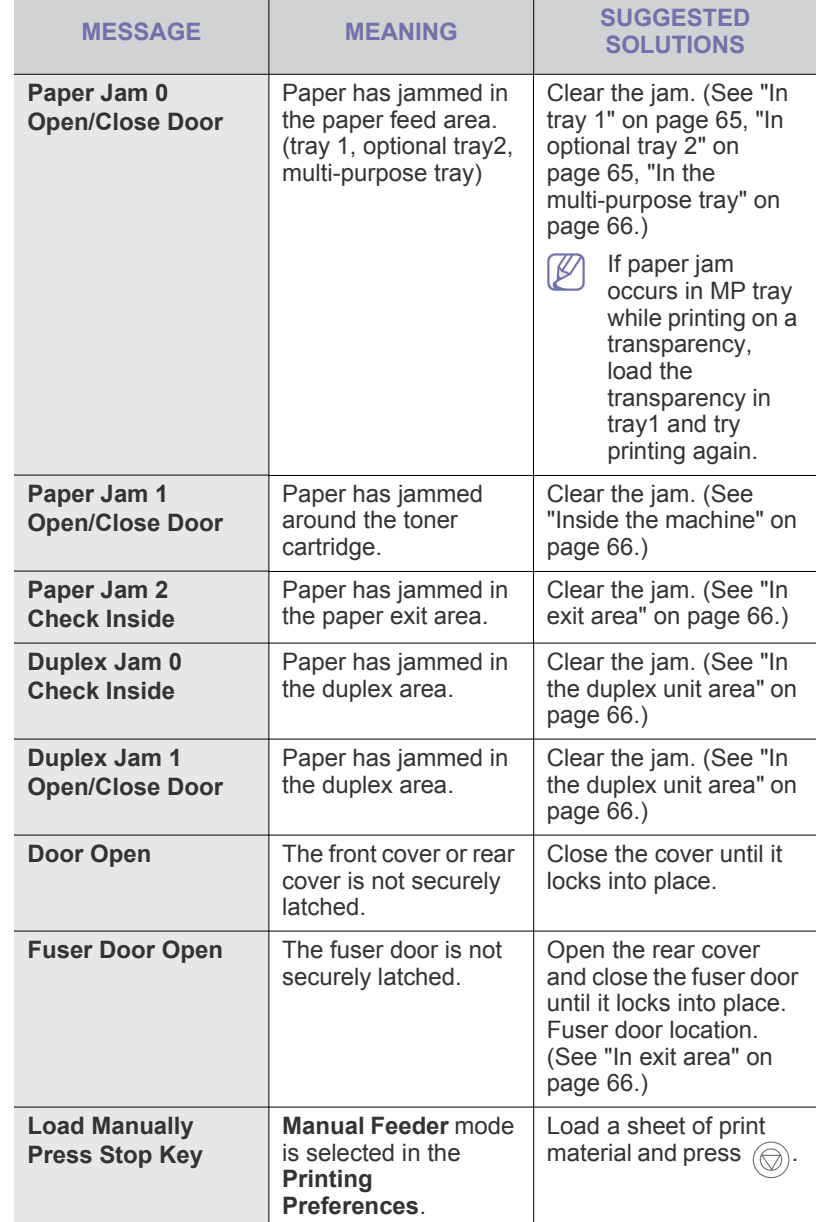

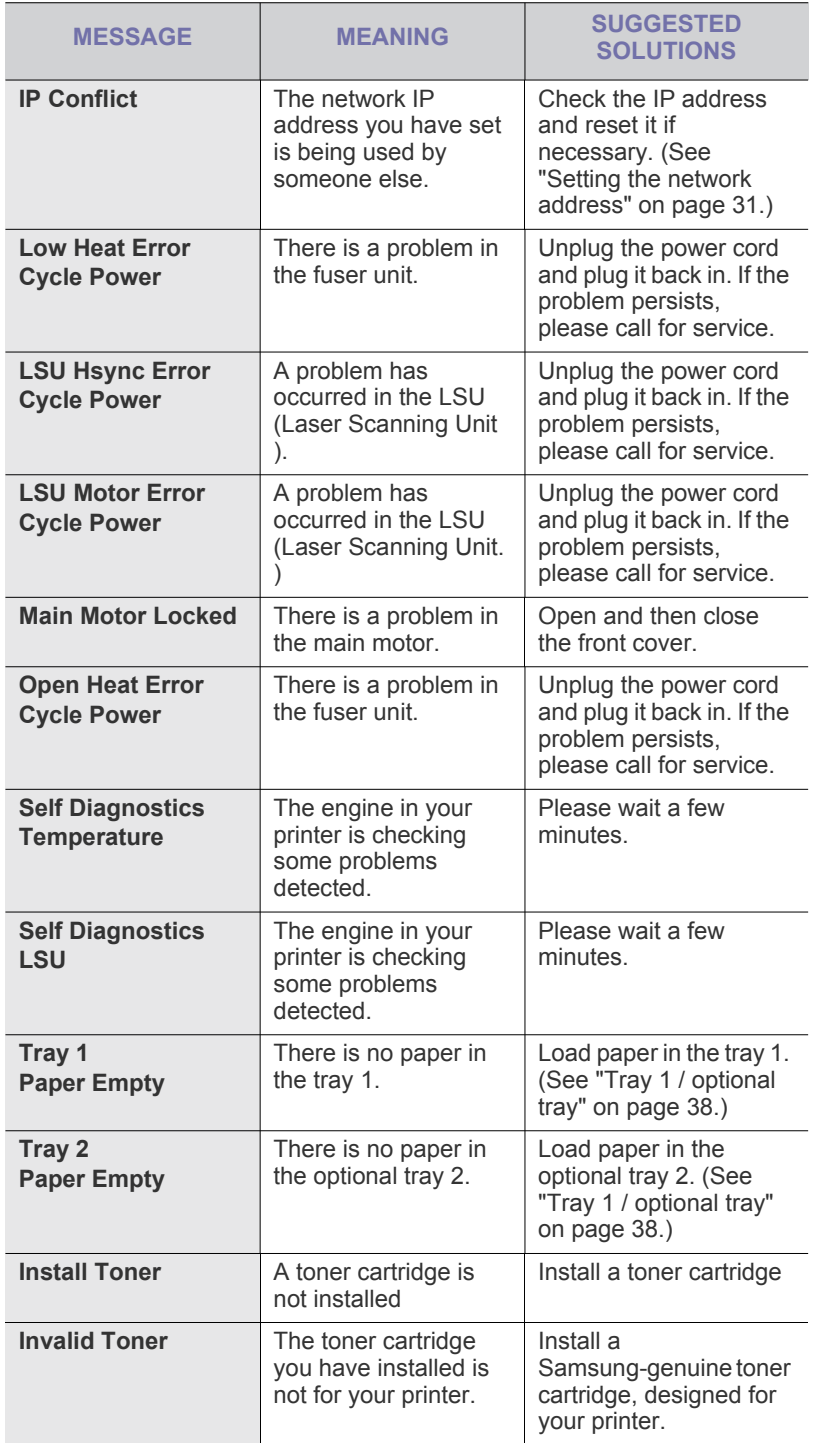

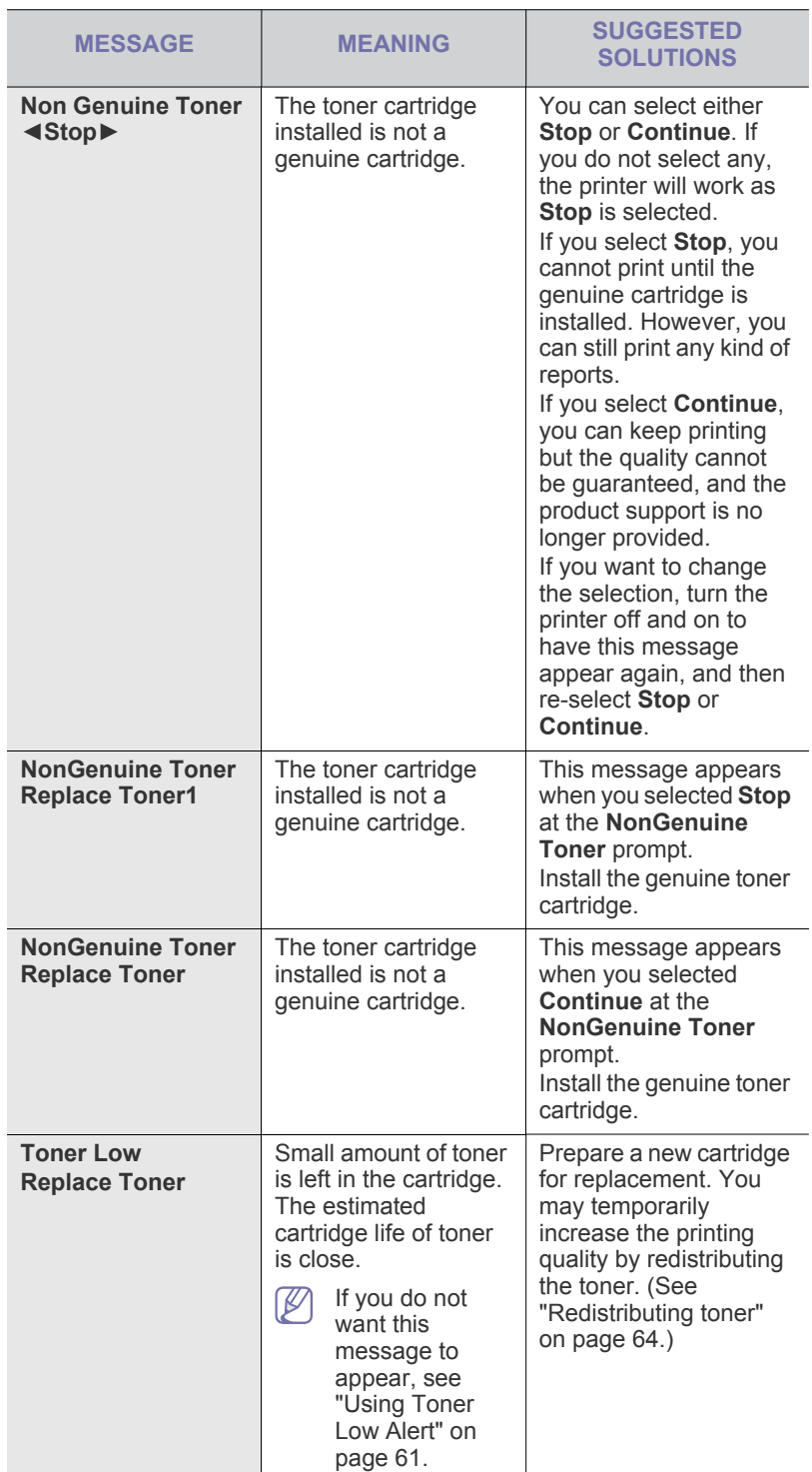

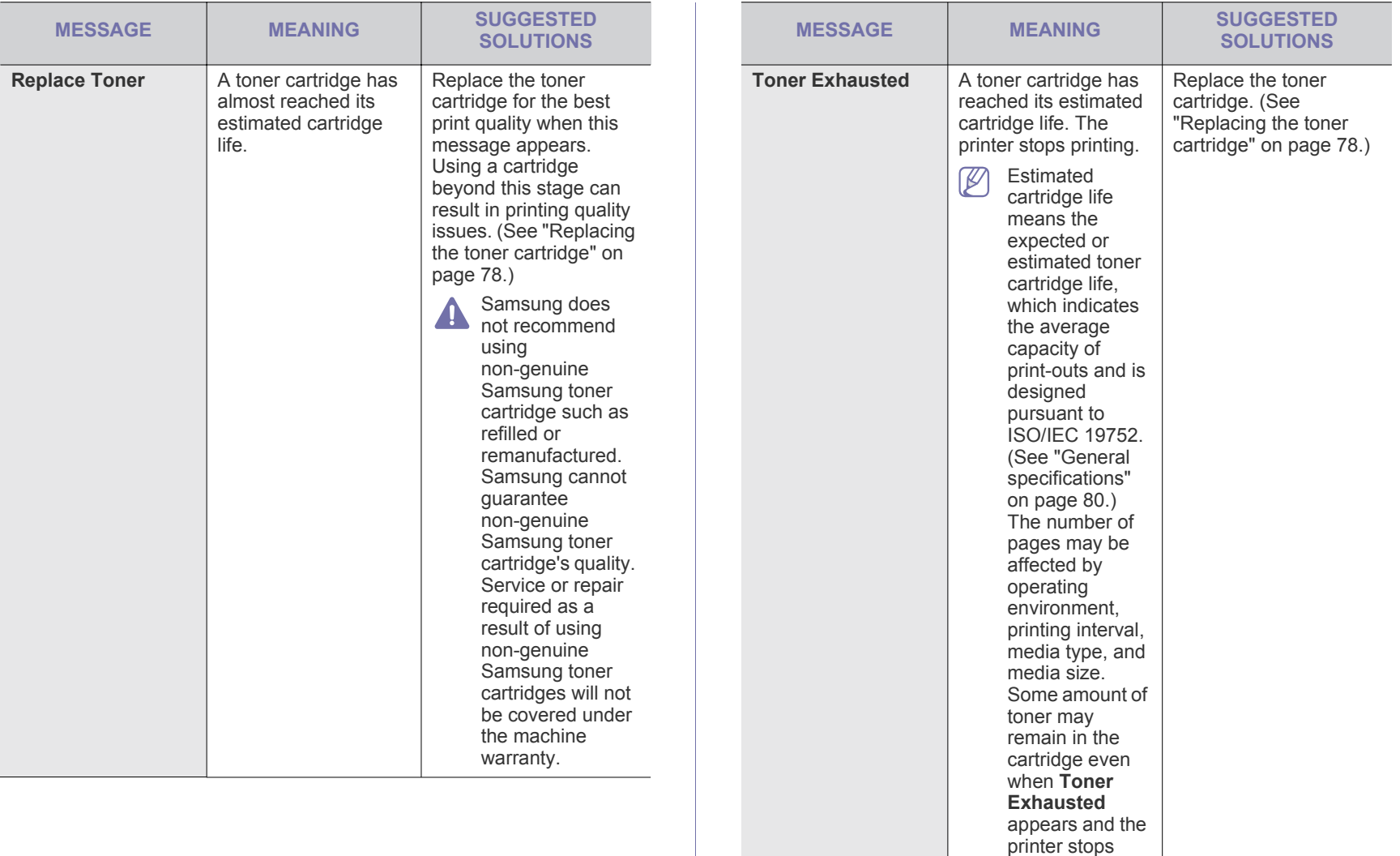

printing.

**Out-Bin Full The output tray is full.** Remove papers from

the output tray, the printer resumes printing.

# <span id="page-69-0"></span>**SOLVING OTHER PROBLEMS**

The following chart lists some conditions that may occur and the recommended solutions. Follow the suggested solutions until the problem is corrected. If the problem persists, call for service.

## **Paper feeding problems**

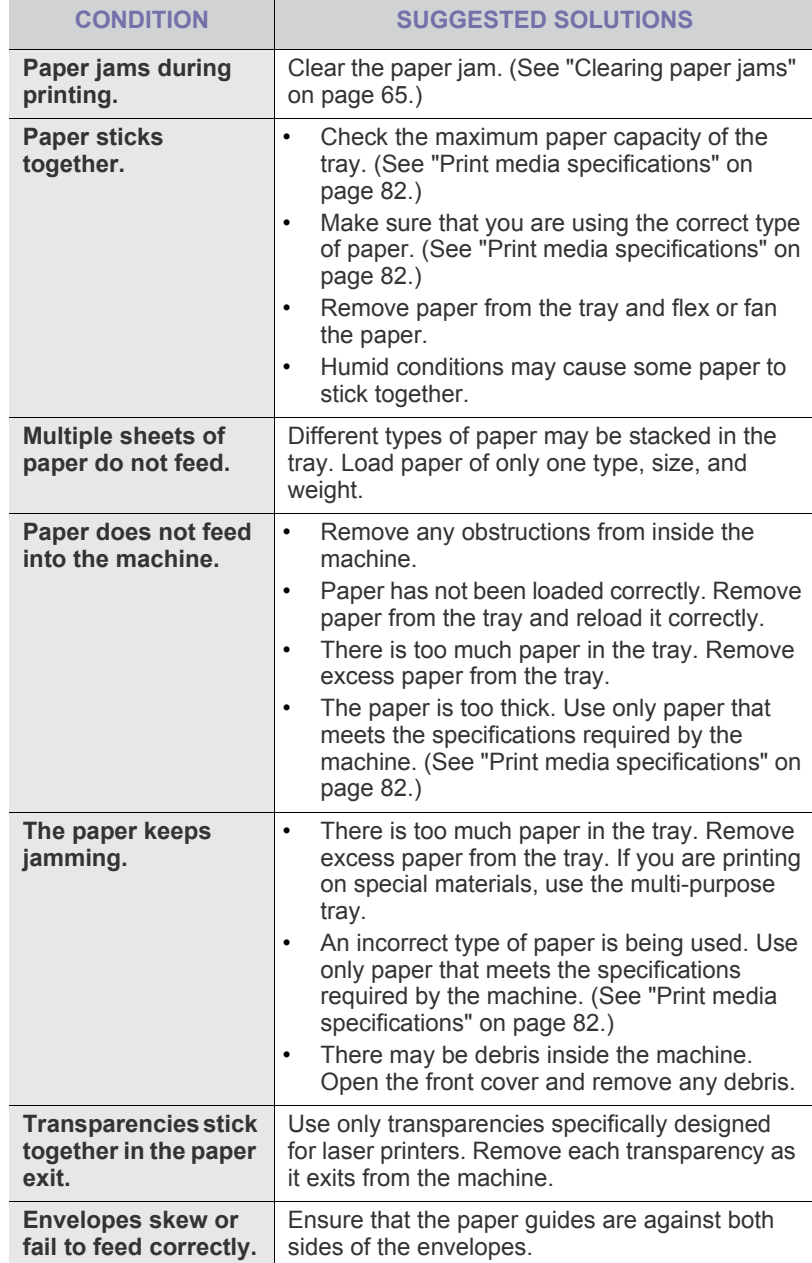

# **Printing problems**

**The machine** 

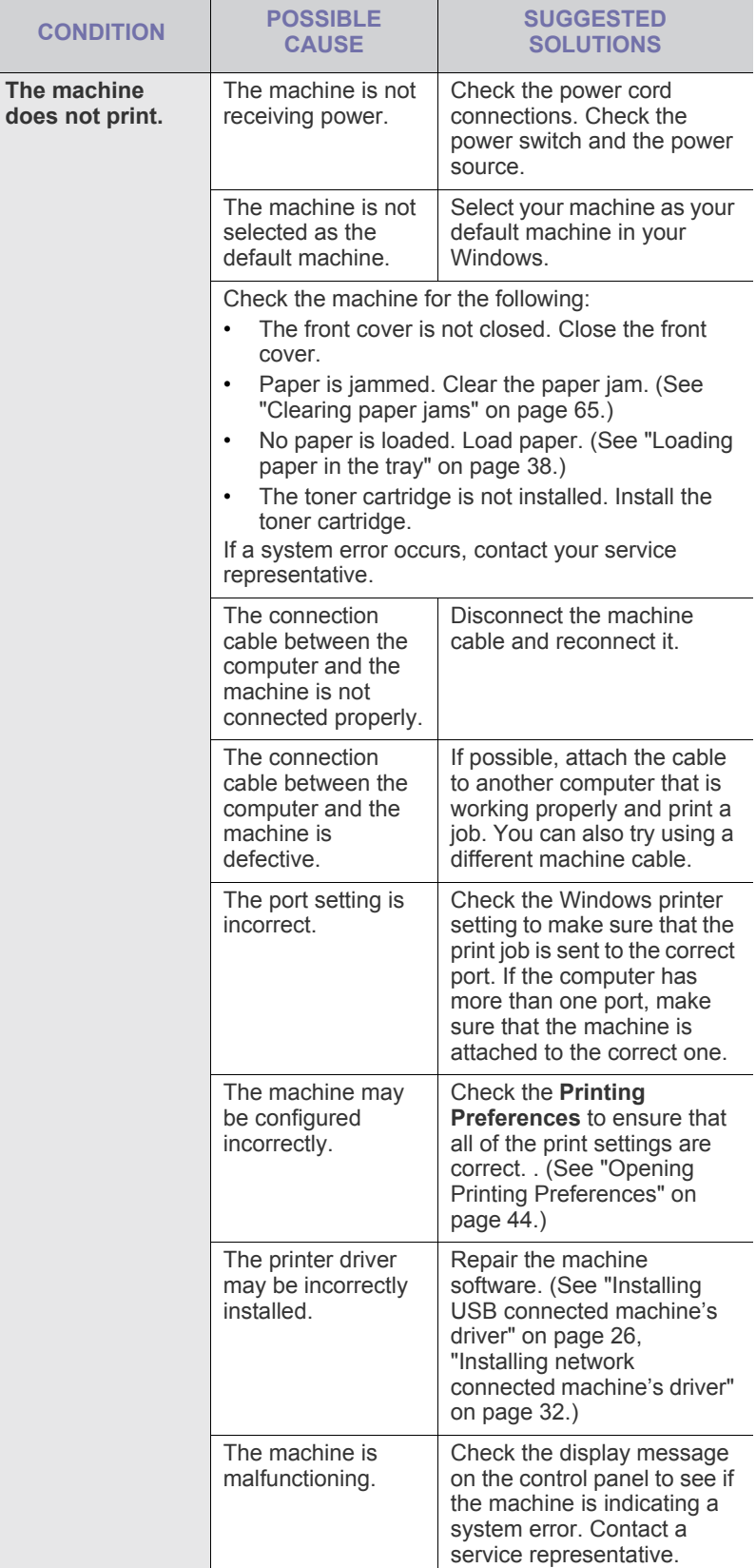

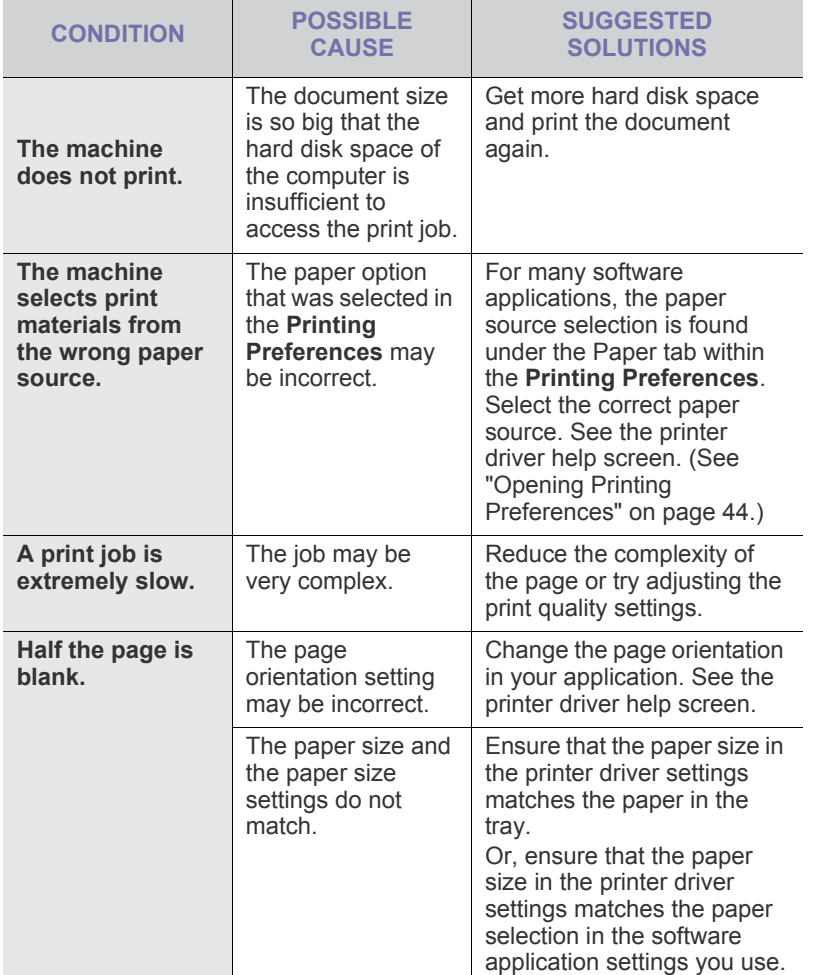

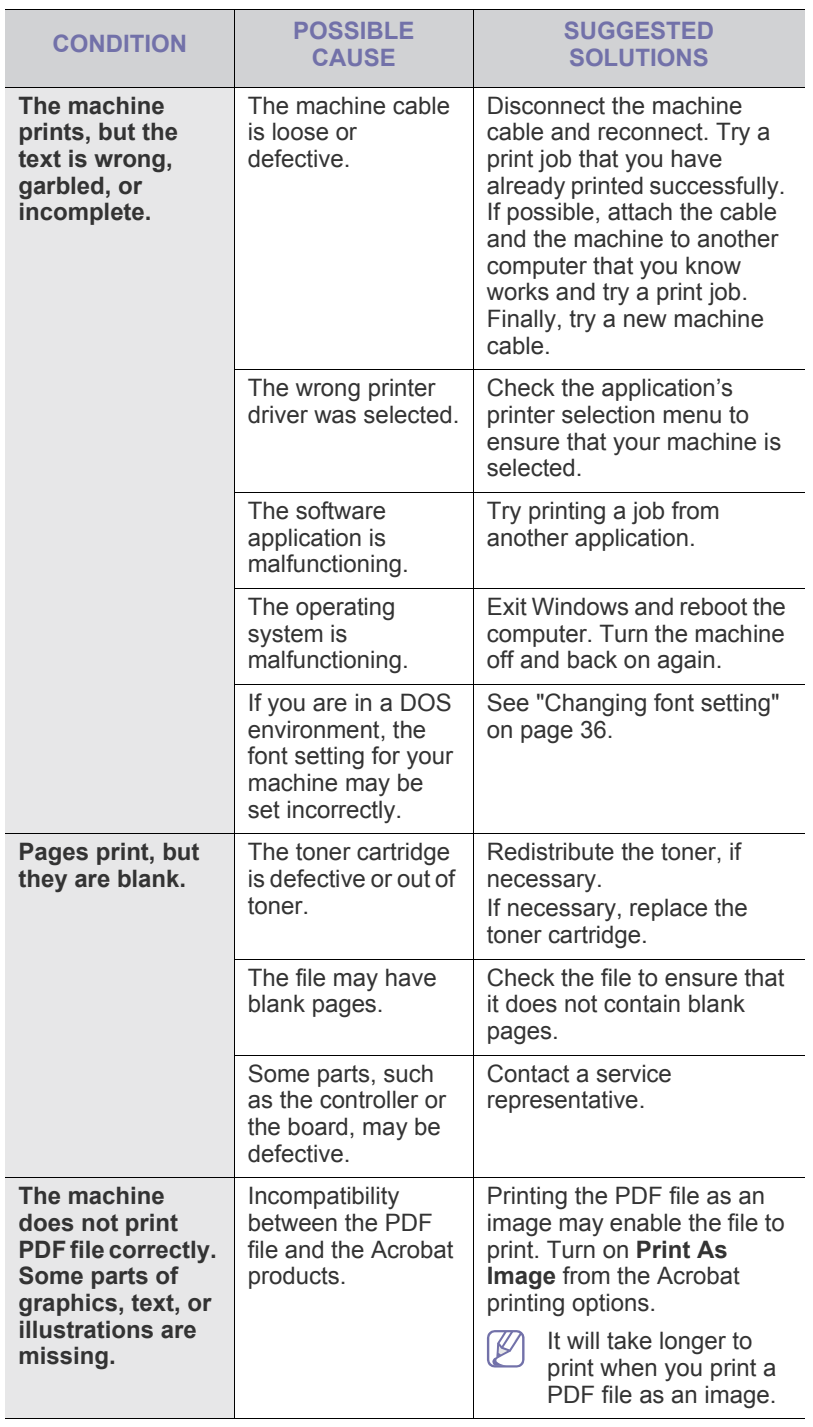

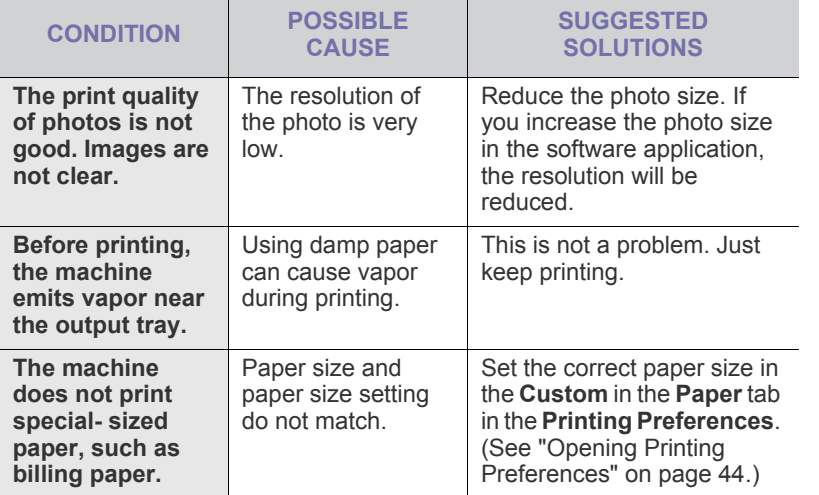

## **Printing quality problems**

If the inside of the machine is dirty or paper has been loaded improperly, there might be a reduction in print quality. See the table below to clear the problem.

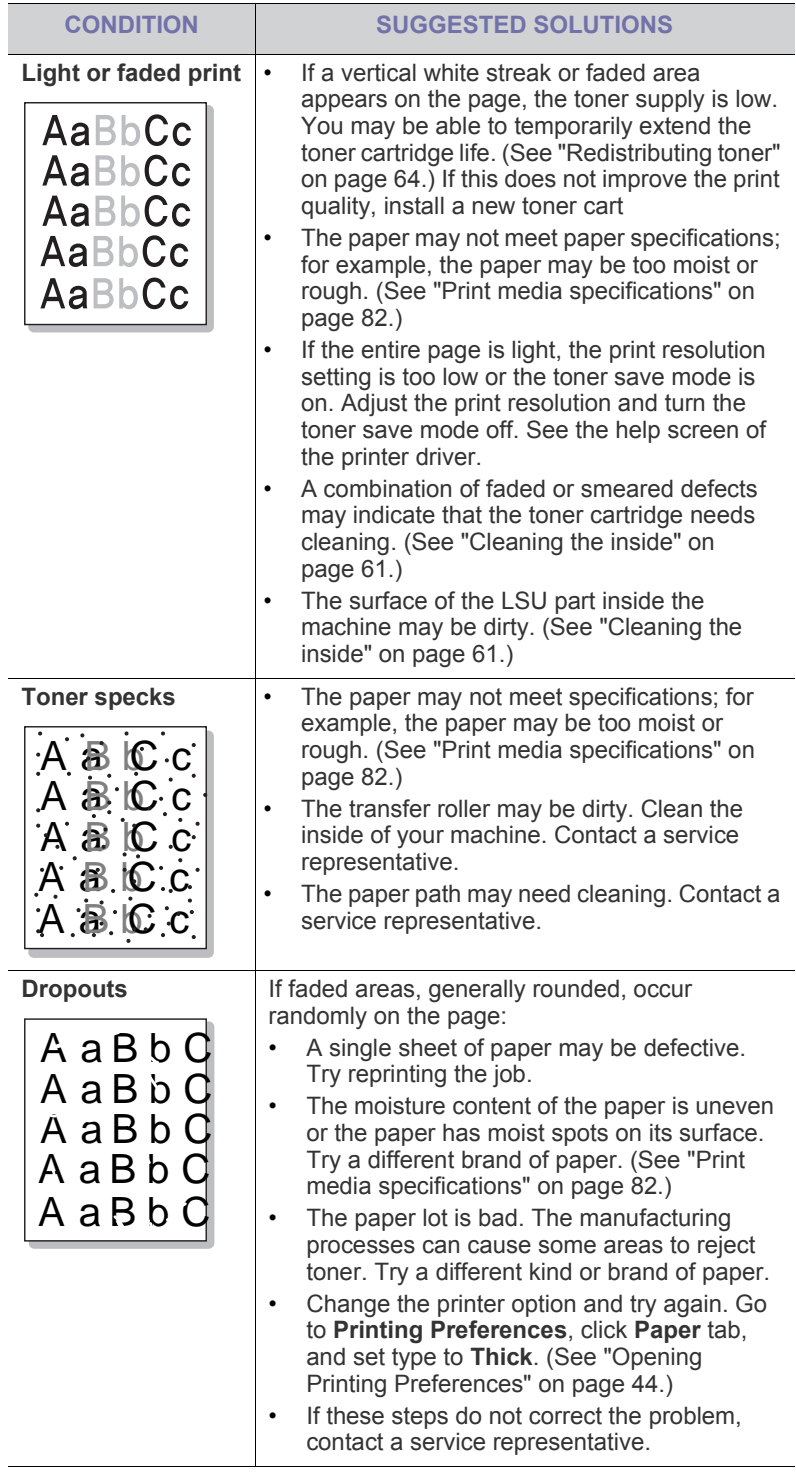
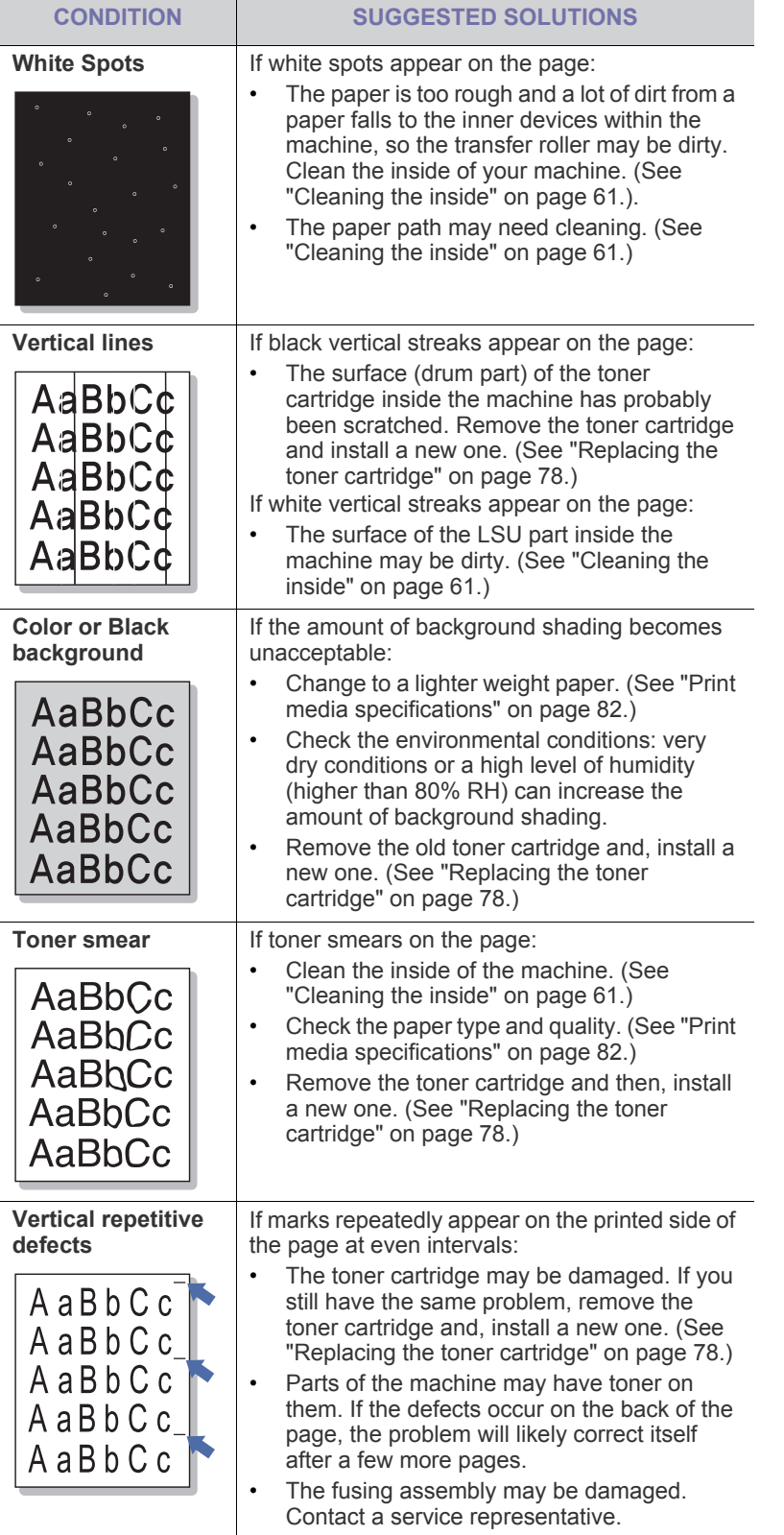

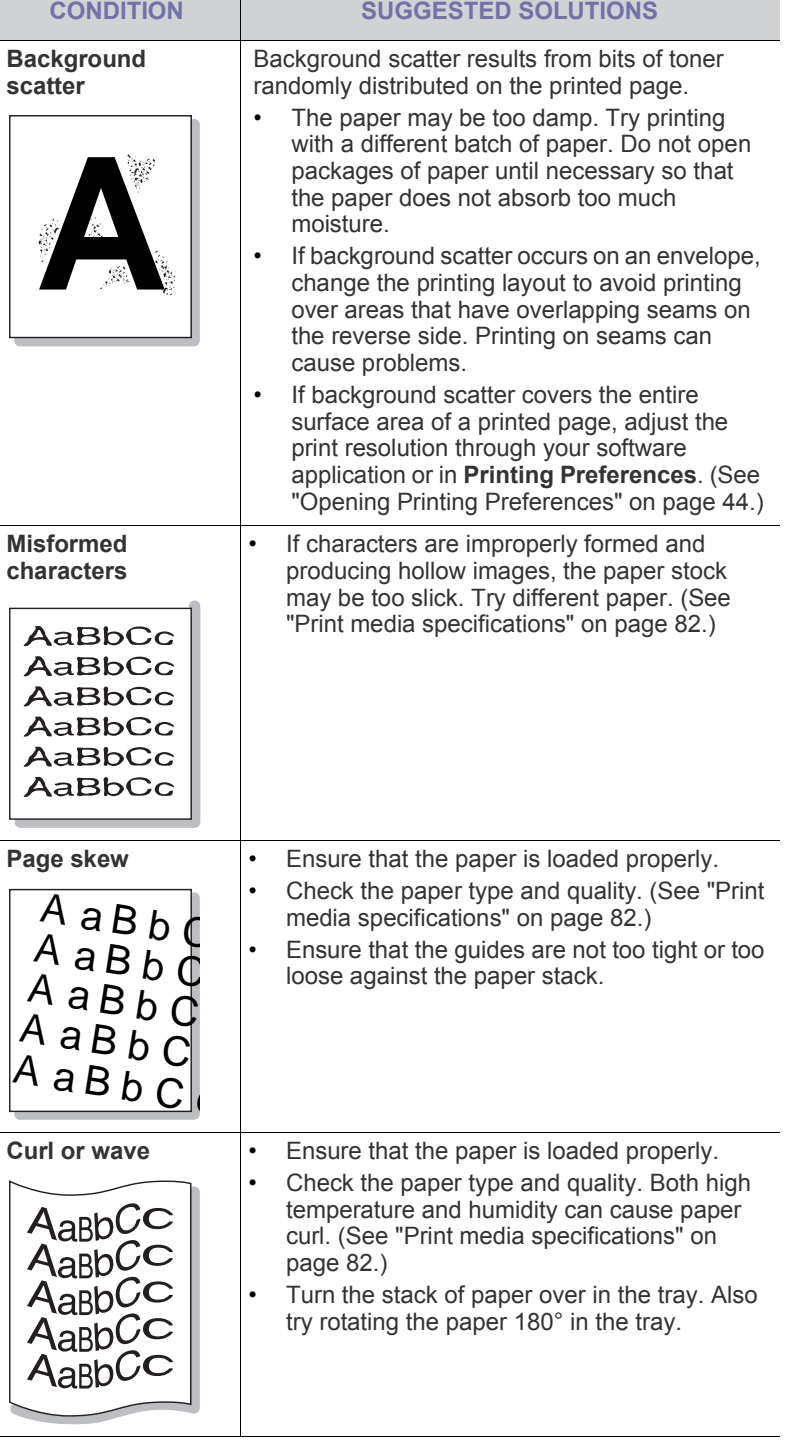

<span id="page-73-0"></span>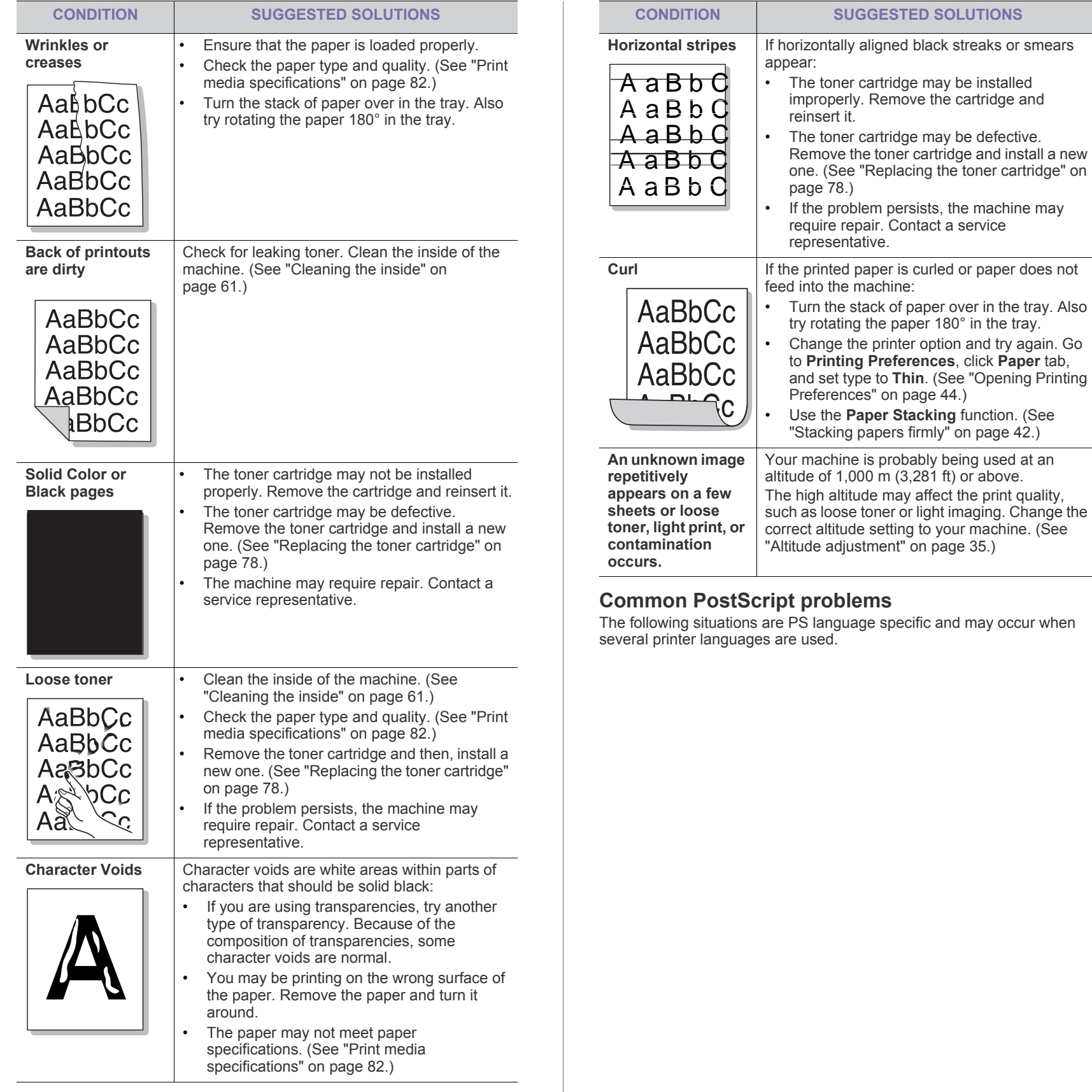

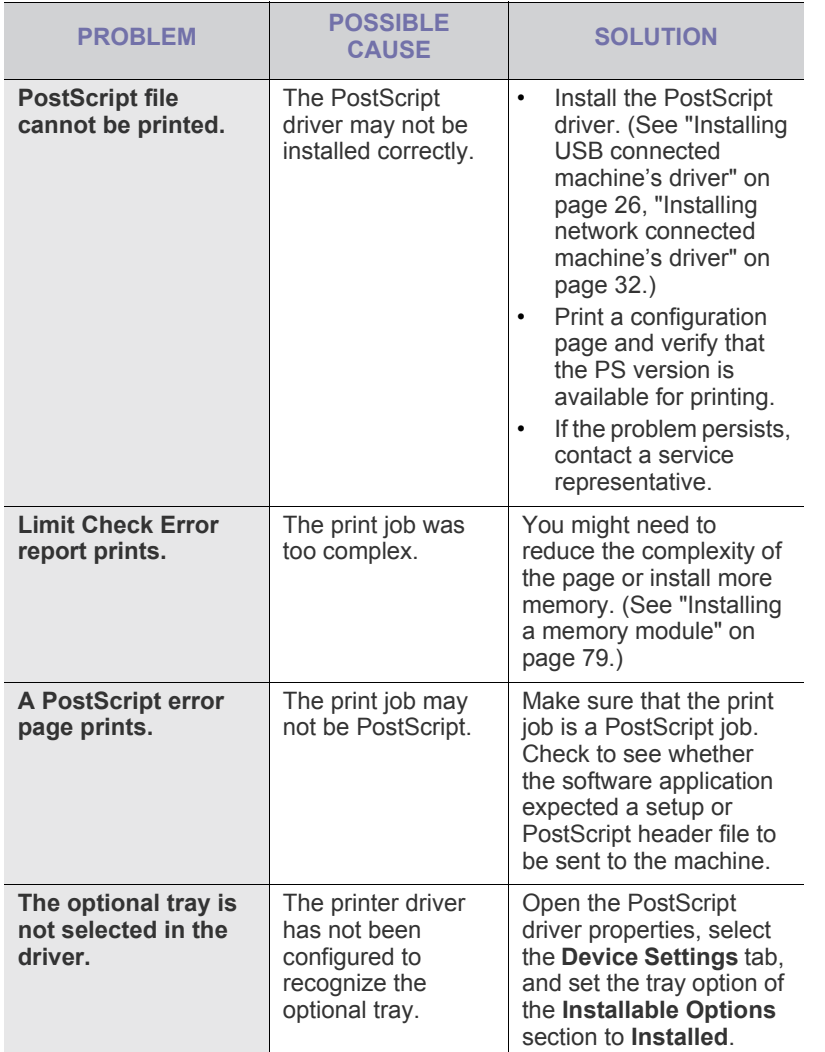

# <span id="page-74-1"></span>**Common Windows problems**

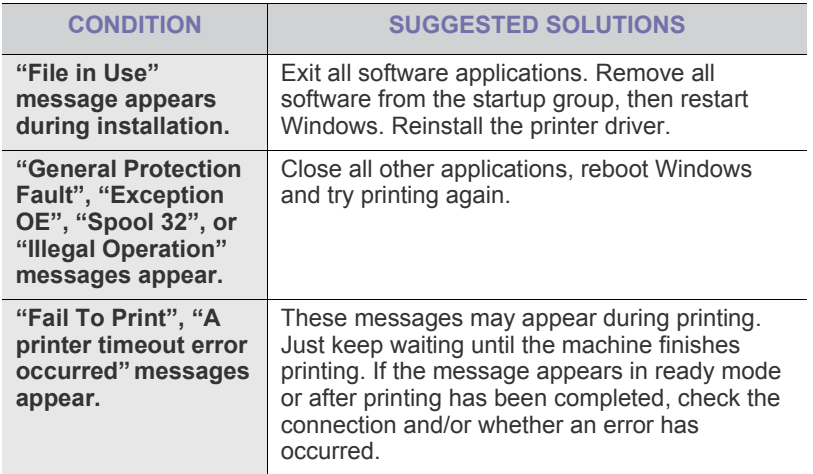

Refer to Microsoft Windows 2000/XP/2003/Vista User's Guide that  $\varnothing$ came with your computer for further information on Windows error messages.

# <span id="page-74-0"></span>**Common Linux problems**

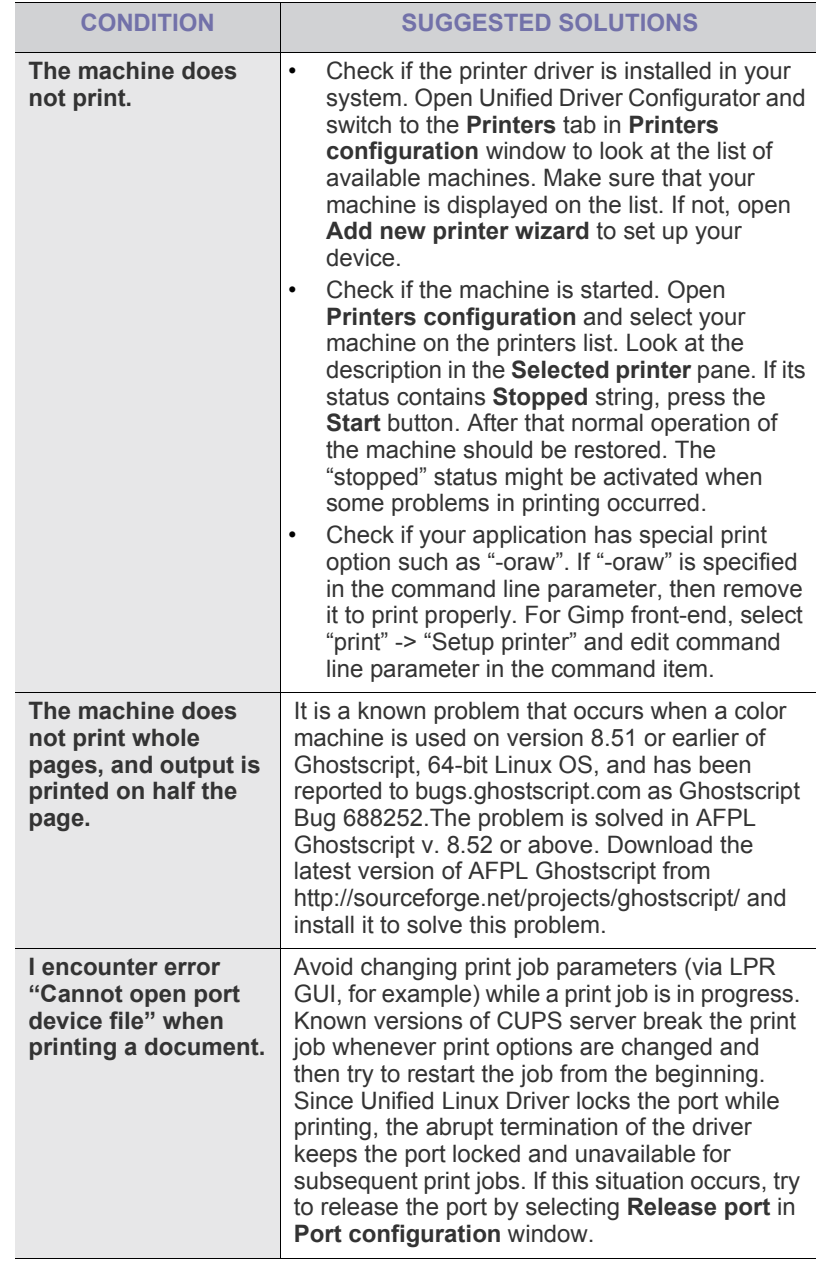

 $\bigcircled{\!\!\! Z}$ 

Refer to Linux User's Guide that came with your computer for further information on Linux error messages.

# <span id="page-75-0"></span>**Common Macintosh problems**

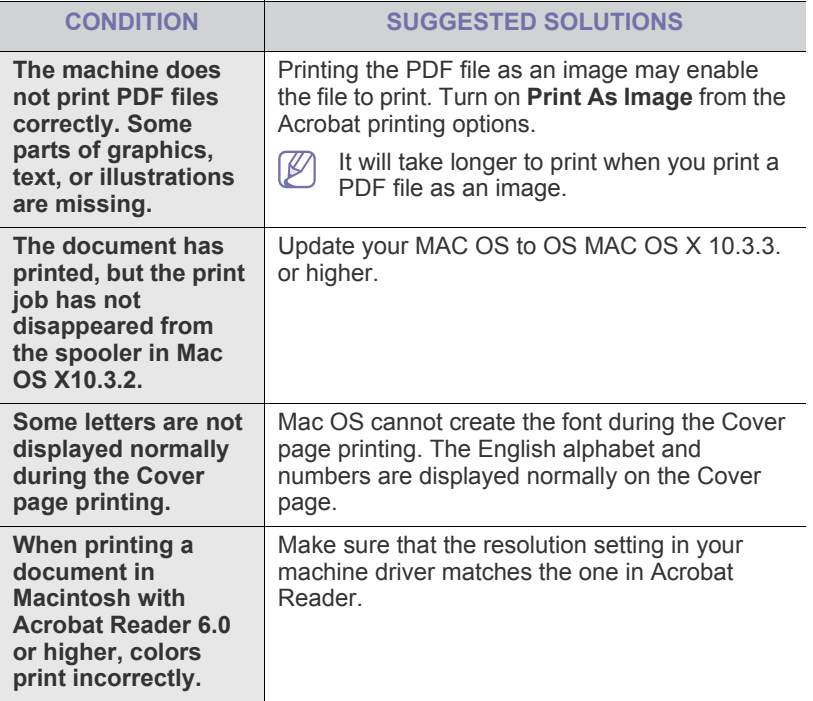

Refer to Macintosh User's Guide that came with your computer for further information on Macintosh error messages.

# supplies and accessori

This chapter provides information on purchasing supplies, accessories and maintenance parts available for your machine.

#### **This chapter includes:**

- [How to purchase](#page-76-0)
- [Available supplies](#page-76-1)
- [Available accessories](#page-76-2)
- Available maintenance Parts

Available accessories may differ from country to country. Contact your sales representatives to obtain the list of available accessories.

# <span id="page-76-0"></span>**HOW TO PURCHASE**

To order Samsung-authorized supplies, accessories and, maintenance parts, contact your local Samsung dealer or the retailer where you purchased your machine. [You can also visit www.samsung.com/supplies,](http://www.samsung.com/supplies)  [select your country/region, and obtain information on calling for service.](http://www.samsung.com/supplies)

# <span id="page-76-9"></span><span id="page-76-1"></span>**AVAILABLE SUPPLIES**

When supplies reach their lifespan, you can order the following types of supplies for your machine:

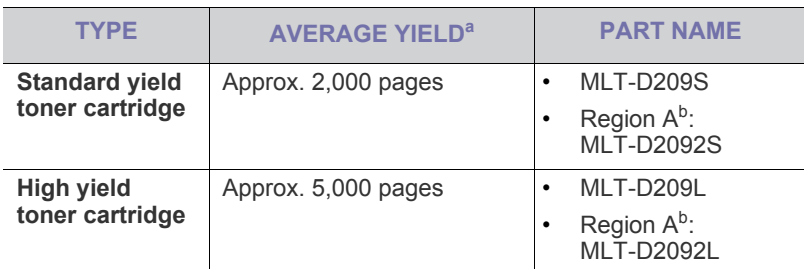

a.Declared yield value in accordance with ISO/IEC 19752.

b.Region A: Albania, Austria, Belgium, Bosnia, Bulgaria, Croatia, Cyprus, Czech Republic, Denmark, Finland, France, Germany, Greece, Hungary, Italy, Macedonia, Netherlands, Norway, Poland, Portugal, Romania, Serbia, Slovakia, Slovenia, Spain, Sweden, Switzerland, UK.

To replace a toner cartridge: (See ["Replacing the toner cartridge" on](#page-77-1)  [page 78.](#page-77-1))

- Depending on the options and job mode used, the toner cartridge's lifespan may differ.
- You must purchase supplies, including toner cartridges, in the same country where you purchased your machine. Otherwise, supplies will be incompatible with your machine since the system configuration of these vary from country to country.
- [Replacing the toner cartridge](#page-77-1)
	- [Necessary Precautions to take when installing accessories](#page-77-2)
- [Activating the added accessories in printer properties](#page-77-3)
- <span id="page-76-5"></span>• [Upgrading a memory module](#page-78-1)

# <span id="page-76-2"></span>**AVAILABLE ACCESSORIES**

You can purchase and install accessories to enhance your machine's performance and capacity.

<span id="page-76-8"></span><span id="page-76-7"></span>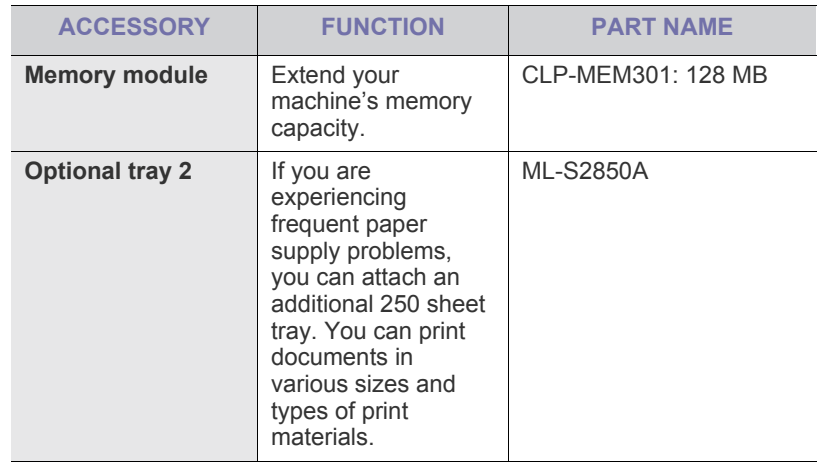

# <span id="page-76-6"></span><span id="page-76-4"></span><span id="page-76-3"></span>**AVAILABLE MAINTENANCE PARTS**

To avoid print quality and paper feed problems resulting from worn parts and to maintain your machine in top working condition, the following parts will need to be replaced after printing the specified number of pages or when the life span of each item has expired.

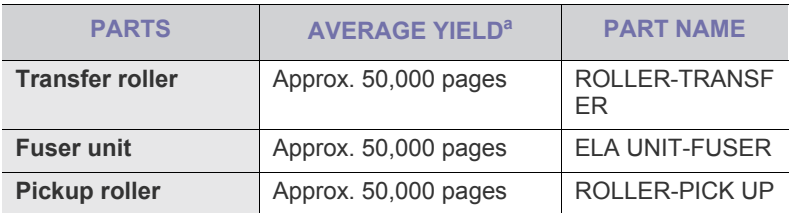

a.It will be affected by operating system used, computing performance, application software, connecting method, media type, media size and job complexity.

To purchase maintenance parts, contact the source where you bought the machine.

Replacing maintenance parts can be performed only by an authorized service provider, dealer, or the retailer where you bought the machine. The warranty does not cover the replacement of any maintenance parts after their lifespan.

# <span id="page-77-1"></span><span id="page-77-0"></span>**REPLACING THE TONER CARTRIDGE**

When the toner cartridge is empty:

- A message informing user to change the toner cartridge appears on the display.
- The machine stops printing.

At this stage, the toner cartridge needs to be replaced. Check the type of the toner cartridge for your machine. (See ["Available supplies" on page 77](#page-76-1).)

- **1.** Open the front cover.
- **2.** Pull the toner cartridge out.

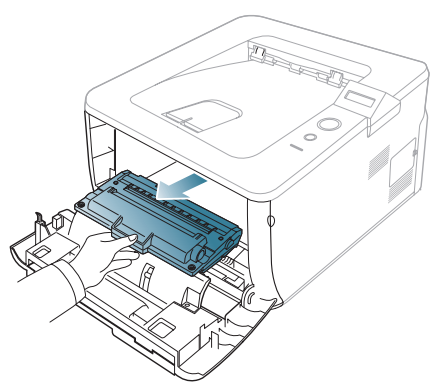

**3.** Remove the new toner cartridge from its bag.

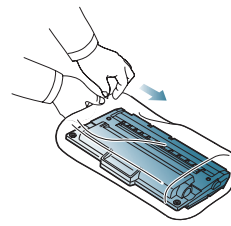

**4.** Slowly shake the cartridge five or six times to distribute the toner evenly inside the cartridge. It will assure maximum copies per cartridge.

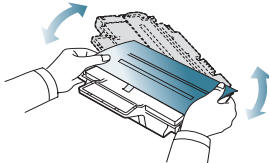

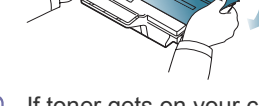

If toner gets on your clothing, wipe it off with a dry cloth and wash clothing in cold water. Hot water sets toner into fabric.

Do not touch the green underside of the toner cartridge. Use the handle on the cartridge to avoid touching this area.

**5.** Remove the paper protecting the toner cartridge by pulling the packing tape.

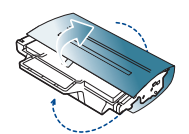

**6.** Hold the toner cartridge by the handle and slowly insert the cartridge into the opening in the machine.

Tabs on the sides of the cartridge and corresponding grooves within the machine will guide the cartridge into the correct position until it locks into place completely.

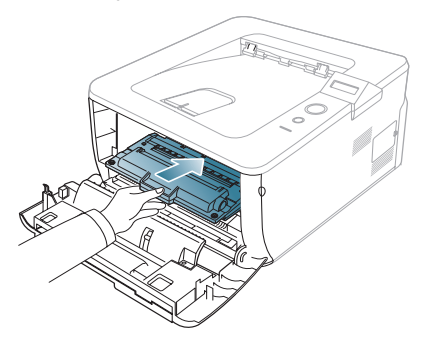

**7.** Close the front cover. Make sure that the cover is securely closed.

## <span id="page-77-4"></span><span id="page-77-2"></span>**NECESSARY PRECAUTIONS TO TAKE WHEN INSTALLING ACCESSORIES**

Disconnect the power cord.

Never remove the control board cover while the power is turned on. To avoid the possibility of an electrical shock, always disconnect the power cord when installing or removing ANY internal or external accessories.

• Discharge static electricity.

The control board and internal accessories (network interface card or memory module) are sensitive to static electricity. Before installing or removing any internal accessories, discharge static electricity from your body by touching something metal, such as the metal back plate on any device plugged into a grounded power source. If you walk around before finishing the installation, repeat this procedure to discharge any static electricity again.

• Activating the added accessories in the PS driver properties. After installing an accessory such as an optional tray, PS driver users must do the additional setting. Go to the PS printer properties and set the added accessory activated.

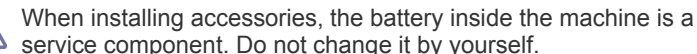

There is a risk of an explosion if battery is replaced by an incorrect type. Dispose used batteries according to the instructions.

#### <span id="page-77-3"></span>**ACTIVATING THE ADDED ACCESSORIES IN PRINTER PROPERTIES**

After installing added accessories, you need to select it in the printer properties of the printer driver in order to use it.

- **1.** Install the driver. (See ["Installing USB connected machine's driver" on](#page-25-0)  [page](#page-25-0) 26, ["Installing network connected machine's driver" on page](#page-31-0) 32.)
- **2.** Click the Windows **Start** menu.
	- For Windows 2000, select **Settings** > **Printers**.
	- For Windows XP/2003, select **Printers and Faxes**.
	- For Windows Vista, select **Control Panel** > **Hardware and Sound** > **Printers**.
- **3.** Select the your machine's driver and right-click to open **Properties**.
	- For PS driver, select PS driver and right-click to open **Properties**.
- **4.** In printer driver properties, select **Device Options**.
	- For PS driver, select **Device Settings**.
- **5.** In printer driver properties, set the necessary options.
	- For PS driver, select the **Installable Options** section and set the necessary options.
- **6.** Click **OK**.

# <span id="page-78-2"></span><span id="page-78-1"></span>**UPGRADING A MEMORY MODULE**

Your machine has a dual in-line memory module (DIMM). Use this memory module slot to install additional memory.

The machine has two memory slots with a factory pre-installed memory module in one slot. When you are expanding the memory capacity, you can add a memory module to the vacant memory slot. It is strongly recommended that you expand a memory module in the vacant memory slot, and not by removing a pre-installed memory module. If your machine has 64 MB memory capacity and you want to add 128 MB, the memory capacity expands up to 192 MB. Order information is provided for additional memory module. (See ["Available accessories" on page 77.](#page-76-2))

#### <span id="page-78-0"></span>**Installing a memory module**

- **1.** Turn the machine off and unplug all cables from the machine.
- **2.** Grasp the control board cover and remove it.

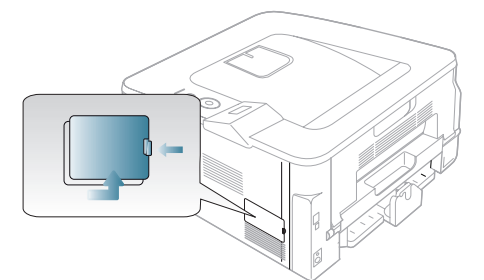

- **3.** Remove the new memory module from its bag.
- **4.** Holding the memory module by the edges, align the memory module on the slot at about a 30-degree tilt. Make sure that the notches of the module and the grooves on the slot fit each other.

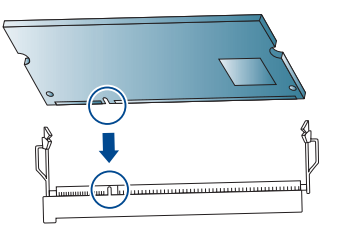

- The notches and grooves illustrated above may not match those on an actual memory module and its slot.
- **5.** Press the memory module into the slot with care until you hear a 'click'.

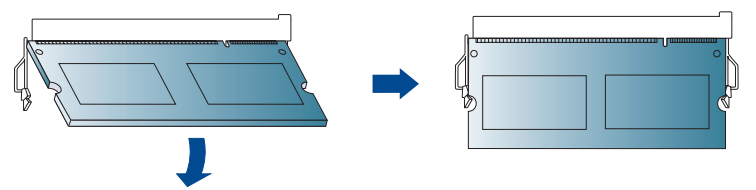

Do not press the memory module strongly or the module may be damaged. If the module does not seem to fit into the slot properly, carefully try the previous procedure again.

**6.** Replace the control board cover.

 $\cancel{w}$ 

- **7.** Reconnect the power cord and machine cable and turn the machine on.
- If you use the PS driver, you must activate the added memory in the PS driver properties.

# specifications

This chapter guides you about this machine's specifications such as various features.

#### **This chapter include:**

- [General specifications](#page-79-0)
- [Printer specifications](#page-80-0)
- [Print media specifications](#page-81-1)

# <span id="page-79-1"></span><span id="page-79-0"></span>**GENERAL SPECIFICATIONS**

The symbol \* optional feature depending on machines.  $\mathbb{Z}$ 

<span id="page-79-2"></span>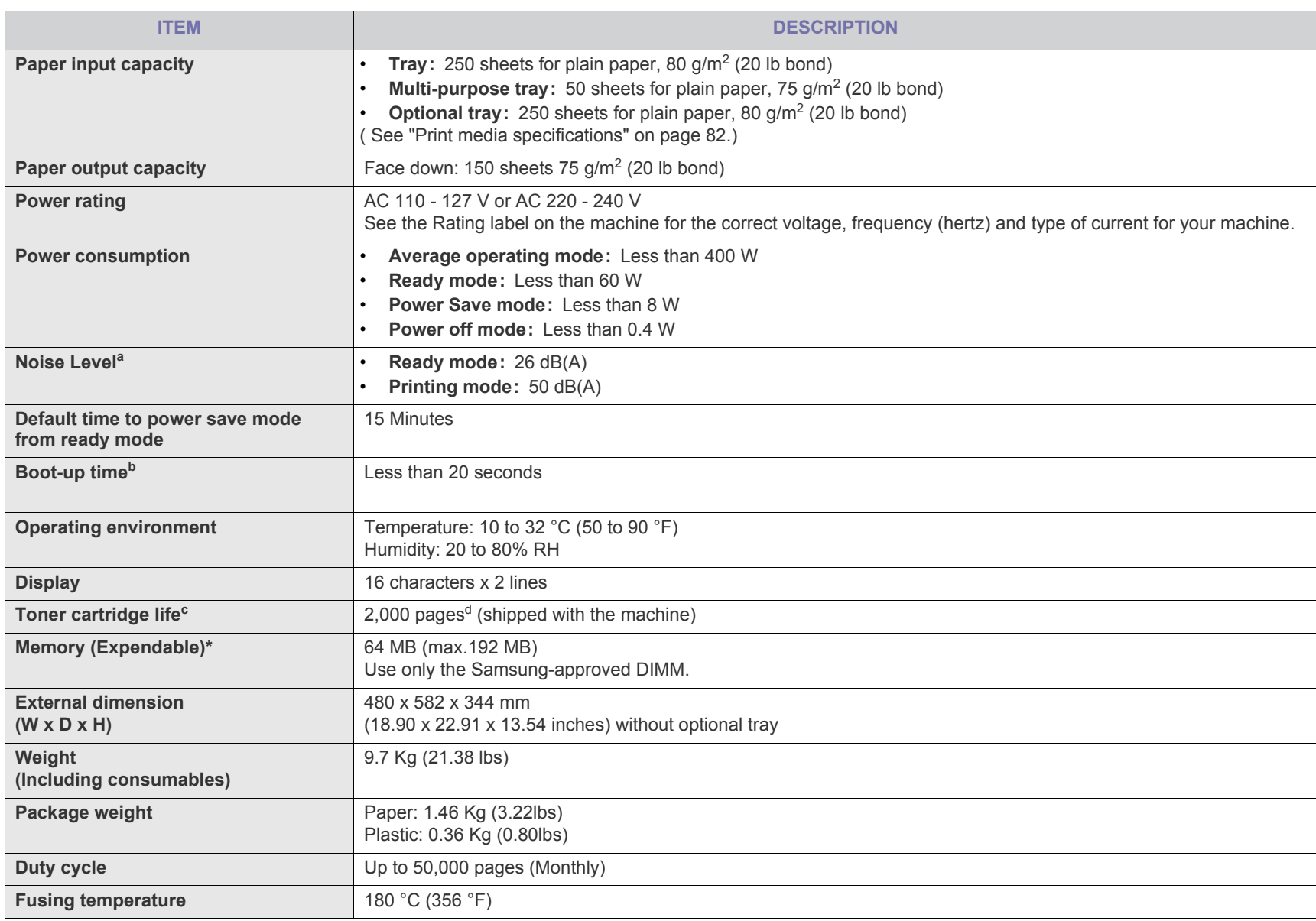

- a.Sound Pressure Level, ISO 7779. Configuration tested: machine basic installation, A4 paper, simplex printing.
- b.Boot-up time is the time that takes from the power switch on to the ready mode.
- c. Declared yield value in accordance with ISO/IEC 19752. The number of pages may be affected by operating environment, printing interval, media type, and media size.
- d.It varies depending on the product configuration.

# <span id="page-80-1"></span><span id="page-80-0"></span>**PRINTER SPECIFICATIONS**

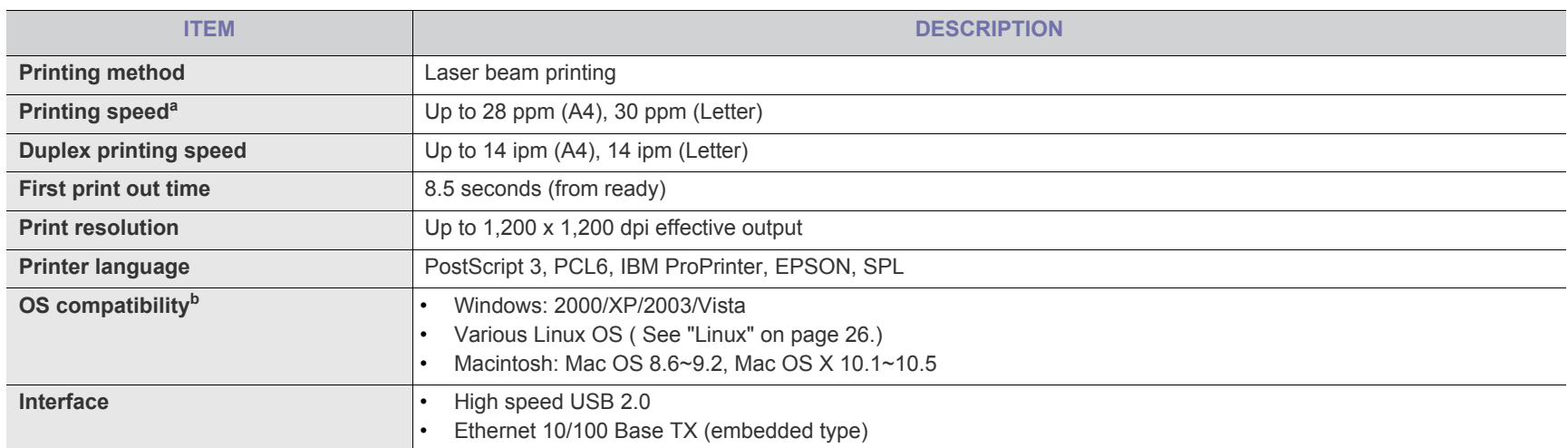

a.It will be affected by operating system used, computing performance, application software, connecting method, media type, media size and job complexity.

b.[Visit www.samsungprinter.com to download the latest software version.](http://www.samsungprinter.com)

# <span id="page-81-1"></span><span id="page-81-0"></span>**PRINT MEDIA SPECIFICATIONS**

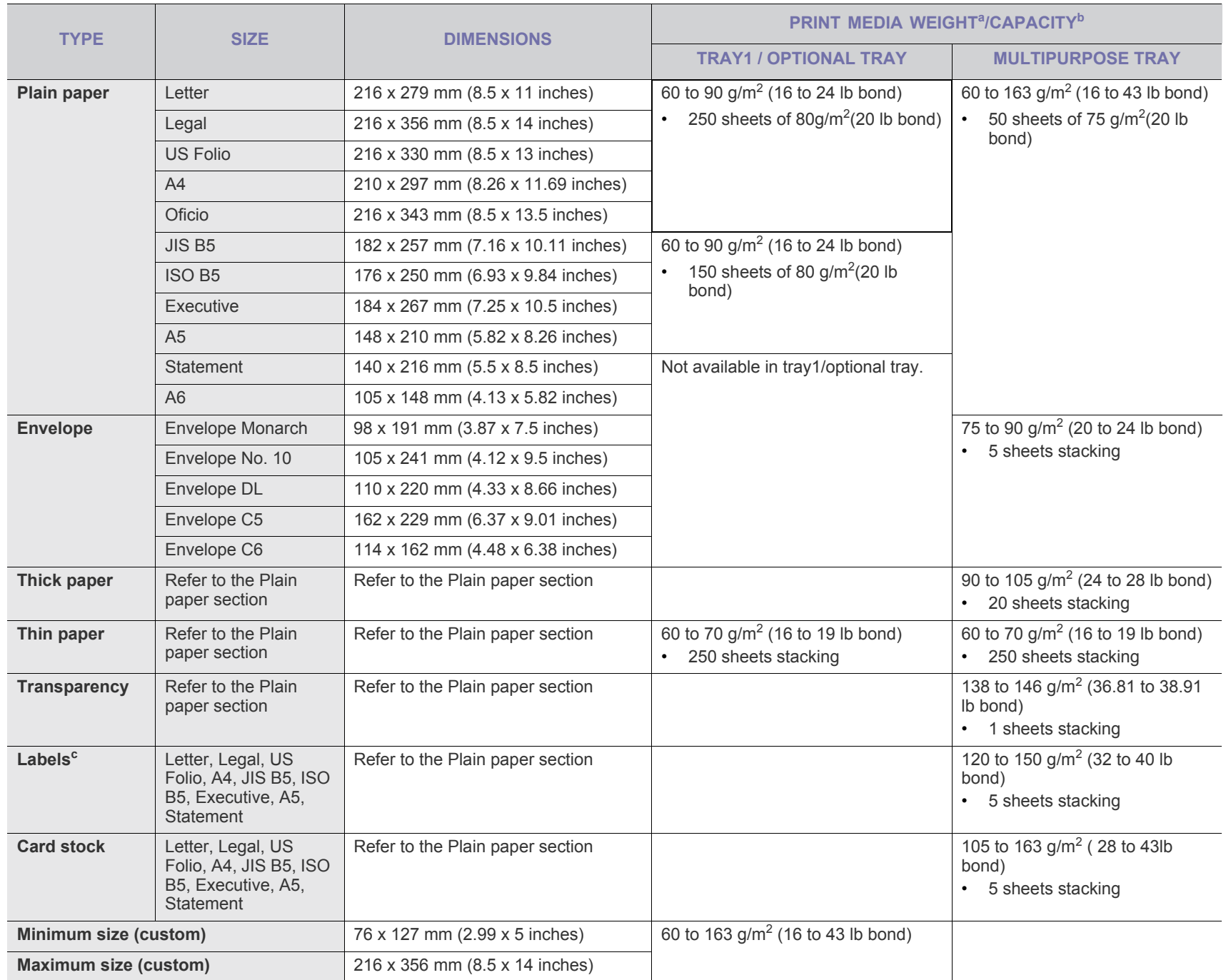

a. If media weight is over 105 g/m<sup>2</sup> (28 lb bond), load a paper into the tray one by one.

b.Maximum capacity may differ depending on media weight, thickness, and environmental conditions.

c. Smoothness: 100 to 250 (sheffield)

# <span id="page-82-0"></span>contact samsung worldwide

If you have any comments or questions regarding Samsung products, contact the Samsung customer care center.

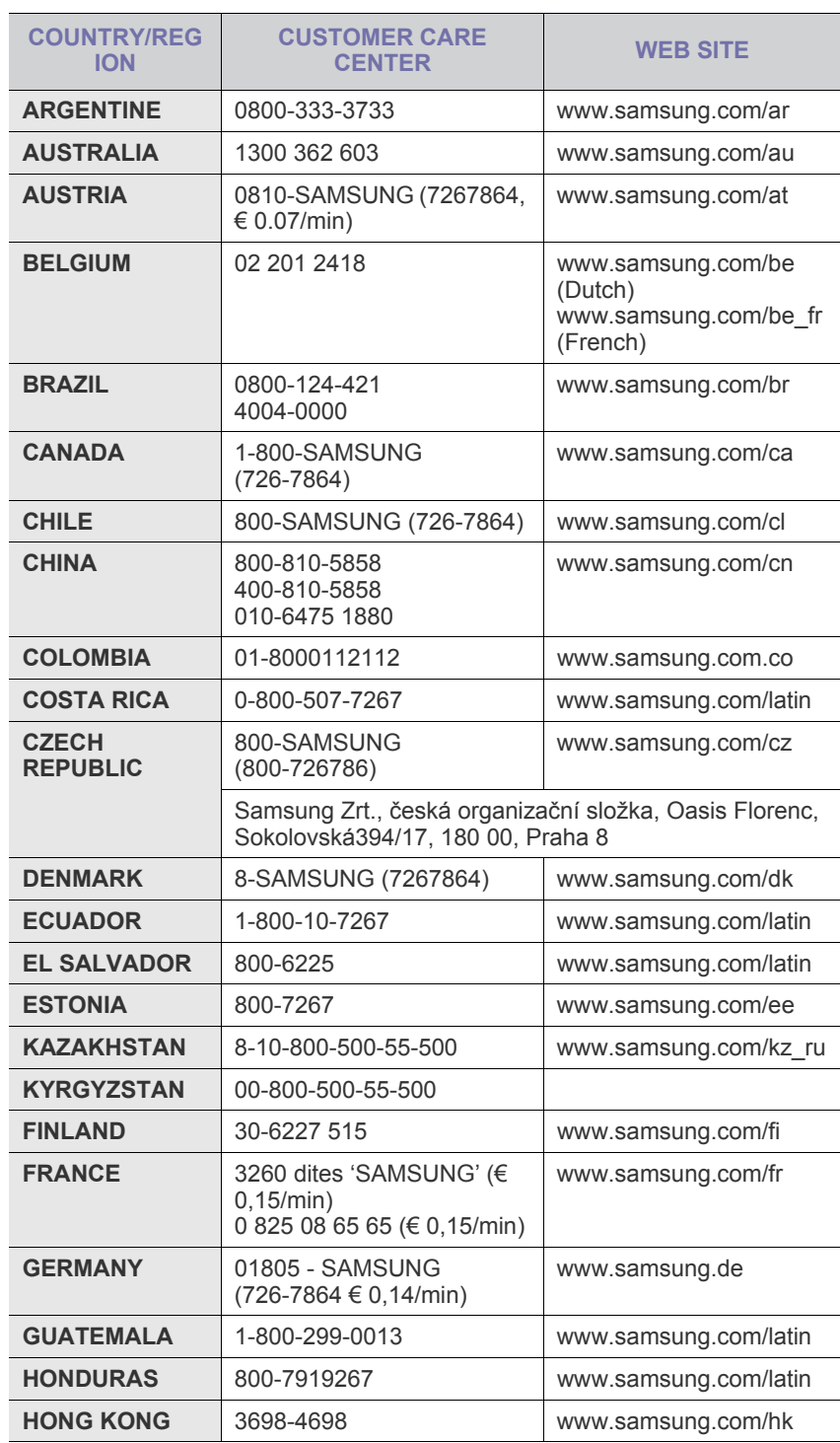

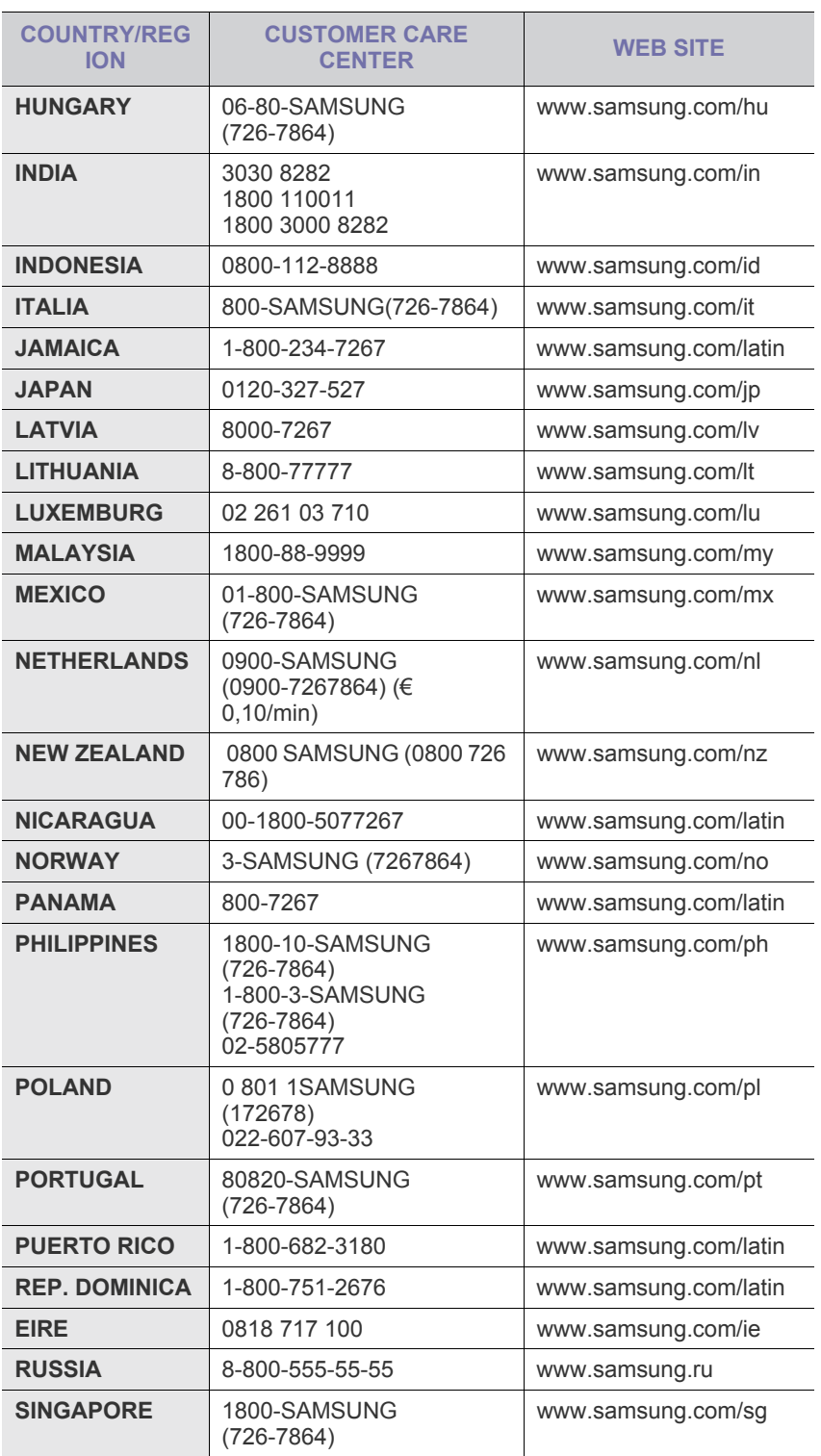

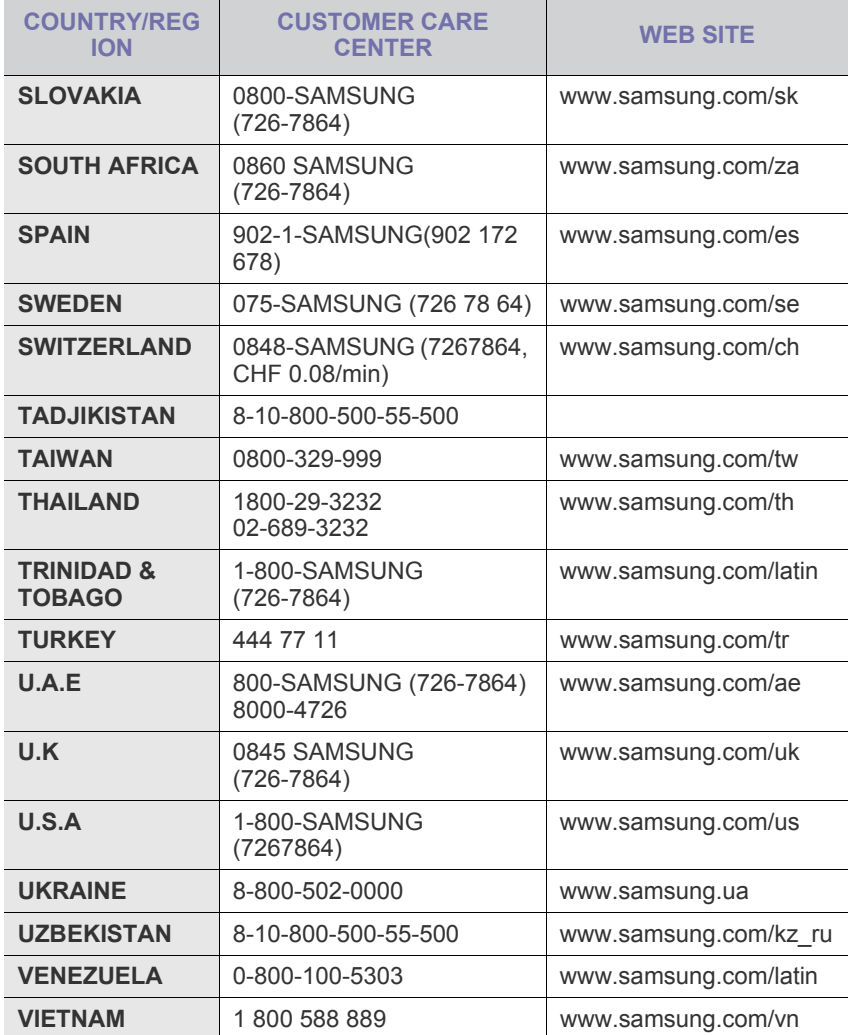

# <span id="page-84-0"></span>glossary

The following glossary helps you get familiar with the product by understanding the terminologies commonly used with printing as well as mentioned in this user's guide.

### **802.11**

802.11 is a set of standards for wireless local area network (WLAN) communication, developed by the IEEE LAN/MAN Standards Committee (IEEE 802).

## **802.11b/g**

802.11b/g can share same hardware and use the 2.4 GHz band. 802.11b supports bandwidth up to 11 Mbps; 802.11g up to 54 Mbps. 802.11b/g devices may occasionally suffer interference from microwave ovens, cordless telephones, and Bluetooth devices.

#### **Access point**

Access Point or Wireless Access Point (AP or WAP) is a device that connects wireless communication devices together on wireless local area networks (WLAN), and acts as a central transmitter and receiver of WLAN radio signals.

#### **ADF**

An Automatic Document Feeder (ADF) is a mechanism that will automatically feed an original sheet of paper so that the machine can scan some amount of the paper at once.

## **AppleTalk**

AppleTalk is a proprietary suite of protocols developed by Apple, Inc for computer networking. It was included in the original Macintosh (1984) and is now deprecated by Apple in favor of TCP/IP networking.

## **BIT Depth**

A computer graphics term describing the number of bits used to represent the color of a single pixel in a bitmapped image. Higher color depth gives a broader range of distinct colors. As the number of bits increases, the number of possible colors becomes impractically large for a color map. 1-bit color is commonly called as monochrome or black and white.

#### **BMP**

A bitmapped graphics format used internally by the Microsoft Windows graphics subsystem (GDI), and used commonly as a simple graphics file format on that platform.

#### **BOOTP**

Bootstrap Protocol. A network protocol used by a network client to obtain its IP address automatically. This is usually done in the bootstrap process of computers or operating systems running on them. The BOOTP servers assign the IP address from a pool of addresses to each client. BOOTP enables 'diskless workstation' computers to obtain an IP address prior to loading any advanced operating system.

#### **CCD**

Charge Coupled Device (CCD) is a hardware which enables the scan job. CCD Locking mechanism is also used to hold the CCD module to prevent any damage when you move the machine.

### **Collation**

Collation is a process of printing a multiple-copy job in sets. When collation is selected, the device prints an entire set before printing additional copies.

#### **Control Panel**

A control panel is a flat, typically vertical, area where control or monitoring instruments are displayed. They are typically found in front of the machine.

#### **Coverage**

It is the printing term used for a toner usage measurement on printing. For example, 5% coverage means that an A4 sided paper has about 5% image or text on it. So, if the paper or original has complicated images or lots of text on it, the coverage will be higher and at the same time, a toner usage will be as much as the coverage.

#### **CSV**

Comma Separated Values (CSV). A type of file format, CSV is used to exchange data between disparate applications. The file format, as it is used in Microsoft Excel, has become a pseudo standard throughout the industry, even among non-Microsoft platforms.

#### **DADF**

A Duplex Automatic Document Feeder (DADF) is a mechanism that will automatically feed and flip over an original sheet of paper so that the machine can scan on both sides of the paper.

#### **Default**

The value or setting that is in effect when taking a printer out of its box state, reset, or initialized.

#### **DHCP**

A Dynamic Host Configuration Protocol (DHCP) is a client-server networking protocol. A DHCP server provides configuration parameters specific to the DHCP client host requesting, generally, information required by the client host to participate on an IP network. DHCP also provides a mechanism for allocation of IP addresses to client hosts.

#### **DIMM**

Dual Inline Memory Module (DIMM), a small circuit board that holds memory. DIMM stores all the data within the machine like printing data, received fax data.

#### **DNS**

The Domain Name Server (DNS) is a system that stores information associated with domain names in a distributed database on networks, such as the Internet.

#### **Dot Matrix Printer**

A dot matrix printer refers to a type of computer printer with a print head that runs back and forth on the page and prints by impact, striking an ink-soaked cloth ribbon against the paper, much like a typewriter.

### **DPI**

Dots Per Inch (DPI) is a measurement of resolution that is used for scanning and printing. Generally, higher DPI results in a higher resolution, more visible detail in the image, and a larger file size.

## **DRPD**

Distinctive Ring Pattern Detection. Distinctive Ring is a telephone company service which enables a user to use a single telephone line to answer several different telephone numbers.

#### **Duplex**

A mechanism that will automatically flip over a sheet of paper so that the machine can print (or scan) on both sides of the paper. A printer equipped with a Duplex can print double-sided of paper.

## **Duty Cycle**

Duty cycle is the page quantity which does not affect printer performance for a month. Generally the printer has the lifespan limitation such as pages per year. The lifespan means the average capacity of print-outs, usually within the warranty period. For example, if the duty cycle is 48,000 pages per month assuming 20 working days, a printer limits 2,400 pages a day.

#### **ECM**

Error Correction Mode (ECM) is an optional transmission mode built into Class 1 fax machines or fax modems. It automatically detects and corrects errors in the fax transmission process that are sometimes caused by telephone line noise.

## **Emulation**

Emulation is a technique of one machine obtaining the same results as another.

An emulator duplicates the functions of one system with a different system, so that the second system behaves like the first system. Emulation focuses on exact reproduction of external behavior, which is in contrast to simulation, which concerns an abstract model of the system being simulated, often considering its internal state.

#### **Ethernet**

Ethernet is a frame-based computer networking technology for local area networks (LANs). It defines wiring and signaling for the physical layer, and frame formats and protocols for the media access control (MAC)/data link layer of the OSI model. Ethernet is mostly standardized as IEEE 802.3. It has become the most widespread LAN technology in use during the 1990s to the present.

#### **EtherTalk**

A suite of protocols developed by Apple Computer for computer networking. It was included in the original Macintosh (1984) and is now deprecated by Apple in favor of TCP/IP networking.

#### **FDI**

Foreign Device Interface (FDI) is a card installed inside the machine to allow a third party device such as a coin operated device or a card reader. Those devices allow the pay-for-print service on your machine.

#### **FTP**

A File Transfer Protocol (FTP) is a commonly used protocol for exchanging files over any network that supports the TCP/IP protocol (such as the Internet or an intranet).

## **Fuser Unit**

The part of a laser printer that melts the toner onto the print media. It consists of a hot roller and a back-up roller. After toner is transferred onto the paper, the fuser unit applies heat and pressure to ensure that the toner stays on the paper permanently, which is why paper is warm when it comes out of a laser printer.

#### **Gateway**

A connection between computer networks, or between a computer network and a telephone line. It is very popular, as it is a computer or a network that allows access to another computer or network.

#### **Grayscale**

A shades of gray that represent light and dark portions of an image when color images are converted to grayscale; colors are represented by various shades of gray.

#### **Halftone**

An image type that simulates grayscale by varying the number of dots. Highly colored areas consist of a large number of dots, while lighter areas consist of a smaller number of dots.

#### **HDD**

Hard Disk Drive (HDD), commonly referred to as a hard drive or hard disk, is a non-volatile storage device which stores digitally-encoded data on rapidly rotating platters with magnetic surfaces.

#### **IEEE**

The Institute of Electrical and Electronics Engineers (IEEE) is an international non-profit, professional organization for the advancement of technology related to electricity.

#### **IEEE 1284**

The 1284 parallel port standard was developed by the Institute of Electrical and Electronics Engineers (IEEE). The term "1284-B" refers to a specific connector type on the end of the parallel cable that attaches to the peripheral (for example, a printer).

#### **Intranet**

A private network that uses Internet Protocols, network connectivity, and possibly the public telecommunication system to securely share part of an organization's information or operations with its employees. Sometimes the term refers only to the most visible service, the internal website.

#### **IP address**

An Internet Protocol (IP) address is a unique number that devices use in order to identify and communicate with each other on a network utilizing the Internet Protocol standard.

#### **IPM**

The Images Per Minute (IPM) is a way of measuring the speed of a printer. An IPM rate indicates the number of single-sided sheets a printer can complete within one minute.

#### **IPP**

The Internet Printing Protocol (IPP) defines a standard protocol for printing as well as managing print jobs, media size, resolution, and so forth. IPP can be used locally or over the Internet to hundreds of printers, and also supports access control, authentication, and encryption, making it a much more capable and secure printing solution than older ones.

#### **IPX/SPX**

IPX/SPX stands for Internet Packet Exchange/Sequenced Packet Exchange. It is a networking protocol used by the Novell NetWare operating systems. IPX and SPX both provide connection services similar to TCP/IP, with the IPX protocol having similarities to IP, and SPX having similarities to TCP. IPX/SPX was primarily designed for local area networks (LANs), and is a very efficient protocol for this purpose (typically its performance exceeds that of TCP/IP on a LAN).

#### **ISO**

The International Organization for Standardization (ISO) is an international standard-setting body composed of representatives from national standards bodies. It produces world-wide industrial and commercial standards.

## **ITU-T**

The International Telecommunication Union is an international organization established to standardize and regulate international radio and telecommunications. Its main tasks include standardization, allocation of the radio spectrum, and organizing interconnection arrangements between different countries to allow international phone calls. A -T out of ITU-T indicates telecommunication.

#### **ITU-T No. 1 chart**

Standardized test chart published by ITU-T for document facsimile transmissions.

#### **JBIG**

Joint Bi-level Image Experts Group (JBIG) is an image compression standard with no loss of accuracy or quality, which was designed for

compression of binary images, particularly for faxes, but can also be used on other images.

#### **JPEG**

Joint Photographic Experts Group (JPEG) is a most commonly used standard method of lossy compression for photographic images. It is the format used for storing and transmitting photographs on the World Wide Web.

#### **LDAP**

The Lightweight Directory Access Protocol (LDAP) is a networking protocol for querying and modifying directory services running over TCP/IP.

#### **LED**

A Light-Emitting Diode (LED) is a semiconductor device that indicates the status of a machine.

#### **MAC address**

Media Access Control (MAC) address is a unique identifier associated with a network adapter. MAC address is a unique 48-bit identifier usually written as 12 hexadecimal characters grouped in pairs (e. g., 00-00-0c-34-11-4e). This address is usually hard-coded into a Network Interface Card (NIC) by its manufacturer, and used as an aid for routers trying to locate machines on large networks.

#### **MFP**

Multi Function Peripheral (MFP) is an office machine that includes the following functionality in one physical body, so as to have a printer, a copier, a fax, a scanner and etc.

#### **MH**

Modified Huffman (MH) is a compression method for decreasing the amount of data that needs to be transmitted between the fax machines to transfer the image recommended by ITU-T T.4. MH is a codebook-based run-length encoding scheme optimized to efficiently compress white space. As most faxes consist mostly of white space, this minimizes the transmission time of most faxes.

#### **MMR**

Modified Modified READ (MMR) is a compression method recommended by ITU-T T.6.

#### **Modem**

A device that modulates a carrier signal to encode digital information, and also demodulates such a carrier signal to decode transmitted information.

## **MR**

Modified Read (MR) is a compression method recommended by ITU-T T.4. MR encodes the first scanned line using MH. The next line is compared to the first, the differences determined, and then the differences are encoded and transmitted.

#### **NetWare**

A network operating system developed by Novell, Inc. It initially used cooperative multitasking to run various services on a PC, and the network protocols were based on the archetypal Xerox XNS stack. Today NetWare supports TCP/IP as well as IPX/SPX.

### **OPC**

Organic Photo Conductor (OPC) is a mechanism that makes a virtual image for print using a laser beam emitted from a laser printer, and it is usually green or gray colored and a cylinder shaped.

An exposing unit of a drum is slowly worn away by its usage of the printer, and it should be replaced appropriately since it gets scratches from grits of a paper.

## **Originals**

The first example of something, such as a document, photograph or text, etc, which is copied, reproduced or translated to produce others, but which is not itself copied or derived from something else.

#### **OSI**

Open Systems Interconnection (OSI) is a model developed by the International Organization for Standardization (ISO) for communications. OSI offers a standard, modular approach to network design that divides the required set of complex functions into manageable, self-contained, functional layers. The layers are, from top to bottom, Application, Presentation, Session, Transport, Network, Data Link and Physical.

#### **PABX**

A private automatic branch exchange (PABX) is an automatic telephone switching system within a private enterprise.

#### **PCL**

Printer Command Language (PCL) is a Page Description Language (PDL) developed by HP as a printer protocol and has become an industry standard. Originally developed for early inkjet printers, PCL has been released in varying levels for thermal, matrix printer, and page printers.

#### **PDF**

Portable Document Format (PDF) is a proprietary file format developed by Adobe Systems for representing two dimensional documents in a device independent and resolution independent format.

## **PostScript**

PostScript (PS) is a page description language and programming language used primarily in the electronic and desktop publishing areas. that is run in an interpreter to generate an image.

#### **Printer Driver**

A program used to send commands and transfer data from the computer to the printer.

#### **Print Media**

The media like paper, envelopes, labels, and transparencies which can be used on a printer, a scanner, a fax or, a copier.

#### **PPM**

Pages Per Minute (PPM) is a method of measurement for determining how fast a printer works, meaning the number of pages a printer can produce in one minute.

#### **PRN file**

An interface for a device driver, this allows software to interact with the device driver using standard input/output system calls, which simplifies many tasks.

#### **Protocol**

A convention or standard that controls or enables the connection, communication, and data transfer between two computing endpoints.

#### **PS**

See PostScript.

#### **PSTN**

The Public-Switched Telephone Network (PSTN) is the network of the world's public circuit-switched telephone networks which, on industrial premises, is usually routed through the switchboard.

## **RADIUS**

Remote Authentication Dial In User Service (RADIUS) is a protocol for remote user authentication and accounting. RADIUS enables centralized management of authentication data such as usernames and passwords using an AAA (authentication, authorization, and accounting) concept to manage network access.

## **Resolution**

The sharpness of an image, measured in Dots Per Inch (DPI). The higher the dpi, the greater the resolution.

#### **SMB**

Server Message Block (SMB) is a network protocol mainly applied to share files, printers, serial ports, and miscellaneous communications between nodes on a network. It also provides an authenticated Inter-process communication mechanism.

#### **SMTP**

Simple Mail Transfer Protocol (SMTP) is the standard for e-mail transmissions across the Internet. SMTP is a relatively simple, text-based protocol, where one or more recipients of a message are specified, and then the message text is transferred. It is a client-server protocol, where the client transmits an email message to the server.

#### **SSID**

Service Set Identifier (SSID) is a name of a wireless local area network (WLAN). All wireless devices in a WLAN use the same SSID in order to communicate with each other. The SSIDs are case-sensitive and have a maximum length of 32 characters.

#### **Subnet Mask**

The subnet mask is used in conjunction with the network address to determine which part of the address is the network address and which part is the host address.

#### **TCP/IP**

The Transmission Control Protocol (TCP) and the Internet Protocol (IP); the set of communications protocols that implement the protocol stack on which the Internet and most commercial networks run.

## **TCR**

Transmission Confirmation Report (TCR) provides details of each transmission such as job status, transmission result and number of pages sent. This report can be set to print after each job or only after failed transmissions.

## **TIFF**

Tagged Image File Format (TIFF) is a variable-resolution bitmapped image format. TIFF describes image data that typically come from scanners. TIFF images make use of tags, keywords defining the characteristics of the image that is included in the file. This flexible and platform-independent format can be used for pictures that have been made by various image processing applications.

#### **Toner Cartridge**

A kind of bottle within a machine like printer which contains toner. Toner is a powder used in laser printers and photocopiers, which forms the text and images on the printed paper. Toner can be melted by the heat of the fuser, causing it to bind to the fibers in the paper.

## **TWAIN**

An industry standard for scanners and software. By using a TWAIN-compliant scanner with a TWAIN-compliant program, a scan can be initiated from within the program.; an image capture API for Microsoft Windows and Apple Macintosh operating systems.

#### **UNC Path**

Uniform Naming Convention (UNC) is a standard way to access network shares in Window NT and other Microsoft products. The format of a UNC path is: \\<servername>\<sharename>\<Additional directory>

#### **URL**

Uniform Resource Locator (URL) is the global address of documents and resources on the Internet. The first part of the address indicates what protocol to use, the second part specifies the IP address or the domain name where the resource is located.

#### **USB**

Universal Serial Bus (USB) is a standard that was developed by the USB Implementers Forum, Inc., to connect computers and peripherals. Unlike the parallel port, USB is designed to concurrently connect a single computer USB port to multiple peripherals.

#### **Watermark**

A watermark is a recognizable image or pattern in paper that appears lighter when viewed by transmitted light. Watermarks were first introduced in Bologna, Italy in 1282; they have been used by papermakers to identify their product, and also on postage stamps, currency, and other government documents to discourage counterfeiting.

#### **WEP**

Wired Equivalent Privacy (WEP) is a security protocol specified in IEEE 802.11 to provide the same level of security as that of a wired LAN. WEP provides security by encrypting data over radio so that it is protected as it is transmitted from one end point to another.

#### **WIA**

Windows Imaging Architecture (WIA) is an imaging architecture that is originally introduced in Windows Me and Windows XP. A scan can be initiated from within these operating systems by using a WIA-compliant scanner.

#### **WPA**

Wi-Fi Protected Access (WPA) is a class of systems to secure wireless (Wi-Fi) computer networks, which was created to improve upon the security features of WEP.

#### **WPA-PSK**

WPA-PSK (WPA Pre-Shared Key) is special mode of WPA for small business or home users. A shared key, or password, is configured in the wireless access point (WAP) and any wireless laptop or desktop devices. WPA-PSK generates a unique key for each session between a wireless client and the associated WAP for more advanced security.

# index

# **A**

accessories installing [78](#page-77-4) ordering [77](#page-76-5)

adjusting tray size [35](#page-34-1) AppleTalk protocol [55](#page-54-0)

# **B**

booklet printing [45](#page-44-0) booklets [45](#page-44-0)

# **C**

cleaning inside [61](#page-60-0) outside [61](#page-60-1)

cleaning a machine [61](#page-60-2)

control panel [23](#page-22-0)

convention [17](#page-16-0)

# **D**

default settings tray setting [41](#page-40-0)

display screen [23](#page-22-1)

duplex printing print [45](#page-44-1), [51](#page-50-0)

# **E**

error message [67](#page-66-0)

# **F**

favorites settings, for printing [44](#page-43-1)

features [19](#page-18-0) machine features [53,](#page-52-0) [80](#page-79-1) PostScript driver [43](#page-42-0) power saving feature [35](#page-34-2), [82](#page-81-0), [43](#page-42-1) supplied software [25](#page-24-0)

font setting [36](#page-35-0)

front view [21](#page-20-0)

# **G**

general settings [53](#page-52-1), [54](#page-53-0), [55](#page-54-1) glossary [85](#page-84-0)

**I** information [7](#page-6-0)

# **J**

jam clearing paper [65](#page-64-0) tips for avoiding paper jams [65](#page-64-1)

job timeout setting [35](#page-34-3)

# **L**

language [35](#page-34-4)

LCD display browsing the machine status [53](#page-52-2) changing the display language [35](#page-34-4)

#### Linux

common Linux problems [75](#page-74-0) driver installation for network connected [34,](#page-33-0) [28](#page-27-0) printer properties [50](#page-49-0), [49](#page-48-0) supplied softwares [25,](#page-24-1) [26](#page-25-1) unifled driver configurator [58](#page-57-0)

loading paper in multi-purpose tray [38](#page-37-0) special media [39](#page-38-0)

## **M**

machine information [53](#page-52-2)

machine setup machine status [53](#page-52-2)

Macintosh common Macintosh problems [76](#page-75-0) driver installation for network connected [32,](#page-31-1) [27](#page-26-0) printing [48](#page-47-0) sharing a machine locally [29](#page-28-0), [25](#page-24-2), [26](#page-25-2) using setip program [58](#page-57-1)

maintenance parts [77](#page-76-6)

memory

installing memory module [79](#page-78-0) memory upgrading [79](#page-78-2)

multi-purpose tray loading [38](#page-37-0) tips on using [38](#page-37-1) using special media [39](#page-38-0)

# **N**

network configuring TCP/IP [31](#page-30-0) driver installation Linux [34](#page-33-0) Macintosh [32](#page-31-1) Windows [32](#page-31-2) general setup [55](#page-54-2) installing environment [31](#page-30-1) SetIP program [57](#page-56-0) setting up [31](#page-30-1)

N-up printing Macintosh [49](#page-48-1) Windows [44](#page-43-2)

# **O**

optional tray [77](#page-76-7) loading paper [38](#page-37-2) ordering [77](#page-76-8)

output support [42](#page-41-1)

overlay printing create [47](#page-46-0) delete [47](#page-46-1) print [47](#page-46-2)

# **P**

placing a machine [25](#page-24-3) adjusting the altitude [35](#page-34-0) spacing [25](#page-24-3)

poster, print [45](#page-44-2)

PostScript driver features [43](#page-42-0) troubleshooting [74](#page-73-0)

power saver using power save mode [35](#page-34-2)

print media card stock [41](#page-40-1) envelope [40](#page-39-0)

glossy paper [41,](#page-40-2) [37](#page-36-0) labels [40](#page-39-1), [41](#page-40-3) output support [82](#page-81-0) photo paper [41](#page-40-4) setting the default tray and paper in the computer [36,](#page-35-1) [35](#page-34-5) [41,](#page-40-0) [39](#page-38-0) transparency [40](#page-39-2) print resolution set Linux [50](#page-49-1) print resolution, set Macintosh [48](#page-47-1) printer driver features [43](#page-42-2) printer properties Linux [50](#page-49-0) opening printer properties [51](#page-50-1) printing changing the default print Settings [47,](#page-46-3) [45](#page-44-3) fitting your document to a selected paper size [46](#page-45-0) Linux [49](#page-48-0) Macintosh [48](#page-47-0) multiple pages on one sheet of paper Macintosh [49](#page-48-1) Windows [44](#page-43-2) poster [45](#page-44-2) Windows [43](#page-42-3) Macintosh [49](#page-48-2) Windows [45](#page-44-1), [51](#page-50-0) [47](#page-46-4) using overlay [46](#page-45-1) printing a document Linux [49](#page-48-0) Macintosh [48](#page-47-0) problems paper feeding problems [70](#page-69-0), [72](#page-71-0)

# **R**

rear view [22](#page-21-0)

regulatiory information [11](#page-10-0)

reports machine information [53,](#page-52-3) [54](#page-53-1) network MAC address [58](#page-57-2)

# **S**

safety information [7](#page-6-1) symbols [7](#page-6-2)

service center registeration network connected machine [32](#page-31-3) usb cable-connected machine [27](#page-26-1) service contact numbers [83](#page-82-0)

SetIP program [57](#page-56-0)

Smart Panel font setting [36](#page-35-0) general information [57](#page-56-1)

specifications general [80](#page-79-1) print media [82](#page-81-0), [81](#page-80-1)

#### stop button [23](#page-22-2)

supplies available supplies [77](#page-76-9) estimated toner cartridge life [63](#page-62-0) monitoring the supplies life [61](#page-60-3) ordering [77](#page-76-9) replacing toner cartridge [78](#page-77-0)

SyncThruTM Web Service general information [56](#page-55-0)

## **T**

TCP/IP protocol [31](#page-30-0)

toner cartridge estimated life [63](#page-62-0), [80](#page-79-2) handling instructions [62](#page-61-0) non-Samsung and refilled [62](#page-61-1) redistributing toner [64,](#page-63-0) [78](#page-77-0) storing [62](#page-61-2)

#### tray

adjusting the width and length [37](#page-36-1) changing the tray size [37](#page-36-1) loading paper in multi-purpose tray [38](#page-37-0) ordering an optional tray [77](#page-76-8) setting the paper size and type [41](#page-40-0)

## **U**

understanding the control panel [24](#page-23-0) menu button [24](#page-23-1) status LED [24](#page-23-2)

USB cable driver installation [26](#page-25-0)

using setip program Linux [58](#page-57-3) Macintosh [58](#page-57-1) Windows [58](#page-57-4)

# **W**

watermark create [46](#page-45-2) delete [46](#page-45-3) edit [46](#page-45-4) print [46](#page-45-5) Windows

driver installation for network connected [32](#page-31-2), [26](#page-25-0) printing [43](#page-42-4) sharing a machine locally [29](#page-28-1), [25](#page-24-4), [26](#page-25-3) using SetIP [57](#page-56-0), [58](#page-57-4)

common Windows problems [75](#page-74-1)